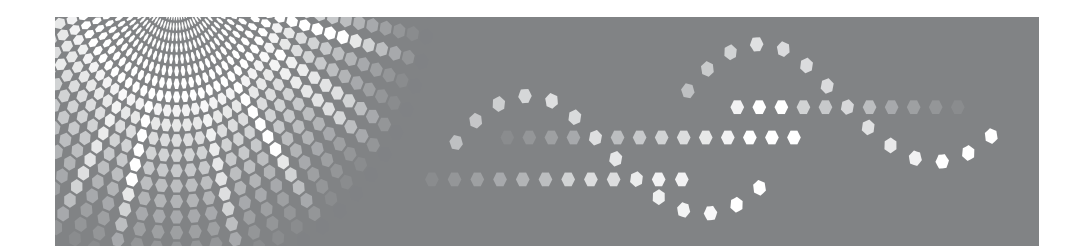

**BP20N/BP20**

## User's Guide

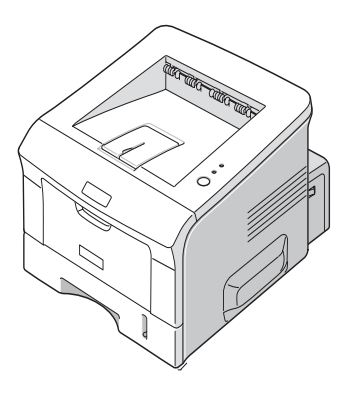

Read this manual carefully before you use this machine and keep it handy for future reference. For safe and correct use, please be sure to read the Safety Information in this manual before using the machine.

Contents of this manual are subject to change without prior notice. In no event will the company be liable for direct, indirect, incidental or consequential damages as a result of handling or operating the machine.

Copyright © 2005.

- PCL and PCL 6 are trademarks of Hewlett-Packard company.
- IBM and IBM PC are trademarks of International Business Machines Corporation.
- Microsoft, Windows, Windows 9x, Windows Me, Windows 2000, Windows NT and Windows XP are registered trademarks of Microsoft Corporation.
- All other brand or product names are trademarks of their respective companies or organisations.

# **CONTENTS**

## *Chapter 1:* **[INTRODUCTION](#page-11-0)**

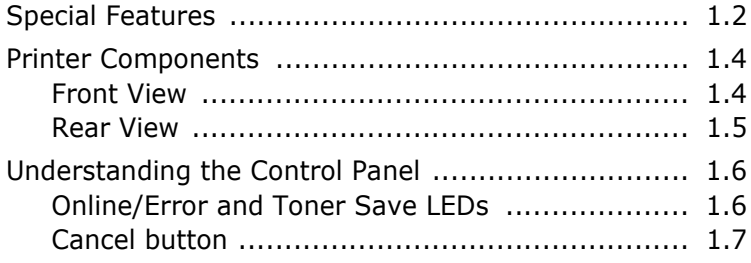

## *Chapter 2:* **[SETTING UP YOUR PRINTER](#page-19-0)**

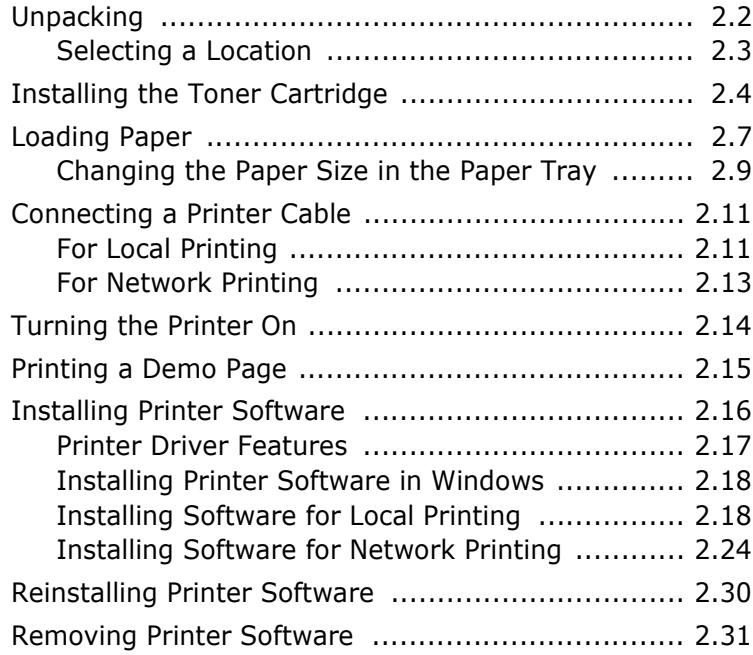

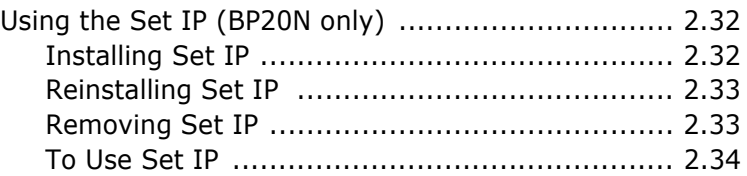

# *Chapter 3:* **[USING PRINT MATERIALS](#page-53-0)**

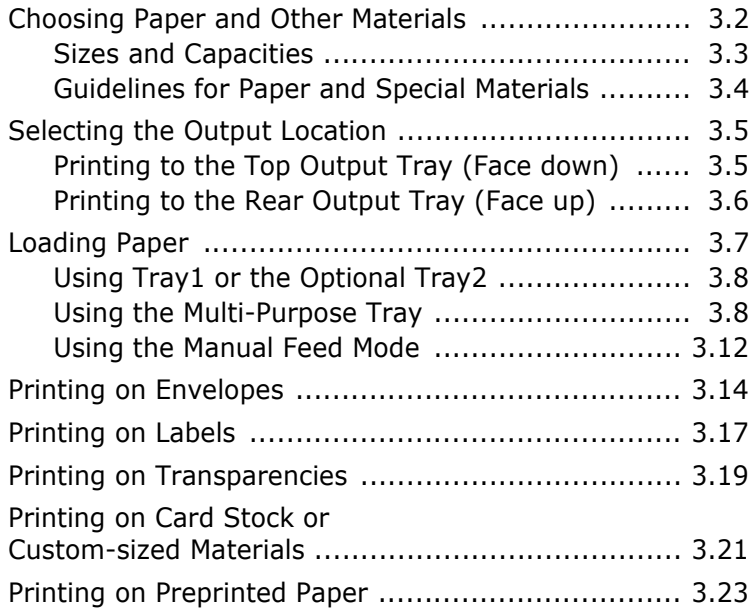

# *Chapter 4:* **[PRINTING TASKS](#page-77-0)**

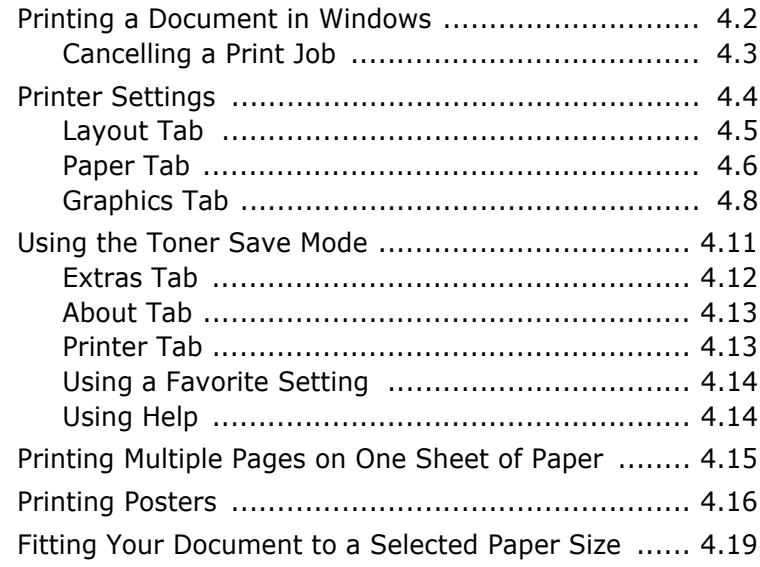

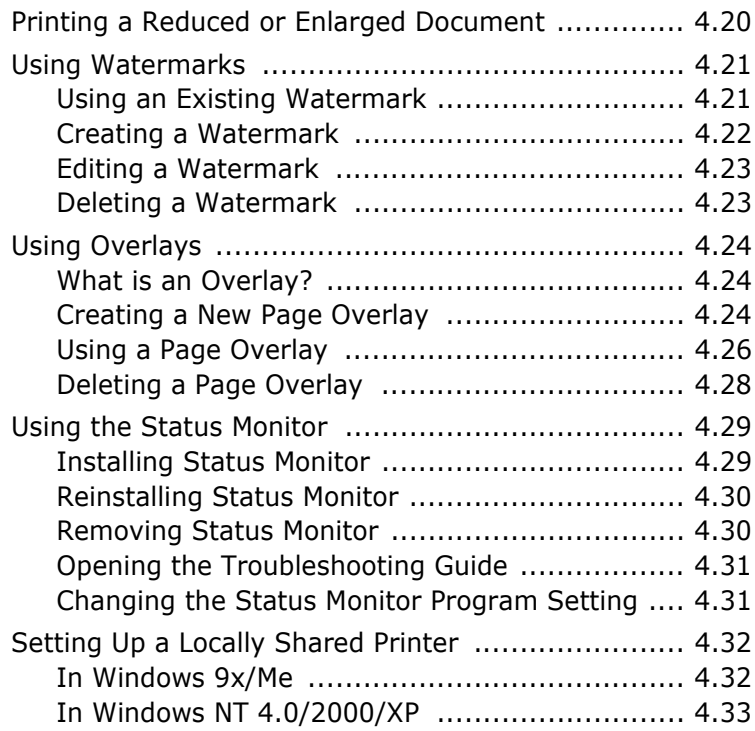

# *Chapter 5:* **[MAINTAINING YOUR](#page-111-0) PRINTER**

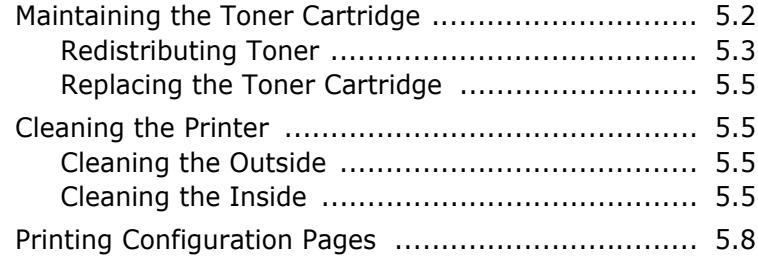

## *Chapter 6:* **[SOLVING](#page-119-0) PROBLEMS**

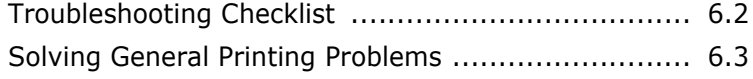

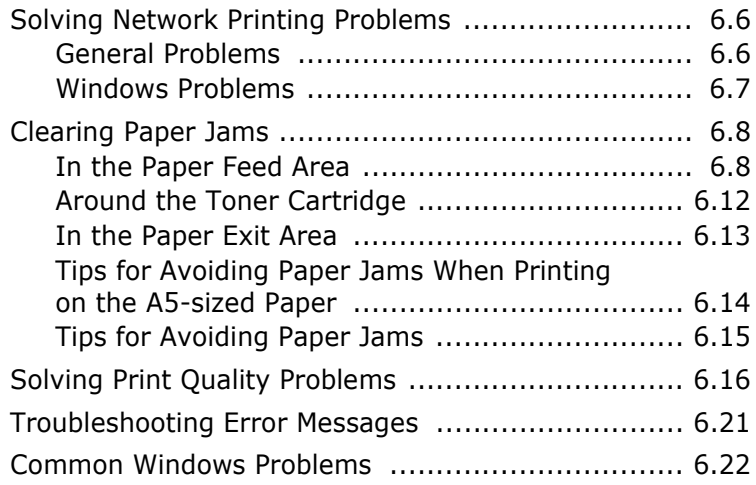

# *Appendix A:* **[PRINTING FROM DOS APPLICATIONS](#page-141-0)**

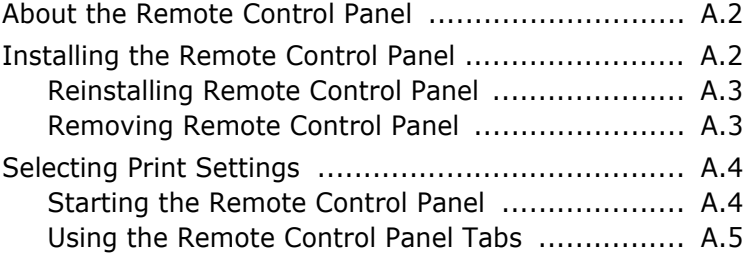

# *Appendix B:* **[INSTALLING PRINTER OPTIONS](#page-151-0)**

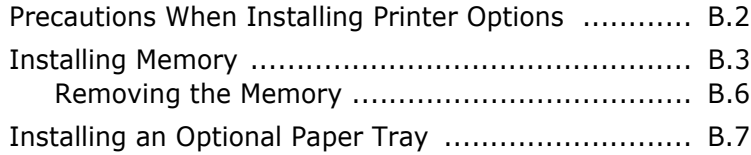

# *Appendix C:* **[SPECIFICATIONS](#page-159-0)**

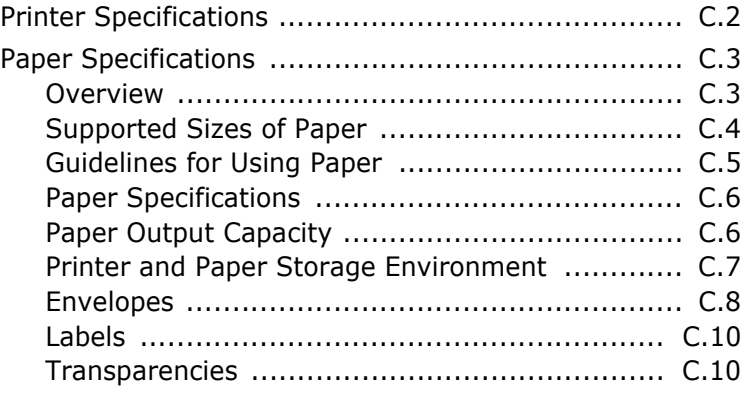

## **Safety Information**

When using this machine, the following safety precautions should always be followed.

#### **Safety During Operation**

In this manual, the following important symbols are used:

#### *WARNING:*

*Indicates a potentially hazardous situation which, if instructions are not followed, could result in death or serious injury.*

#### *CAUTION:*

*Indicates a potentially hazardous situation which, if instructions are not followed, may result in minor or moderate injury or damage to property.*

#### *WARNING:*

- *Connect the power cord directly into a wall outlet and never use an extension cord.*
- *Disconnect the power plug (by pulling the plug, not the cable) if the power cable or plug becomes frayed or otherwise damaged.*
- *To avoid hazardous electric shock or laser radiation exposure, do not remove any covers or screws other than those specified in this manual.*
- *Turn off the power and disconnect the power plug (by pulling the plug, not the cable) if any of the following occurs:*
	- *•You spill something into the machine.*
	- *•You suspect that your machine needs service or repair.*
	- *•The external housing of your machine has been damaged.*
- *Do not incinerate spilled toner or used toner. Toner dust might ignite when exposed to an open flame.*
- *Disposal can take place at our authorized dealer.*
- *Dispose of the used toner bottle in accordance with the local regulations.*
- *Keep the machine away from flammable liquids, gases, and aerosols. A fire or an electric shock might occur.*

### *CAUTION:*

- *Protect the machine from dampness or wet weather, such as rain and snow.*
- *Unplug the power cord from the wall outlet before you move the machine. While moving the machine, you should take care that the power cord will not be damaged under the machine.*
- When you disconnect the power plug from the wall outlet, always pull the plug (not the *cable).*
- *Do not allow paper clips, staples, or other small metallic objects to fall inside the machine.*
- *Keep toner (used or unused) and toner bottle out of the reach of children.*
- *Be careful not to cut yourself on any sharp edges when you reach inside the product to remove misfed sheets of paper or masters.*
- *For environmental reasons, do not dispose of the machine or expended supply waste at household waste collection points. Disposal can take place at an authorized dealer.*
- *The inside of the machine could be very hot. Do not touch the parts with a label*

*indicating the "*  $\sqrt{M}$  ". Otherwise, an injury might occur.

#### **Power Supply**

The socket-outlet shall be installed near the product and shall be easily accessible.

#### **Ozone Safety**

This product generates ozone during operation.

Normally, the ozone level is safe for operators. If ozone odor may appear, ventilate the room.

#### Laser Safety:

This equipment is considered a class 1 laser device. This equipment contains a 5 milliwatt, 770-795 nanometer wavelength, AlGaAs laser diode. The following marking is attached on the back of the equipment.

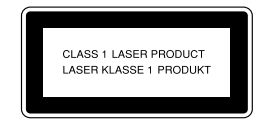

#### Caution:

Use of controls or adjustment or performance of procedures other than those specified in this User's Guide might result in hazardous radiation exposure.

For North America

#### Laser Safety:

This equipment complies with requirements of 21 CFR subchapter J for class 1 laser products. This equipment contains a 5 milliwatt, 770-795 nanometer wavelength, AlGaAs laser diode.

#### Caution:

Use of controls or adjustment or performance of procedures other than those specified in this User's Guide might result in hazardous radiation exposure.

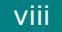

## **Positions of Labels and Hallmarks for A WARNING and CAUTION Labels**

This machine has labels for  $\hat{\wedge}$  WARNING and  $\hat{\wedge}$  CAUTION at the positions shown below. For safety, please follow the instructions and handle the machine as indicated.

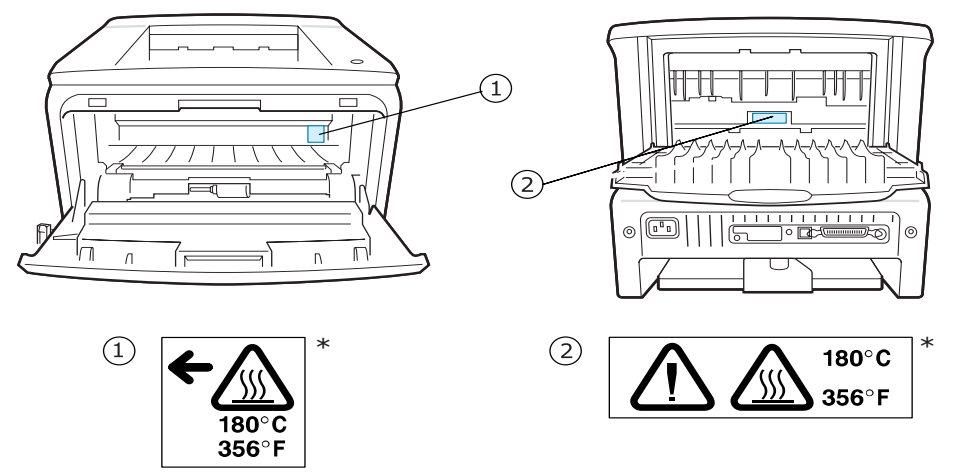

\*This label is stuck to hot surfaces. Be careful not to touch these areas.

In accordance with IEC 60417, this machine uses the following symbols for the main power switch:

- **means POWER ON.**
- **means POWER OFF.**

## **Correct Disposal of This Product (Waste Electrical & Electronic Equipment)**

#### **(Applicable in the European Union and other European countries with separate collection systems)**

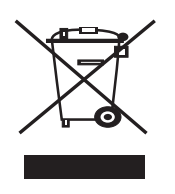

This marking shown on the product or its literature, indicates that it should not be disposed with other household wastes at the end of its working life. To prevent possible harm to the environment or human health from uncontrolled waste disposal, please separate this from other types of wastes and recycle it responsibly to promote the sustainable reuse of material resources.

Household users should contact either the retailer where they purchased this product, or their local government office, for details of where and how they can

take this item for environmentally safe recycling.

Business users should contact their supplier and check the terms and conditions of the purchase contract. This product should not be mixed with other commercial wastes for disposal.

## **NOTICE**

#### **Note to users in the United States of America**

#### **Notice:**

This equipment has been tested and found to comply with the limits for a Class B digital device, pursuant to Part 15 of the FCC Rules. These limits are designed to provide reasonable protection against harmful interference in a residential installation. This equipment generates, uses and can radiate radio frequency energy and, if not installed and used in accordance with the instructions, may cause harmful interference to radio communications. However, there is no guarantee that interference will not occur in a particular installation. If this equipment does cause harmful interference to radio or television reception, which can be determined by turning the equipment off and on, the user is encouraged to try to correct the interference by one more of the following measures:

- Reorient or relocate the receiving antenna.
- Increase the separation between the equipment and receiver.
- Connect the equipment into an outlet on a circuit different from that to which the receiver is connected.
- Consult the dealer or an experienced radio /TV technician for help.

#### **Caution**

Changes or modifications not expressly approved by the party responsible for compliance could void the user's authority to operate the equipment.

#### **Note:**

This Class B digital apparatus complies with Canadian ICES-003.

# $\epsilon$

Declaration of Conformity

#### **Notice to Users in EEA Countries**

The Product complies with the requirements of the EMC Directive 89/336/EEC and its amending directives and the Low Voltage Directive 73/23/EEC and its amending directives.

<span id="page-11-0"></span>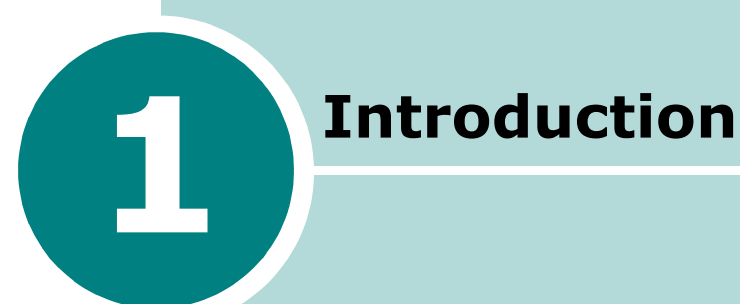

Congratulations on the purchase of your printer! This chapter includes:

- **• [Special Features](#page-12-0)**
- **• [Printer Components](#page-14-0)**
- **• [Understanding the Control Panel](#page-16-0)**

## **Special Features**

Your new printer is equipped with special features that improve the print quality, giving you a competitive edge. You can:

<span id="page-12-0"></span>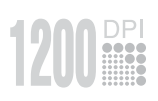

#### **Print with excellent quality and high speed**

- You can print at up to **1200 dpi** effective output. See [page 4.8](#page-84-1).
- Your printer prints up to **22 pages-per-minute (Letter size)**, up to **20 pages-per-minute (A4 size)**.

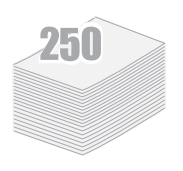

#### **Handle paper flexibly**

- A 50-sheet **Multi-Purpose Tray** supports letterhead, envelopes, labels, transparencies, custom-sized materials, postcards, and heavy paper.
- **Standard 250-sheet input tray** (Tray1) and **optional 250 sheet input tray** (Tray2) supports all standard sizes of paper.
- Two output tray; select either **the top output (facedown)** or **the rear output tray (face-up)** for the most convenient access.
- **Straight-through paper path** capability from the Multi-Purpose Tray to the rear output tray.

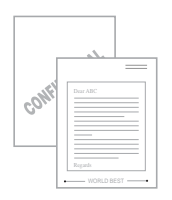

### **Create professional documents**

- You can customise your documents using **Watermarks**, such as "Confidential". See [page 4.21.](#page-97-2)
- Print **Posters**. The text and pictures of each page of your document are magnified and printed across the selected sheet of paper. After the document has printed, trim off the white edges of each sheet. Tape the sheets together to form a poster. See [page 4.16.](#page-92-1)

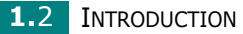

#### **Save time and money**

- This printer allows you to use **Toner Save mode** to save toner. See [page 4.11](#page-87-1).
- You can print multiple pages on one single sheet of paper to save paper (**N-Up printing**). See [page 4.15.](#page-91-1)
- Preprinted forms and letterheads can be printed on plain paper. See ["Using Overlays" on page 4.24.](#page-100-3)
- This printer automatically **conserves electricity** by substantially reducing power consumption when not printing.
- This printer meets **Energy Star** guidelines for energy efficiency.

### **Print in various environments**

- You can print in **Windows 95/98/Me/NT 4.0/2000/XP**.
- Your printer comes with both **Parallel** and **USB** interfaces.
- You can print in a network environment. Only the BP-20N comes with a built-in network interface, 10/100 Base TX.

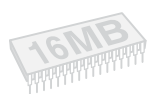

**Windows**®

## **Expand printer capacity**

- This printer has 16 MB of memory which can be expanded to **144 MB**.
- **Network interface** enables network printing.

### **Printer Features**

The table below lists a general overview of features supported by your printer.

(S: Standard)

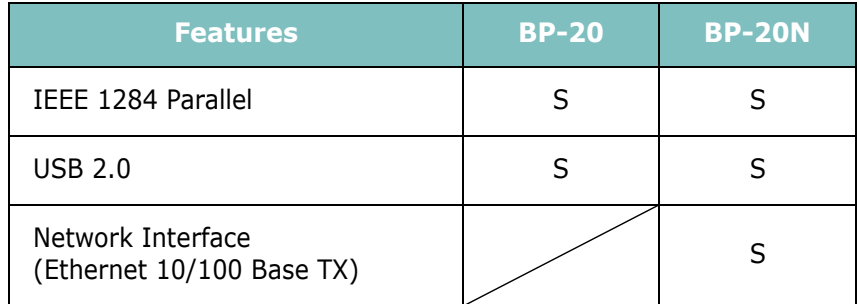

# **Printer Components**

## <span id="page-14-1"></span>**Front View**

<span id="page-14-0"></span>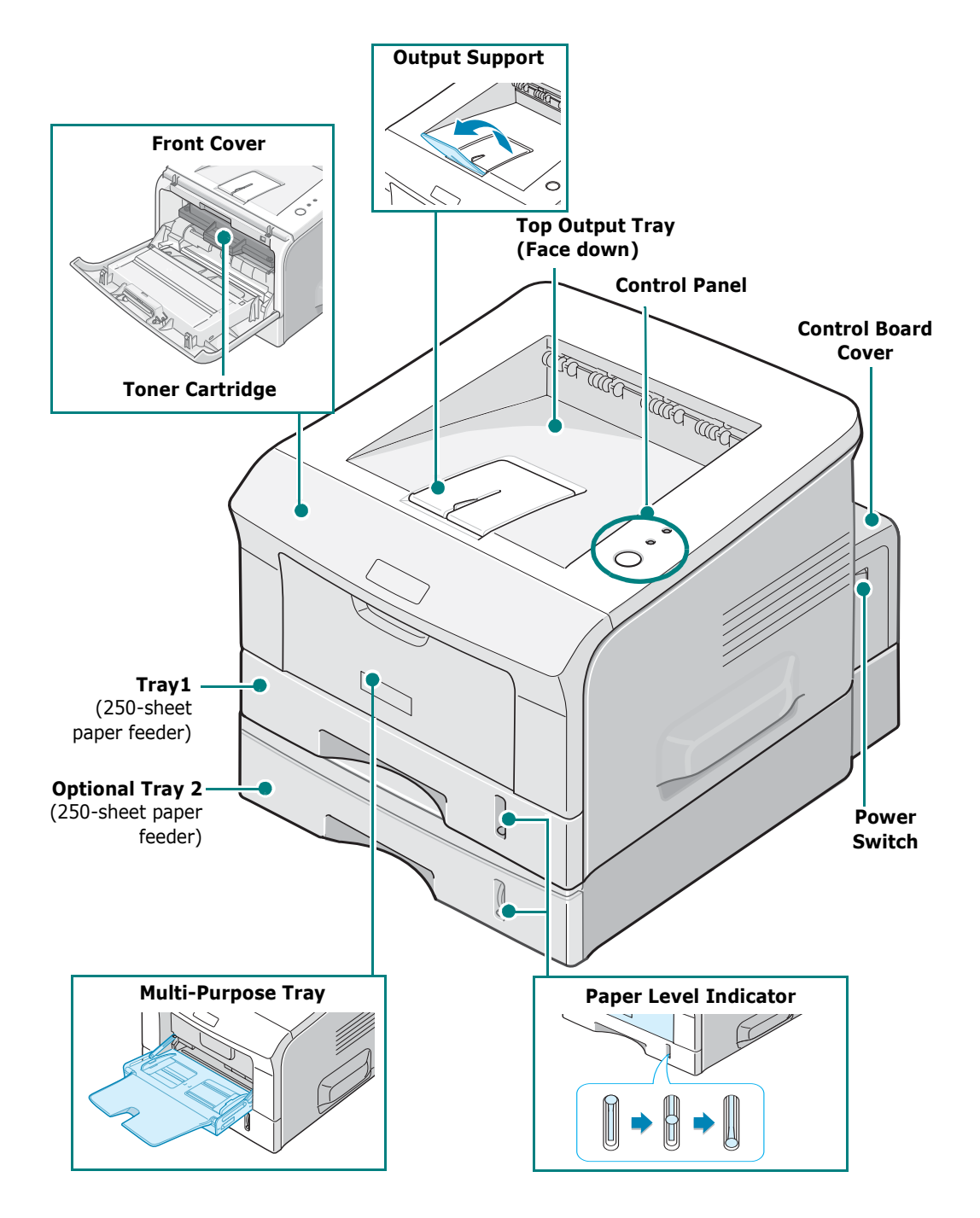

<span id="page-15-0"></span>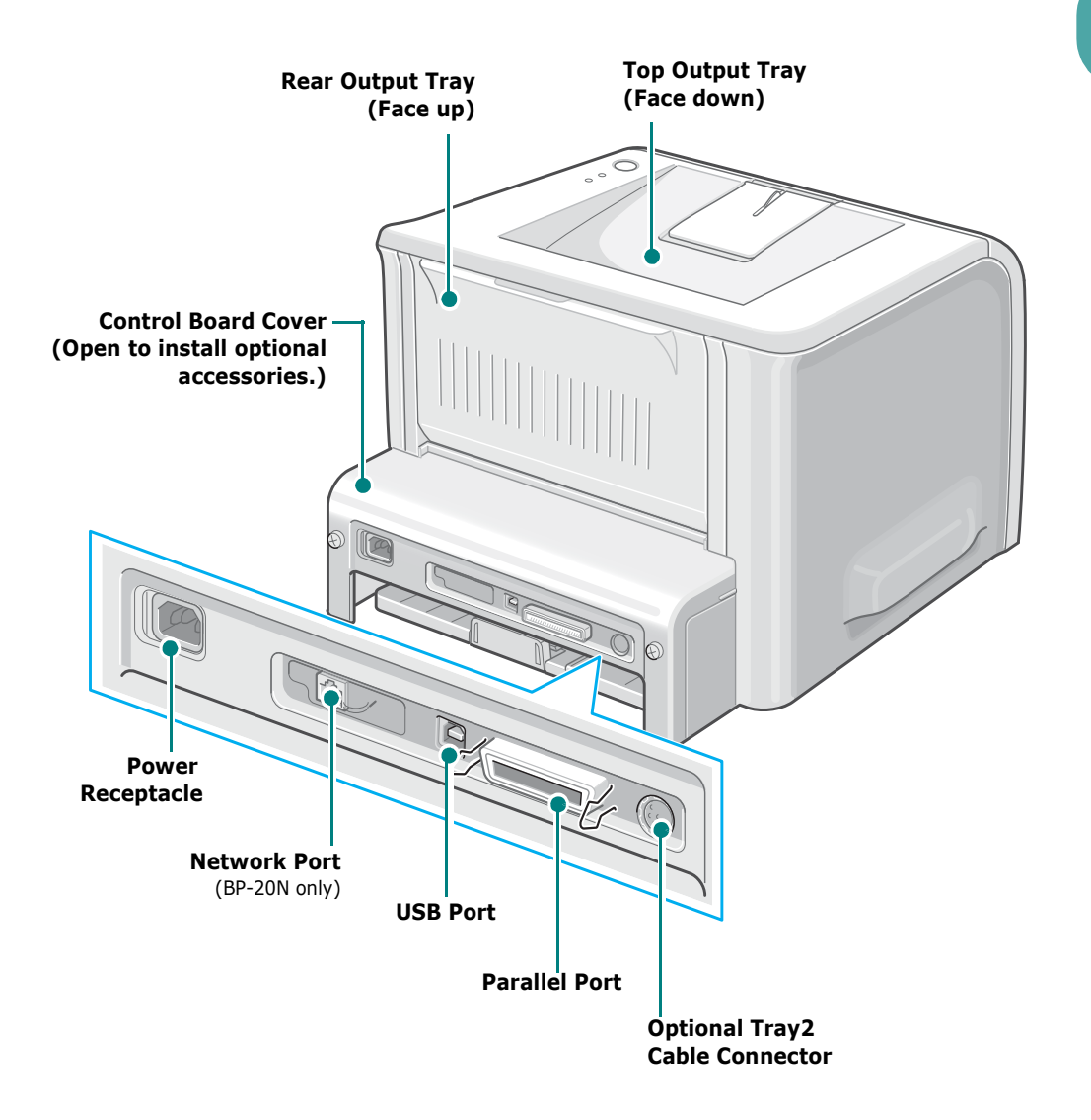

\*The figure above shows a BP-20N.

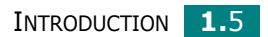

*1*

# **Understanding the Control Panel**

<span id="page-16-0"></span>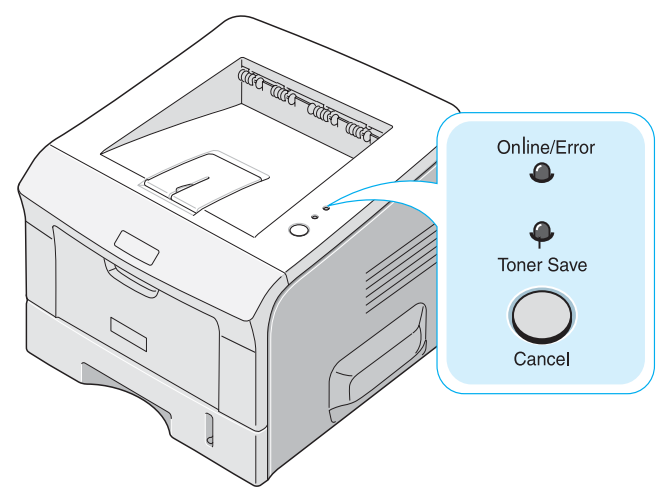

## <span id="page-16-1"></span>**Online/Error and Toner Save LEDs**

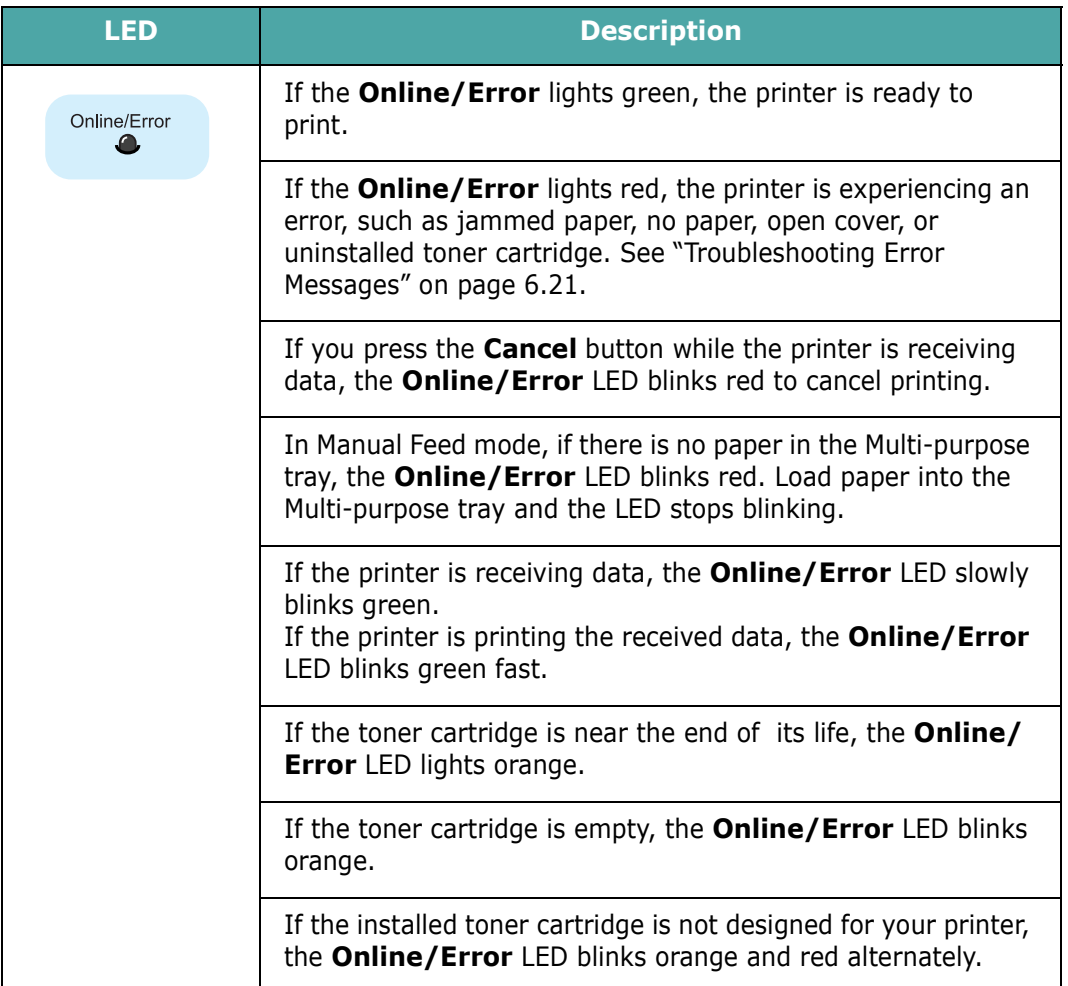

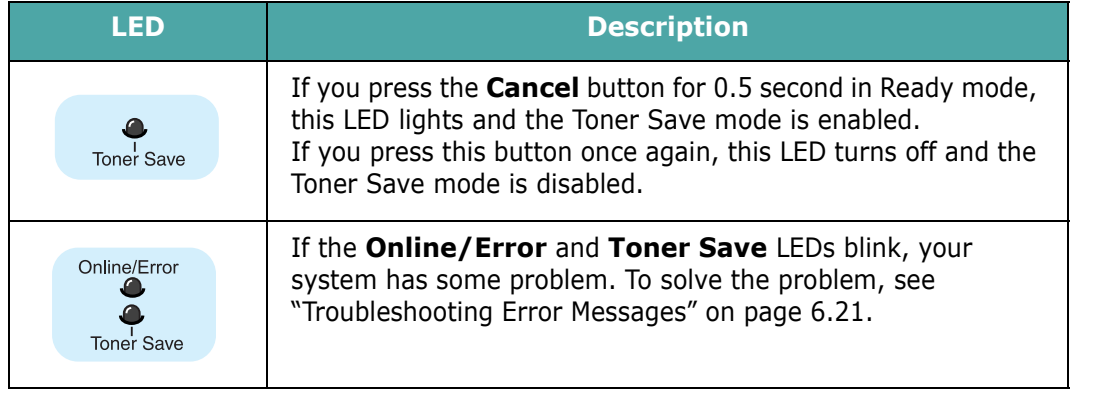

## <span id="page-17-0"></span>**Cancel button**

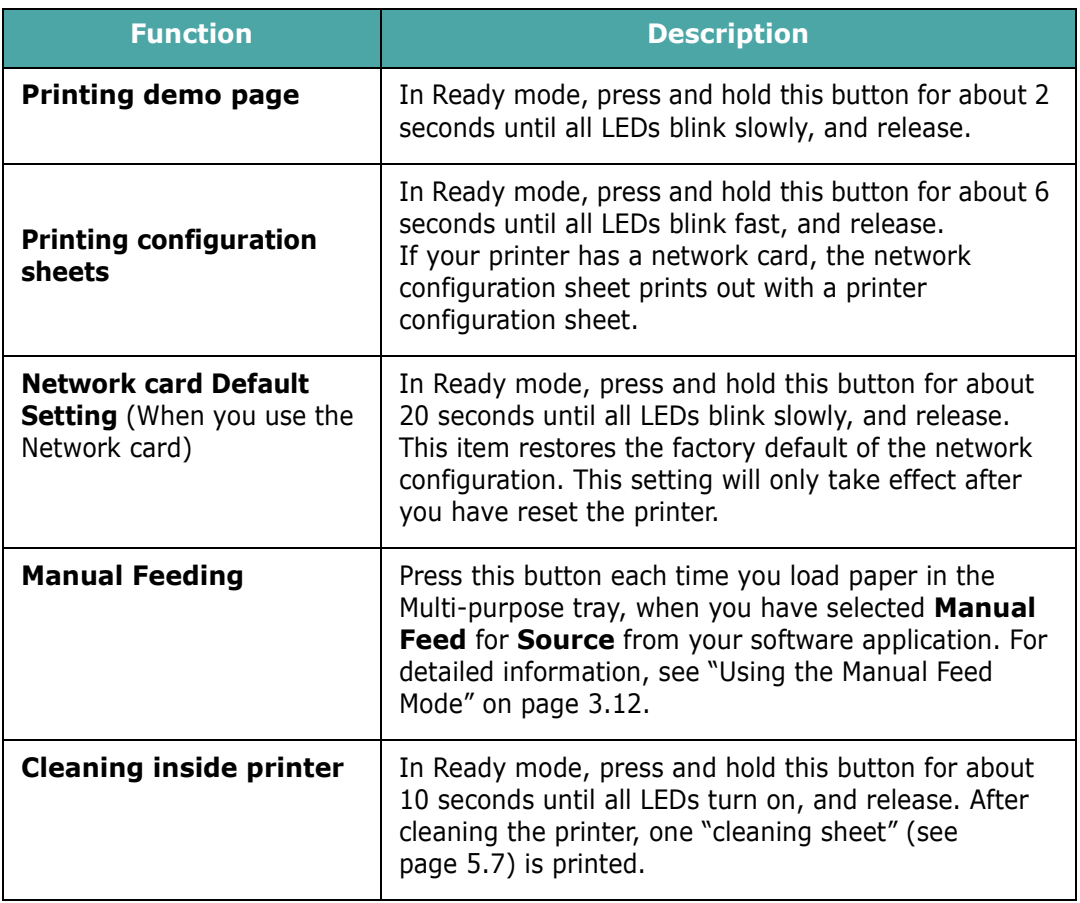

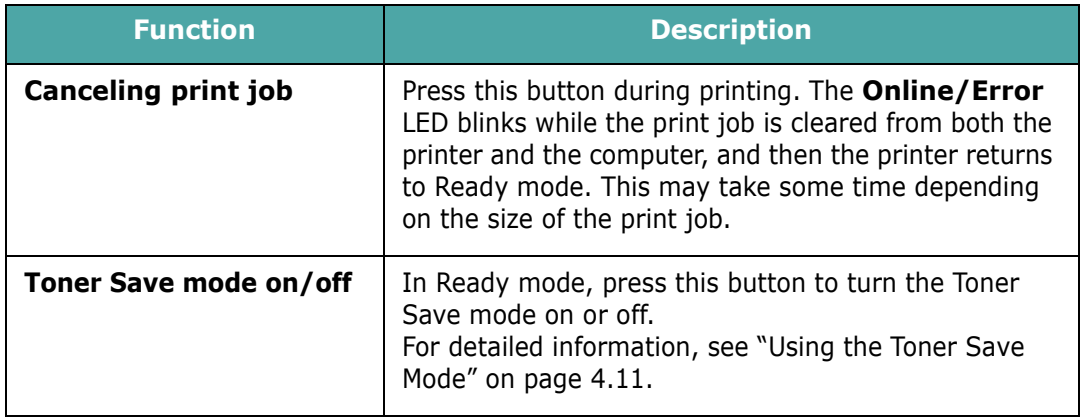

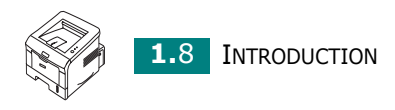

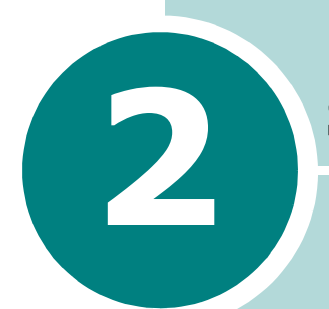

# <span id="page-19-0"></span>**Setting Up Your Printer**

This chapter provides step by step information on setting up your printer.

This chapter includes:

- **• [Unpacking](#page-20-0)**
- **• [Installing the Toner Cartridge](#page-22-0)**
- **• [Loading Paper](#page-25-0)**
- **• [Connecting a Printer Cable](#page-29-0)**
- **• [Turning the Printer On](#page-32-0)**
- **• [Printing a Demo Page](#page-33-0)**
- **• [Installing Printer Software](#page-34-0)**
- **• [Reinstalling Printer Software](#page-48-0)**
- **• [Removing Printer Software](#page-49-0)**
- **• [Using the Set IP \(BP20N only\)](#page-50-0)**

# <span id="page-20-0"></span>**Unpacking**

**1** Remove the Printer and all accessories from the packing carton. Make sure that the printer has been packed with the following items:

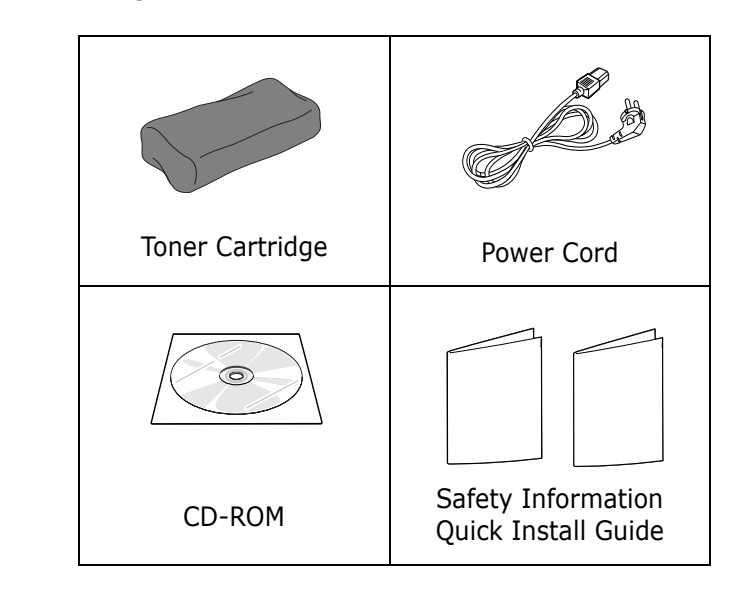

**NOTES:**

- If any items are missing or damaged, notify your dealer immediately.
- **Components may differ from one country to another.**
- The CD-ROM contains the printer driver, the User's Guide, and the Adobe Acrobat Reader programme.

**2** Carefully remove all of the packing tape from the printer.

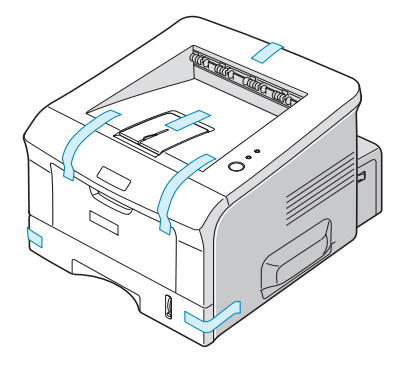

## <span id="page-21-0"></span>**Selecting a Location**

Select a level, stable place with adequate space for air circulation. Allow extra space for opening covers and tray(s). The area should be well-ventilated and away from direct sunlight or sources of heat, cold, and humidity. See the image below for clearance space. Do not place the printer close to the edge of your desk or table.

## **Clearance Space**

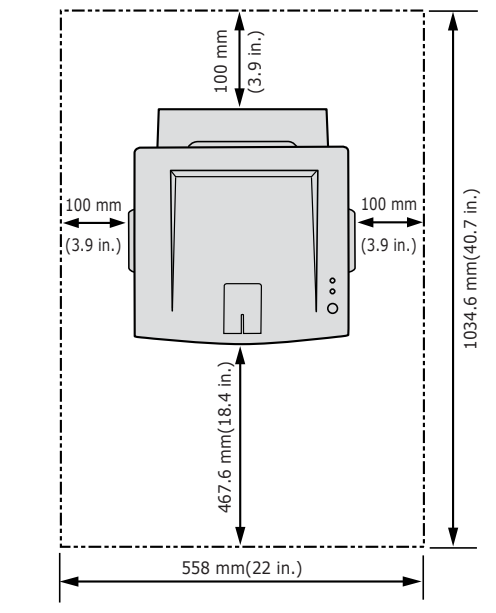

•**Front**: 467.6 mm

(enough space so that tray(s) can be removed)

- •**Back**: 100 mm
	- (enough space to allow opening of the rear out tray)
- •**Right**: 100 mm (enough space for ventilation)
- •**Left**: 100 mm

## <span id="page-22-0"></span>**Installing the Toner Cartridge**

**1** Grasp the front cover and pull it toward you to open.

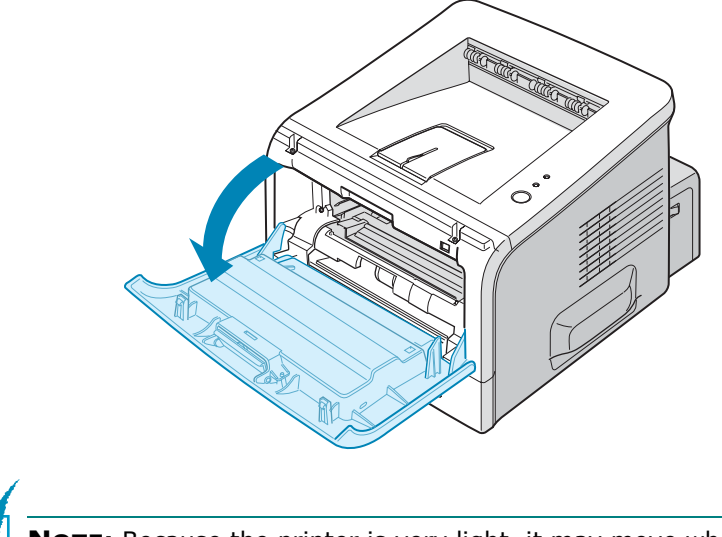

**NOTE:** Because the printer is very light, it may move when you use it; for example, when opening/closing the tray or installing/ removing the toner cartridge. Be careful not to move the printer.

**2** Remove the toner cartridge from its bag and remove the paper covering the cartridge.

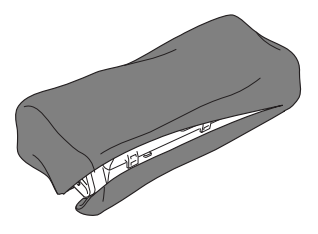

Don't use a knife or other sharp object as it might scratch the drum of the cartridge.

**3** Gently shake the cartridge from side to side to distribute the toner evenly inside the cartridge.

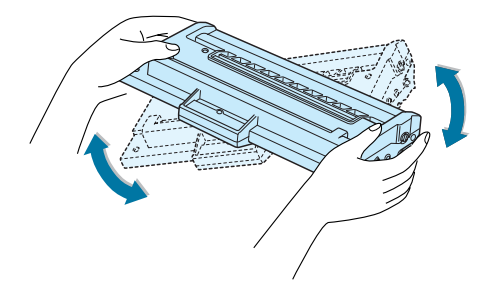

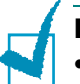

#### **NOTES:**

- To prevent damage, do not expose the toner cartridge to light for more than a few minutes. Cover it with a piece of paper if left exposed for more than a few minutes and keep it in a flat and clean place.
- If toner gets on your clothing, wipe it off with a dry cloth and wash clothing in cold water. Hot water sets toner into fabric.
- **4** Locate the cartridge slots inside the printer, one on each side.

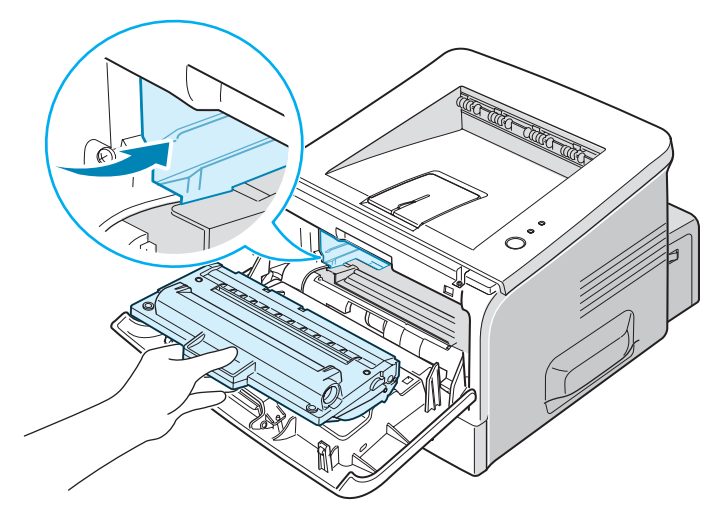

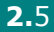

*2*

**5** Grasp the handle and insert the cartridge into the printer until it snaps into place.

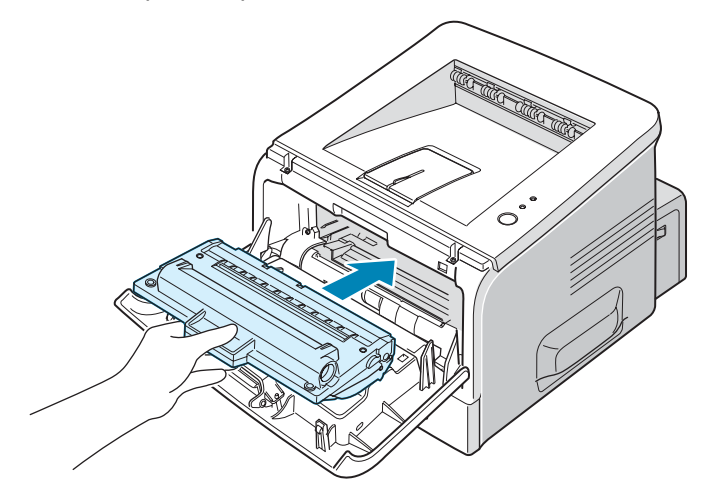

**6** Close the front cover. Make sure that the cover is securely closed.

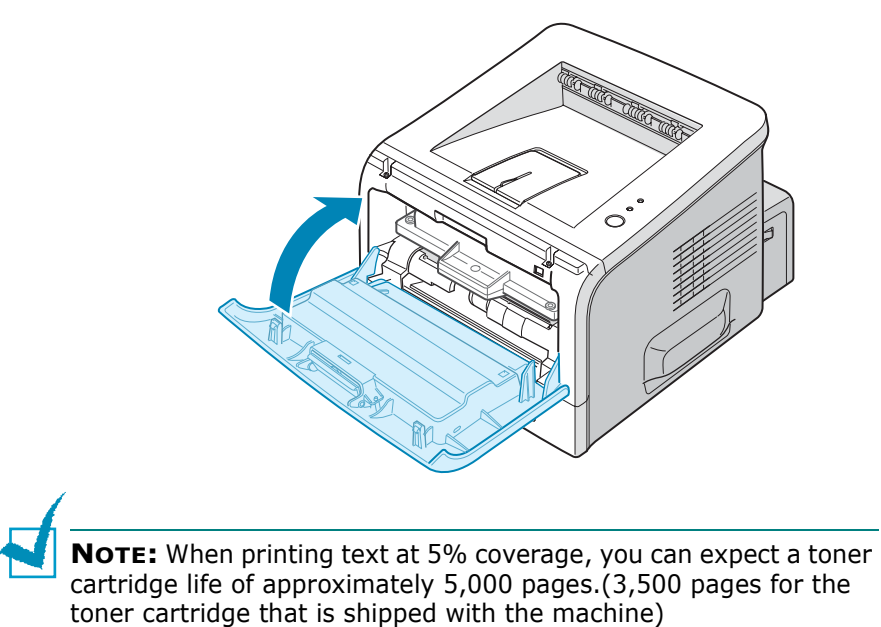

**2.6 SETTING UP YOUR PRINTER** 

# <span id="page-25-0"></span>**Loading Paper**

You can load approximately 250 sheets of paper in the tray.

**1** Pull the tray out of the printer.

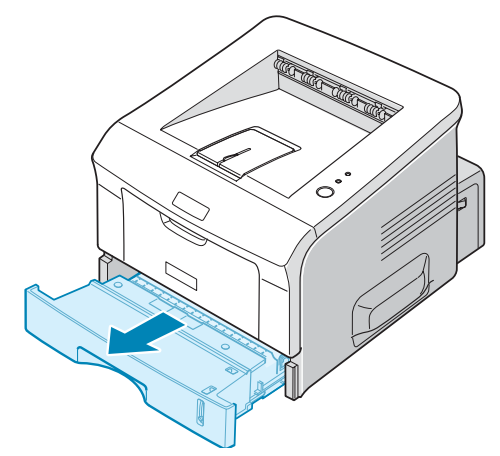

**2** Prepare a stack of paper for loading by flexing or fanning the paper back and forth. Straighten the edges on a level surface.

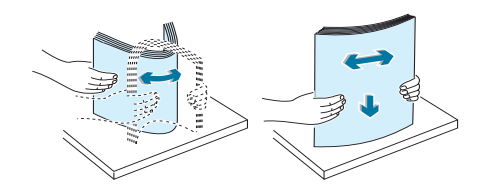

**3** Load paper **with the print side facing down**.

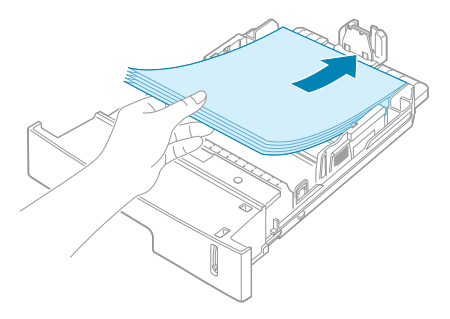

You can load previously printed paper. The printed side should be facing up with an uncurled edge on top. If you experience problems with paper feed, turn the paper around.

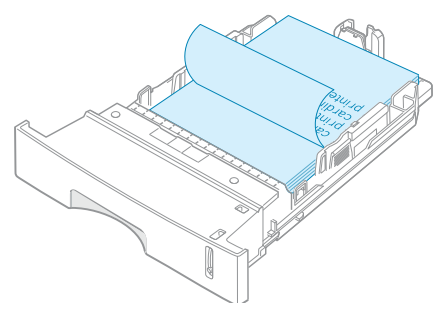

Make sure that all four corners are flat in the tray.

**NOTE:** If you want to change the paper size in the tray, see ["Changing the Paper Size in the Paper Tray" on page 2.9.](#page-27-0)

**4** Pay attention to the paper limit mark on the left inside wall of the tray. Paper overloading may cause paper jams.

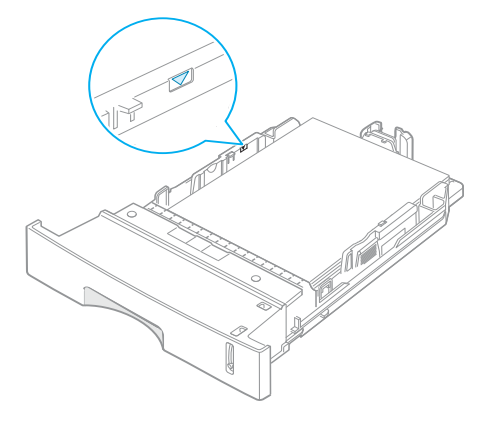

**5** Slide the tray back into the printer.

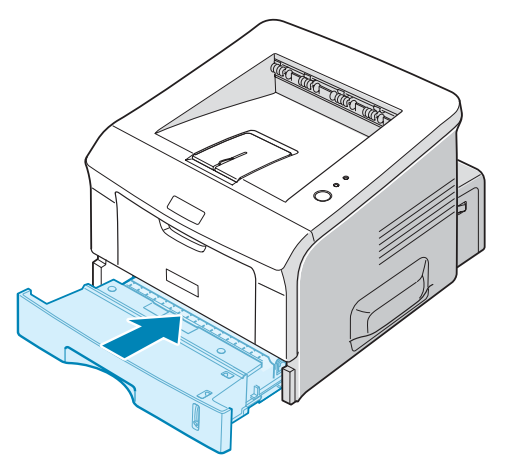

## <span id="page-27-0"></span>**Changing the Paper Size in the Paper Tray**

To load longer sizes of paper, you need to adjust the paper guides to extend the paper tray.

**1** Pressing and unlatching the guide lock, slide the paper length guide out completely to extend the paper tray to its full length.

*2*

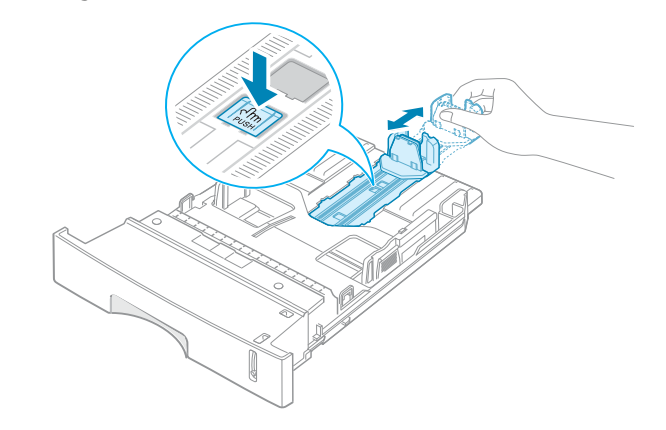

**2** After inserting paper into the tray, slide in the guide until it lightly touches the end of the paper stack.

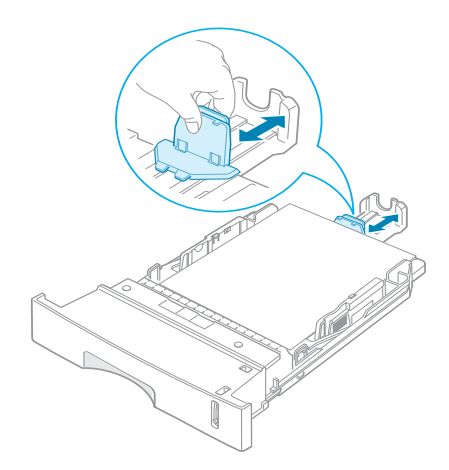

For the paper smaller than Letter, adjust the front paper length guide.

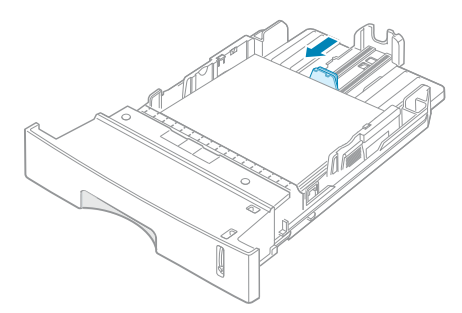

**3** Pinching the paper width guide as shown, move it toward the stack of paper until it lightly touches the side of the stack.

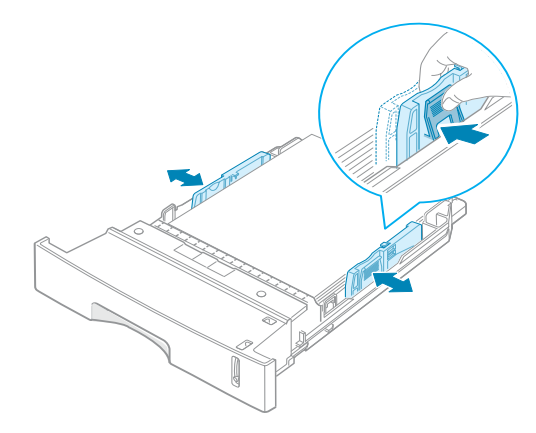

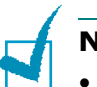

#### **NOTES:**

- Do not push the paper width guide far enough to cause the materials to warp.
- If you do not adjust the paper width guide, it may cause paper jams.

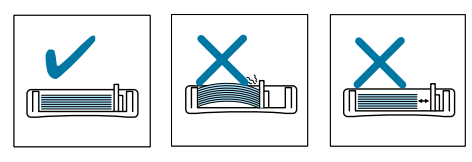

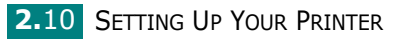

# <span id="page-29-0"></span>**Connecting a Printer Cable**

## <span id="page-29-1"></span>**For Local Printing**

To print from your computer in a local environment, you need to connect your printer to the computer with either a parallel interface cable or a Universal Serial Bus (USB) cable.

#### **Using a Parallel Cable**

**NOTE:** To connect the printer to the parallel port of the computer requires a certified parallel cable. You will need to buy an IEEE1284 compliant cable.

- **1** Make sure that both the printer and the computer are turned off.
- **2** Plug the parallel printer cable into the connector on the back of the printer.

Push the metal clips down to fit inside the notches on the cable plug.

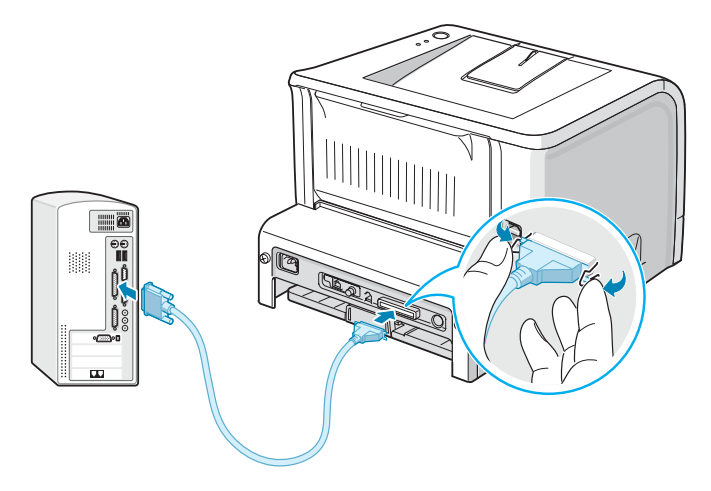

**3** Connect the other end of the cable to the parallel interface port on your computer, and tighten the screws.

See your computer User's Guide, if you need help.

## **Using a USB Cable**

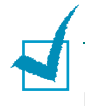

**NOTE:** Connecting the printer to the USB port of the computer requires a certified USB cable. You will need to buy a USB 2.0 compliant cable that is within 3 m in length.

- **1** Make sure that both the printer and the computer are turned off.
- **2** Plug the USB printer cable into the connector on the back of the printer.
- **3** Connect the other end of the cable to the USB port on your computer.

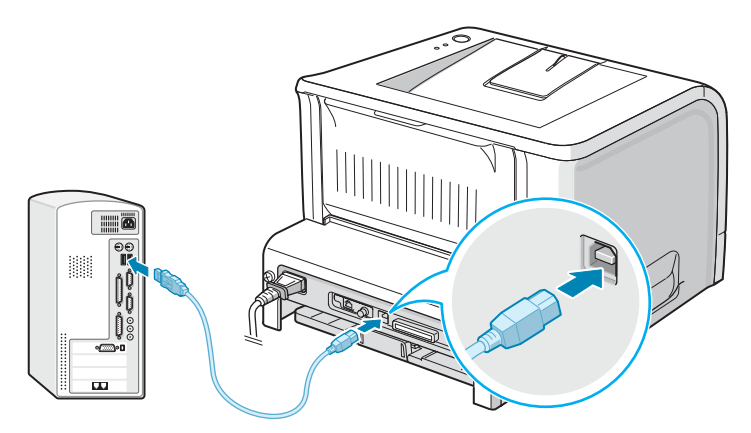

See your computer User's Guide, if you need help.

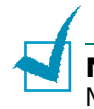

**NOTE:** For using a USB cable, you must be running Windows 98/ Me/2000/XP.

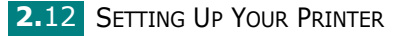

## <span id="page-31-0"></span>**For Network Printing**

You can attach your BP20N printer to a network using an Ethernet cable (UTP cable with RJ.45 connector).

- **1** Make sure that both the printer and the computer are turned off.
- **2** Plug one end of the Ethernet cable into the Ethernet network port on the Printer.

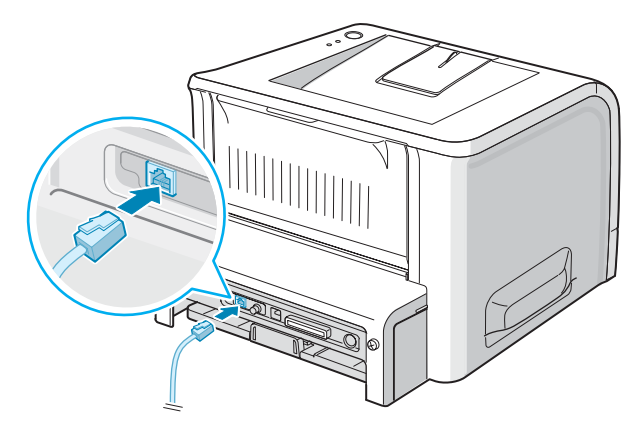

To the network LAN connection

**3** Plug the other end of the cable into a network LAN connection.

See your computer User's Guide, if you need help.

#### **Supported Operating Systems**

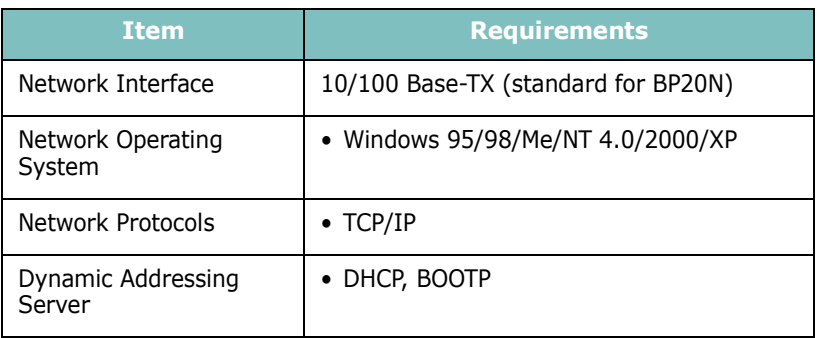

• TCP/IP: Transmission Control Protocol/Internet Protocol

- DHCP: Dynamic Host Configuration Protocol
- BOOTP: Bootstrap Protocol

# <span id="page-32-0"></span>**Turning the Printer On**

- **1** Plug the power cord into the power receptacle on the back of the printer.
- **2** Plug the other end into a properly grounded AC outlet and turn on the printer using the power switch.

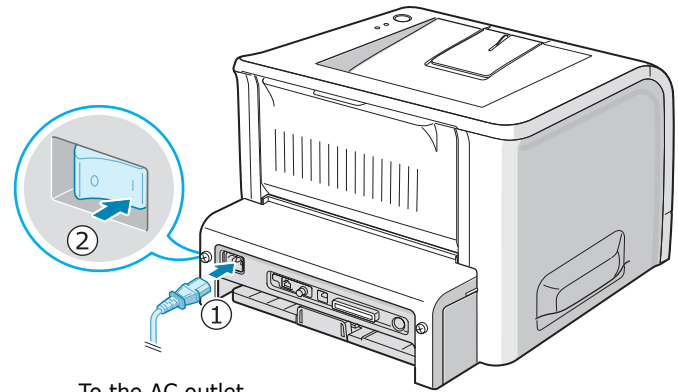

To the AC outlet

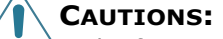

- The fusing area at the rear portion of the inside of your printer is hot when powered. Be careful not to be burned when accessing this area.
- Do not disassemble the printer when it is powered. Doing so may give you an electric shock.

# <span id="page-33-0"></span>**Printing a Demo Page**

Print a demo page to make sure that the printer is operating correctly.

**1** Hold down the **Cancel** button for about 2 seconds to print a demo page.

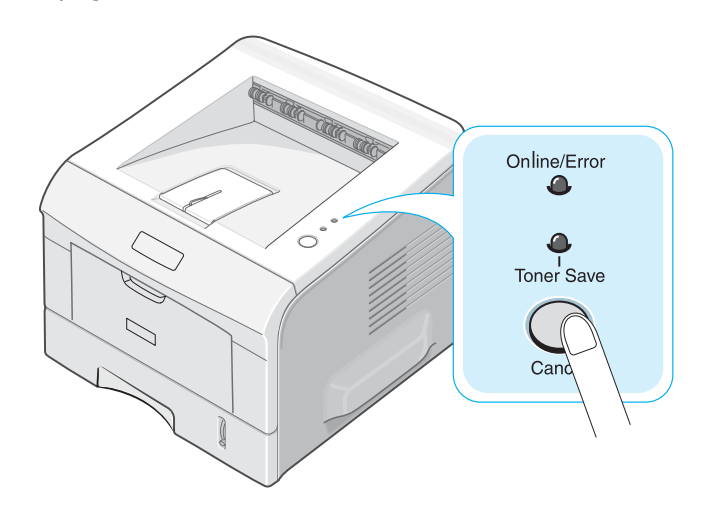

**2** A demo page showing the printer's features and capabilities prints out.

## <span id="page-34-0"></span>**Installing Printer Software**

The supplied CD-ROM contains Windows printing software, DOS RCP, an on-line User's Guide and Acrobat Reader to view the User's Guide.

#### **If you are printing from Windows:**

You can install the following printer software using the CD-ROM.

- **Aficio BP20 Series PCL6 printer driver** for Windows. Use this driver to take full advantage of your printer's features. See [page 2.18.](#page-36-0)
- **Status Monitor** appears when printing error occurs. See [page 4.29.](#page-105-2)
- **Remote Control Panel** for DOS applications. For information about using the program, refer to [Appendix A](#page-141-1) in the User's Guide.
- The **Set IP** is for setting IP address. It will help for user to easily set IP address. See [page 2.32](#page-50-0)

## <span id="page-35-0"></span>**Printer Driver Features**

Your printer drivers will support the following standard features:

- Paper source selection
- Paper size, orientation and media type
- number of copies

The table below lists a general overview of features supported by your printer drivers.

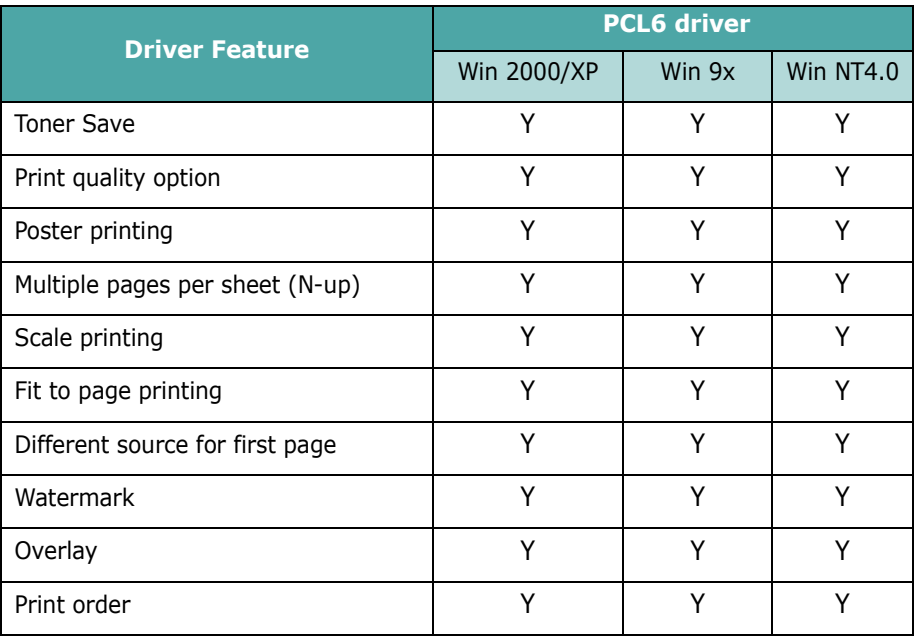

*2*

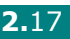
# **Installing Printer Software in Windows**

### **System Requirements**

Verify the following:

- At least **32 MB** (Windows 9x/Me), **64 MB** (Windows 2000/NT), **128 MB** (Windows XP) or more of RAM is installed on your PC.
- There is at least **300 MB** of free disk space on your PC.
- All applications are closed on your PC before beginning installation.
- You are using Windows 95, Windows 98, Windows Me, Windows NT 4.0, Windows 2000, or Windows XP.
- You are using at least Internet Explorer 5.0.

### **Installing Software for Local Printing**

A local printer is a printer directly attached to your computer using the printer cable supplied with your printer, such as a USB or parallel cable. If your printer is attached to a network, skip this step and go to ["Installing Software for Network Printing" on page 2.24](#page-42-0).

You can install the printer software using the typical or custom method.

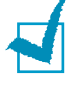

**NOTE**: If the "New Hardware Wizard" window appears during the installation procedure, click  $\boxtimes$  in the upper right corner of the box to close the window, or click **Cancel**.

### **Typical Installation**

This is recommended for most users. All components necessary for printer operations will be installed.

- **1** Make sure that the printer is connected to your computer and powered on.
- **2** Insert the supplied CD-ROM into your CD-ROM drive.The CD-ROM should automatically run, and an installation window appears.

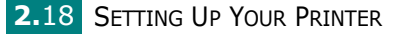

If the installation window does not appear, click **Start** and then **Run**. Type **X:\Setup.exe**, replacing "**X**" with the letter which represents your drive and click **OK**.

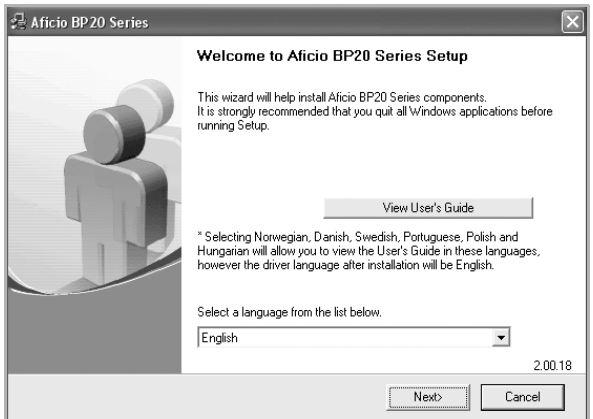

### **3** Click **Next**.

- If necessary, select a language from the drop-down list.
- **View User's Guide**: Allows you to view the User's Guide and Administrator Guide. If your computer doesn't have Adobe Acrobat, click on this option and it will automatically install Adobe Acrobat Reader for you.
- **4** Select **Typical installation for a local printer**. Click **Next**.

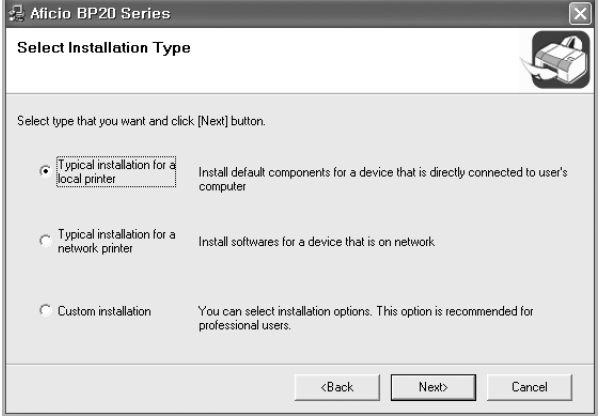

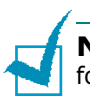

**NOTES**: If your printer is not already connected to the computer, the following window will appear.

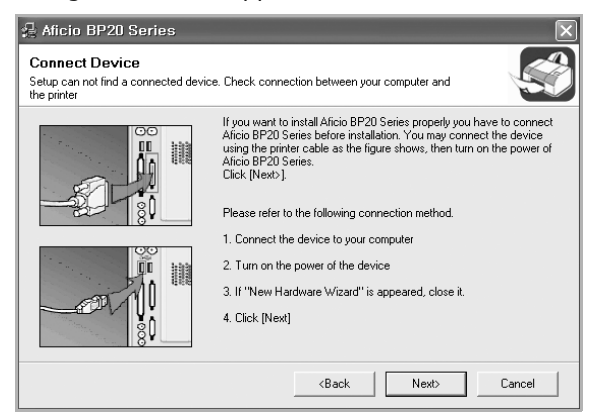

- After connecting the printer, click **Next**.
- If you don't want to connect the printer at this time, click **Next**, and **No** on the following screen. Then the installation will start and a test page will not be printed at the end of the installation.
- **5** After the installation is finished, a window asking you to print a test page appears. If you choose to print a test page, select the checkbox and click **Next**.

Otherwise, just click **Next** and skip to step 7.

- **6** If the test page prints out correctly, click **Yes**. If not, click **No** to reprint it.
- **7** Click **Finish**.

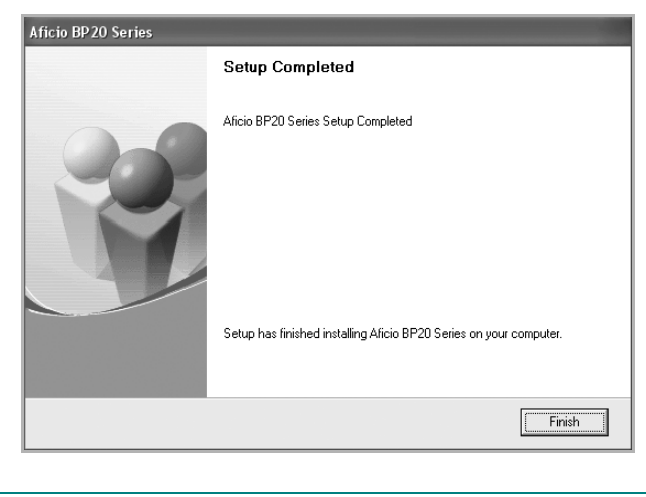

**NOTE**: After setup is complete, if your printer driver doesn't work properly, reinstall the printer driver. See ["Reinstalling Printer Software"](#page-48-0)  [on page 2.30](#page-48-0).

### **Custom Installation**

You can choose individual components to install.

- **1** Make sure that the printer is connected to your computer and powered on.
- **2** Insert the supplied CD-ROM into your CD-ROM drive.

The CD-ROM should automatically run, and an installation window appears.

If the installation window does not appear, click **Start** and then **Run**. Type **X:\Setup.exe**, replacing "**X**" with the letter which represents your drive and click **OK**.

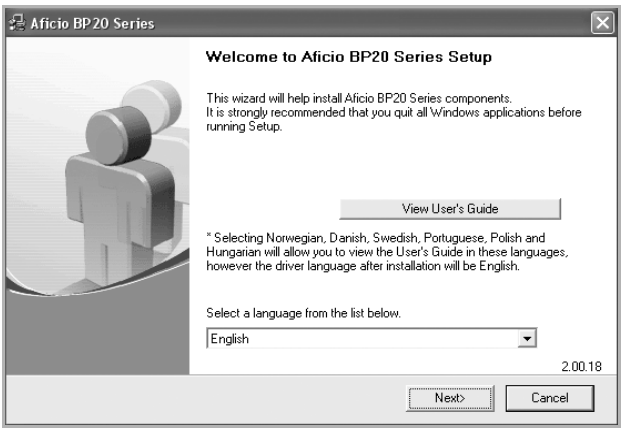

#### **3** Click **Next**.

- If necessary, select a language from the drop-down list.
- **View User's Guide**: Allows you to view the User's Guide and Administrator Guide. If your computer doesn't have Adobe Acrobat, click on this option and it will automatically install Adobe Acrobat Reader for you.
- **4** Select **Custom installation**. Click **Next**.

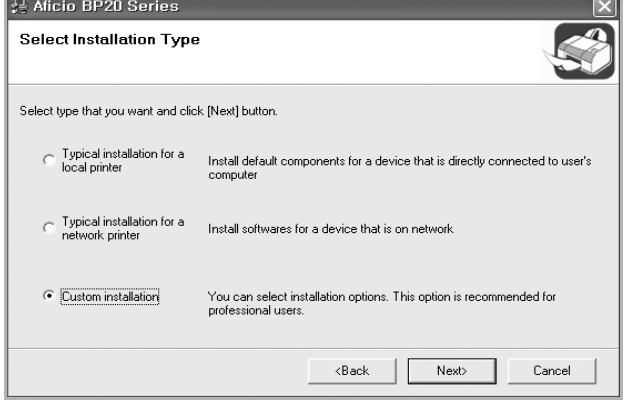

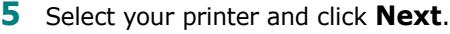

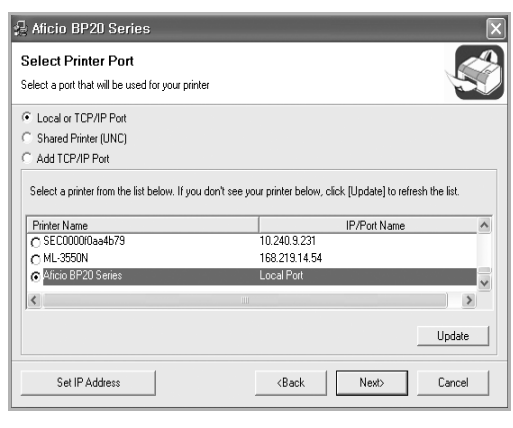

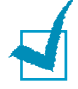

**NOTES**: If your printer is not already connected to the computer, the following window will appear.

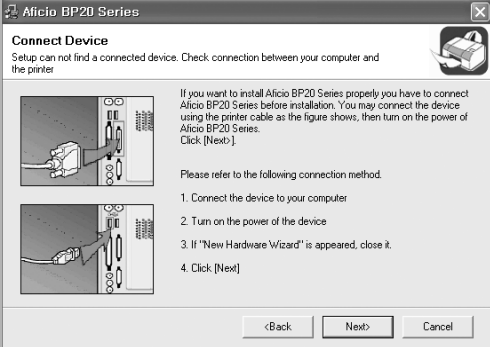

- After connecting the printer, click **Next**.
- If you don't want to connect the printer at this time, click **Next**, and **No** on the following screen. Then the installation will start and a test page will not be printed at the end of the installation.
- **6** Select the components to be installed and click **Next**.

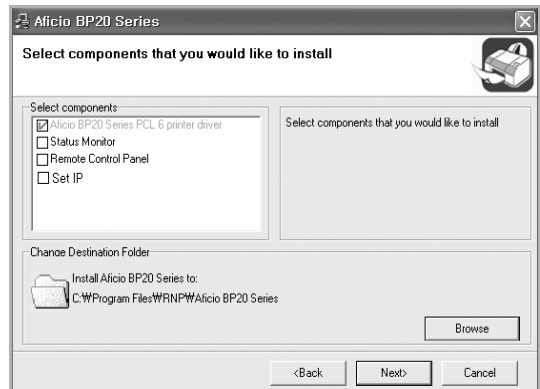

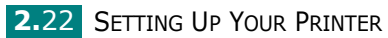

**7** After the installation is finished, a window asking you to print a test page appears. If you choose to print a test page, select the checkbox and click **Next**.

Otherwise, just click **Next** and skip to step 9.

**8** If the test page prints out correctly, click **Yes**.

If not, click **No** to reprint it.

### **9** Click **Finish**.

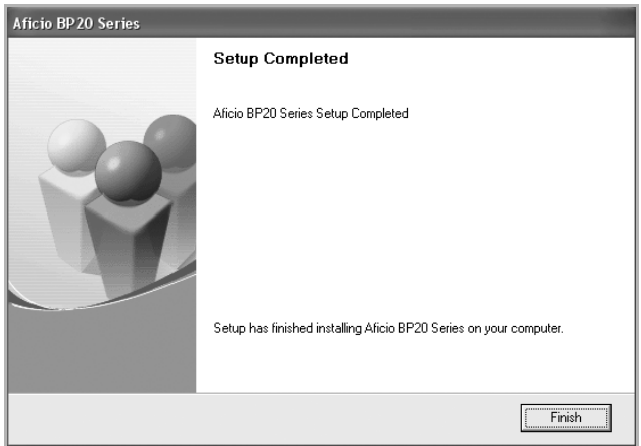

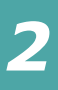

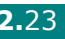

# <span id="page-42-0"></span>**Installing Software for Network Printing**

When you connect your printer to a network, you must first configure the TCP/IP settings for the printer. After you have assigned and verified the TCP/IP settings, you are ready to install the software on each computer on the network.

You can install the printer software using the typical or custom method.

### **Typical Installation**

This is recommended for most users. All components necessary for printer operations will be installed.

In Windows 98/Me and NT4.0, Multi Direct Print Type S will be installed as a network printer port, too.

- **1** Make sure that the printer is connected to your network and powered on. For details about connecting to the network, see the Administrator Guide.
- **2** Insert the supplied CD-ROM into your CD-ROM drive.

The CD-ROM should automatically run, and an installation window appears.

If the installation window does not appear, click **Start** and then **Run**. Type **X:\Setup.exe**, replacing "**X**" with the letter which represents your drive and click **OK**.

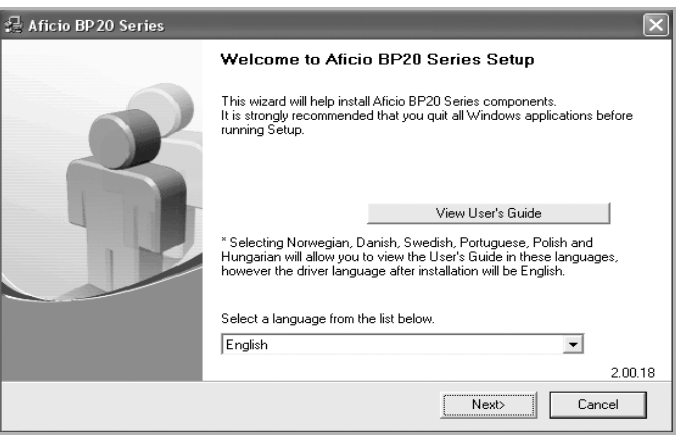

#### **3** Click **Next**.

- If necessary, select a language from the drop-down list.
- **View User's Guide**: Allows you to view the User's Guide and Administrator Guide. If your computer doesn't have Adobe Acrobat, click on this option and it will automatically install Adobe Acrobat Reader for you.

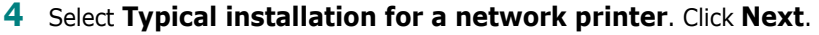

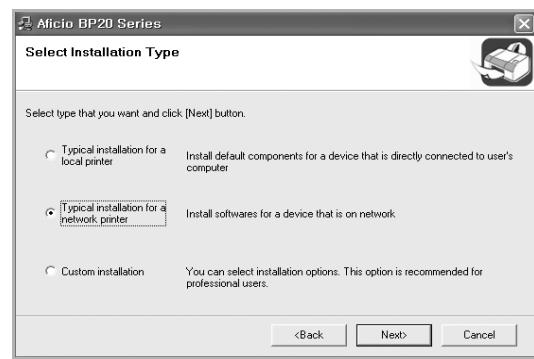

**5** The list of printers available on the network appears. Select the printer you want to install from the list and then click **Next**.

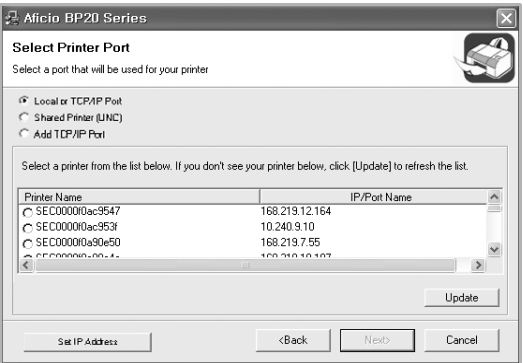

- If you do not see your printer on the list, click **Update** to refresh the list, or select **Add TCP/IP Port** to add your printer to the network. To add the printer to the network, enter the port name and the IP address for the printer.
- To find a shared network printer (UNC Path), select **Shared Printer [UNC]** and enter the shared name manually or find a shared printer by clicking the **Browse** button.

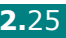

**NOTES**: If you want to set a specific IP address on a specific network printer, click the **Set IP Address** button. The Set IP Address window appears. Do as follows:

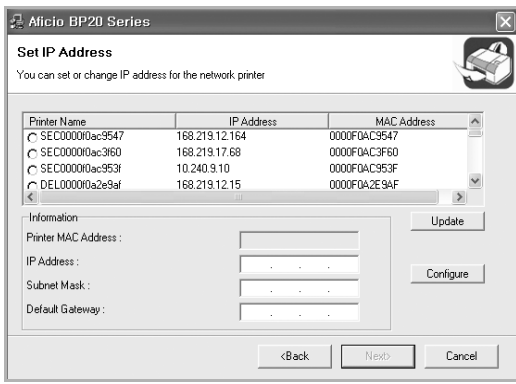

- a. Select a printer to be set with a specific IP address from the list.
- b. Configure an IP address, subnet mask, and Default gateway for the printer manually and click **Configure** to set the specific IP address for the network printer.
- c. When your computer asks you to confirm your selection, click **Yes**.
- **6** After the installation is finished, a window appears asking you to print a test page. If you so desire, select the corresponding check box and Click **Finish**.

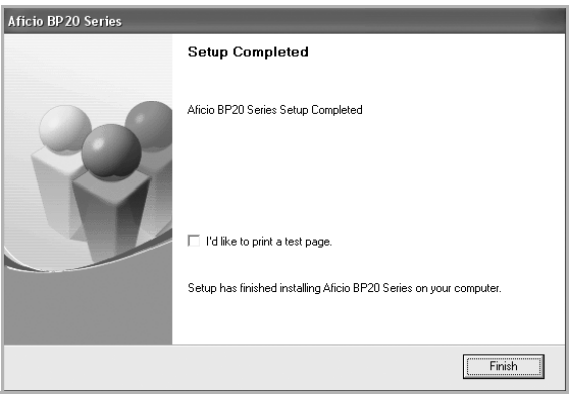

**NOTE**: After setup is complete, if your printer driver doesn't work properly, reinstall the printer driver. See ["Reinstalling Printer Software" on page 2.30](#page-48-0).

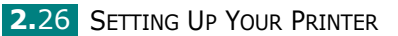

### **Custom Installation**

You can choose individual components to install and set a specific IP address.

- **1** Make sure that the printer is connected to your network and powered on. For details about connecting to the network, see [page 2.13.](#page-31-0)
- **2** Insert the supplied CD-ROM into your CD-ROM drive. The CD-ROM should automatically run, and an installation window appears.

If the installation window does not appear, click **Start** and then **Run**. Type **X:\Setup.exe**, replacing "**X**" with the letter which represents your drive and click **OK**.

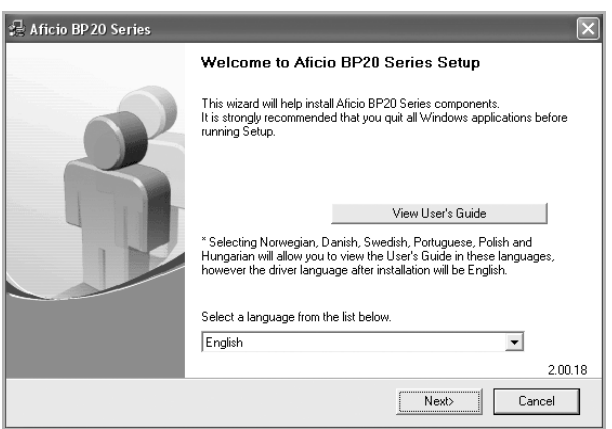

#### **3** Click **Next**.

- If necessary, select a language from the drop-down list.
- **View User's Guide**: Allows you to view the User's Guide and Administrator Guide. If your computer doesn't have Adobe Acrobat, click on this option and it will automatically install Adobe Acrobat Reader for you.

#### **4** Select **Custom installation**. Click **Next**.

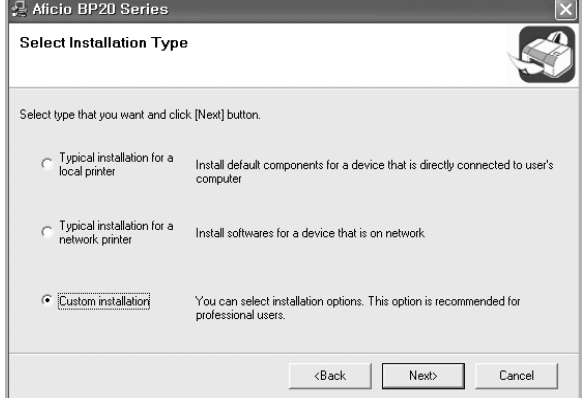

**5** The list of printers available on the network appears. Select the printer you want to install from the list and then click **Next**.

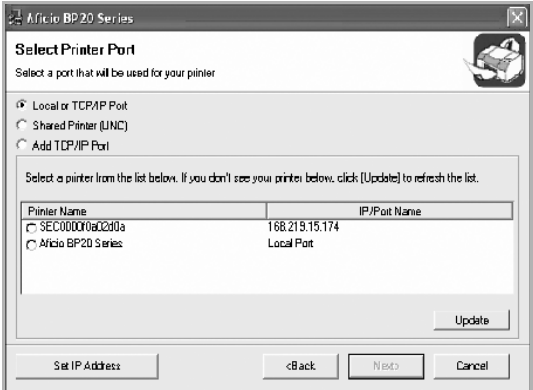

- If you do not see your printer on the list, click **Update** to refresh the list, or select **Add TCP/IP Port** to add your printer to the network. To add the printer to the network, enter the port name and the IP address for the printer.
- To find a shared network printer (UNC Path), select **Shared Printer [UNC]** and enter the shared name manually or find a shared printer by clicking the **Browse** button.

**NOTES**: If you want to set a specific IP address on a specific network printer, click the **Set IP Address** button. The Set IP Address window appears. Do as follows:

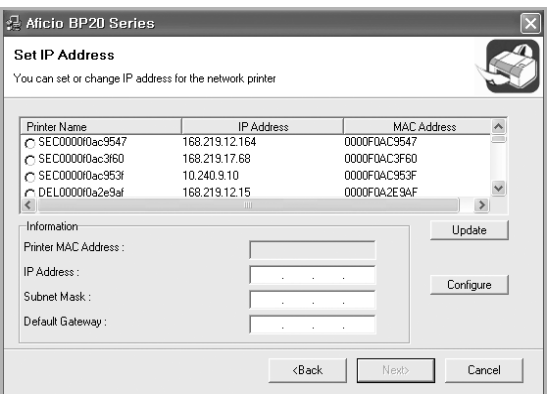

- a.Select a printer to be set with a specific IP address from the list.
- b.Configure an IP address, subnet mask, and Default gateway for the printer manually and click **Configure** to set the specific IP address for the network printer.
- c. When your computer asks you to confirm your selection, click **Yes**.

**6** Select the components to be installed and click **Next**. After selecting the components, the following window appears. You can also change the printer name, set the printer to be shared on the network, set the printer as the default printer, and change the port name of each printer. Click **Next**.

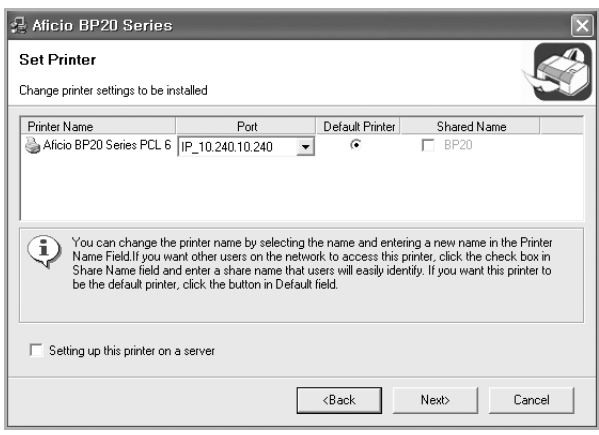

To install this software on a server, select the **Setting up this printer on a server** checkbox.

**7** After the installation is finished, a window appears asking you to print a test page. If you so desire, select the corresponding check box and Click **Finish**.

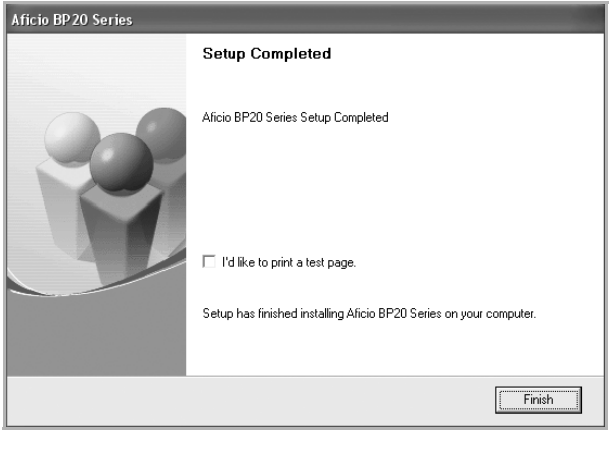

**NOTE**: After setup is complete, if your printer driver doesn't work properly, reinstall the printer driver. See ["Reinstalling Printer Software"](#page-48-0)  [on page 2.30](#page-48-0).

# <span id="page-48-0"></span>**Reinstalling Printer Software**

You can reinstall the software if installation fails.

- **1** Start Windows.
- **2** From the **Start** menu select **Programs** or **All Programs**  $\rightarrow$ **Aficio BP20 Series → Maintenance.**
- **3** Select **Repair** and click **Next**.

**NOTES**: If your printer is not already connected to the computer, the following window will appear.

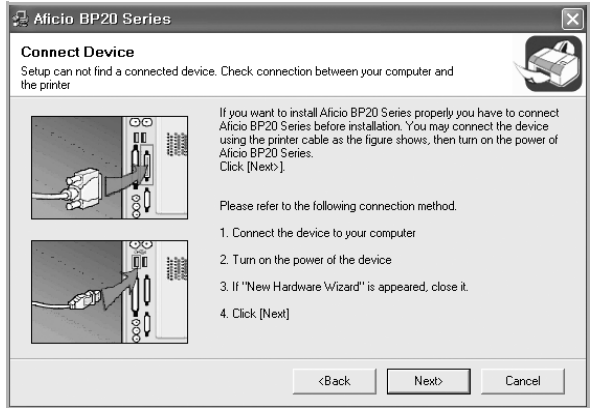

- After connecting the printer, click **Next**.
- If you don't want to connect the printer at this time, click **Next**, and **No** on the following screen. Then the installation will start and a test page will not be printed at the end of the installation.
- **4** Select the components you want to reinstall and click **Next**.

If you select **Printer**, the window asking you to print a test page appears. Do as follows:

- a. To print a test page, select the check box and click **Next**.
- b. If the test page prints out correctly, click **Yes**.

If it doesn't, click **No** to reprint it.

**5** When the reinstallation is done, click **Finish**.

# **Removing Printer Software**

- **1** Start Windows.
- **2** From the Start menu select Programs or All Programs  $\rightarrow$ Aficio BP20 Series  $\rightarrow$  Maintenance.
- **3** Select **Remove** and then click **Next**.

Then you will see a component list so that you can remove any of them individually.

If you want to uninstall the printer driver, check **Aficio BP20 Series PCL6 printer driver**.

If you want to uninstall Status Monitor, check **Status Monitor**.

If you want to uninstall the Remote Control Panel, check **Remote Control Panel**.

If you want to uninstall the Set IP, check **Set IP**.

- **4** Select the components you want to remove and then click **Next**.
- **5** When your computer asks you to confirm your selection, click **Yes**.

The selected driver and all of its components are removed from your computer.

**6** After the software is removed, click **Finish**.

# **Using the Set IP (BP20N only)**

The Set IP can detect printers in the same network and display the network information. In addition, this application can configure the network information of the printer that has own network interface card.

# **Installing Set IP**

- **1** Insert the supplied CD-ROM into your CD-ROM drive. The CD-ROM should automatically run and a maintenance window appears. If the maintenance window does not appear, click **Start** and then Run. Type X:**\Setup.exe**, replacing "**X**" with the letter of your drive and click **OK**.
- **2** Click **Next**.
- **3** Select **Custom installation** or **Typical installation for a network printer**. Click **Next**.
- **4** Select your printer and click **Next**.

**NOTES**: If your printer is not already connected to the computer, the following window will appear.

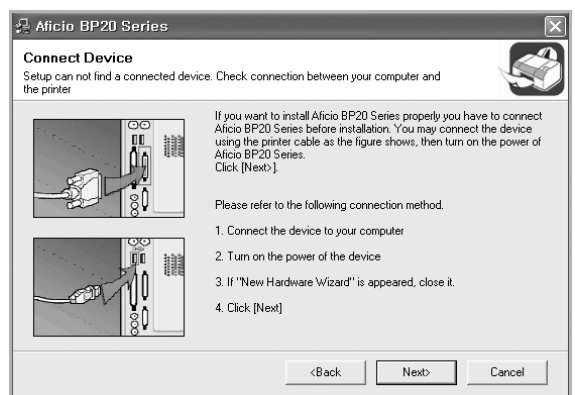

- After connecting the printer, click **Next**.
- If you don't want to connect the printer at this time, click **Next**, and **No** on the following screen. Then the installation will start and a test page will not be printed at the end of the installation.
- **5** Check **Set IP** and then click **Next**.
- **6** When the installation is completed, click **Finish**.

# **Reinstalling Set IP**

- Start Windows.
- From the **Start** menu select **Programs** or **All Programs** Aficio BP20 Series  $\rightarrow$  Maintenance.
- Select **Repair** and then click **Next**.
- Check **Set IP** and then click **Next**.
- When reinstallation is completed, click **Finish**.

## **Removing Set IP**

- Start Windows.
- From the **Start** menu select **Programs** or **All Programs Aficio BP20 Series → Maintenance.**
- Select **Remove** and then click **Next**.
- Check **Set IP** and then click **Next**.
- When your computer asks you to confirm your selection, click **Yes**.
- After the software is removed, click **Finish**.

# **To Use Set IP**

- **1** From the **Start** menu, select **Aficio BP20 Series** in Programs, and click **Set IP**.
- **2** Click  $\phi$  to find printer on the local network, or click  $\phi$ and type the printer's MAC address.

**NOTE:** To confirm the MAC address, see the NETWORK PRINTER CARD TEST PAGE. The NETWORK PRINTER CARD TEST PAGE will be printed after the Configuration Page. To Print the Configuration Page, refer to ["Printing Configuration Pages" on page 5.8](#page-118-0).

- **3** Type IP address, Subnet Mask and Default Gateway, and then click **[Config]**.
- **4** If it is successfully completed, the printer prints NETWORK PRINTER CARD TEST PAGE.

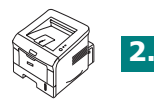

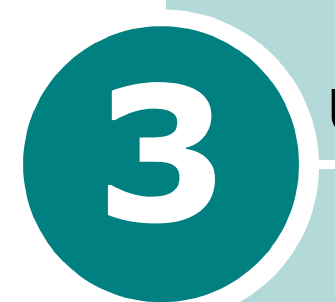

# **Using Print Materials**

This chapter will help you understand types of paper you can use with your printer and how to properly load paper in the different paper trays for the best print quality.

This chapter includes:

- **• [Choosing Paper and Other Materials](#page-54-0)**
- **• [Selecting the Output Location](#page-57-0)**
- **• [Loading Paper](#page-59-0)**
- **• [Printing on Envelopes](#page-66-0)**
- **• [Printing on Labels](#page-69-0)**
- **• [Printing on Transparencies](#page-71-0)**
- **• [Printing on Card Stock or Custom-sized Materials](#page-73-0)**
- **• [Printing on Preprinted Paper](#page-75-0)**

# <span id="page-54-0"></span>**Choosing Paper and Other Materials**

You can print on a variety of print materials, such as plain paper, envelopes, labels, transparencies, and so on. See ["Paper](#page-161-0)  [Specifications" on page C.3](#page-161-0). To get the best possible print quality, use only high-quality copier-grade paper.

When you choose print materials, consider the following:

- **Desired outcome**: The paper you choose should be appropriate for the project.
- **Size**: You can use any size paper that fits easily within the paper adjusters of the paper tray.
- **Weight** : Your printer supports paper weight as follows:
	- $-16\sim$ 24 lbs (60 $\sim$ 90 g/m<sup>2</sup>) bond for the Tray1 or optional Tray2
	- -16~43 lbs (60~163 g/m<sup>2</sup>) bond for the Multi-Purpose Tray
- **Brightness**: Some papers are whiter than others and produce sharper, more vibrant images.
- **Surface smoothness**: The smoothness of the paper affects how crisp the printing looks on the paper.

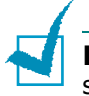

**NOTE:** Using a material that does not conform to the specifications listed in the paper specification can cause problems that may require service. This service is not covered by the warranty or service agreements.

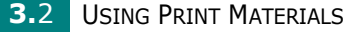

# <span id="page-55-0"></span>**Sizes and Capacities**

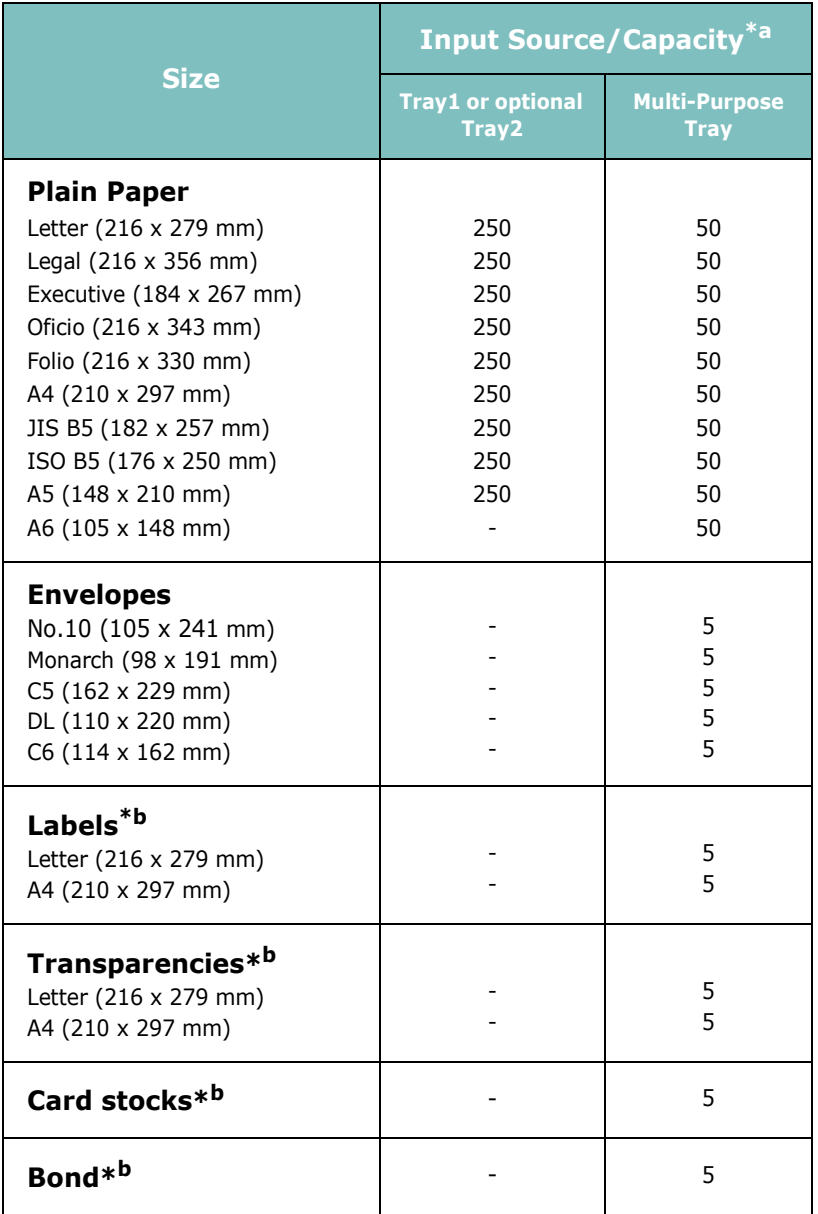

*\*a Depending on paper thickness, the maximum capacity may be reduced.* 

*\*b If you are experiencing excessive jamming, feed one sheet at a time through the Multi-Purpose Tray.*

### **Guidelines for Paper and Special Materials**

When selecting or loading paper, envelopes, or other special materials, keep these guidelines in mind:

- Attempting to print on damp, curled, wrinkled, or torn paper can cause paper jams and poor print quality.
- Use cut-sheet paper only. You cannot use multi-part paper.
- Use only high-quality, copier grade paper for the best print quality.
- Do not use paper that has already been printed on or that has been fed through a photocopier.
- Do not use paper with irregularities, such as tabs or staples.
- Do not attempt to load any tray during printing and never overfill the tray. This could cause a paper jam.
- Avoid paper with embossed lettering, perforations, or texture that is too smooth or too rough.
- Coloured paper should be of the same high quality as white photocopy paper. The pigments must withstand the printer's fusing temperature of 400°F (205°C) for 0.1 second without deterioration. Do not use paper with a coloured coating that was added after the paper was produced.
- Preprinted forms must be printed with nonflammable, heatresistant inks that do not melt, vaporize, or release hazardous emissions when subject to the printer's approximately 400°F (205°C) fusing temperature for 0.1 second.
- Store paper in its ream wrapper until ready to use. Place cartons on pallets or shelves, not on the floor.
- Do not place heavy objects on top of the paper, whether it is packaged or unpackaged.
- Keep paper away from moisture, direct sunlight, or other conditions that can cause it to wrinkle or curl.

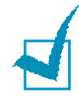

**NOTE:** Do not use carbonless paper or tracing paper. They are unstable at the fusing temperature and can give off fumes, or cause damage to the paper.

# <span id="page-57-0"></span>**Selecting the Output Location**

The printer has two output locations; the rear output tray and the top output tray.

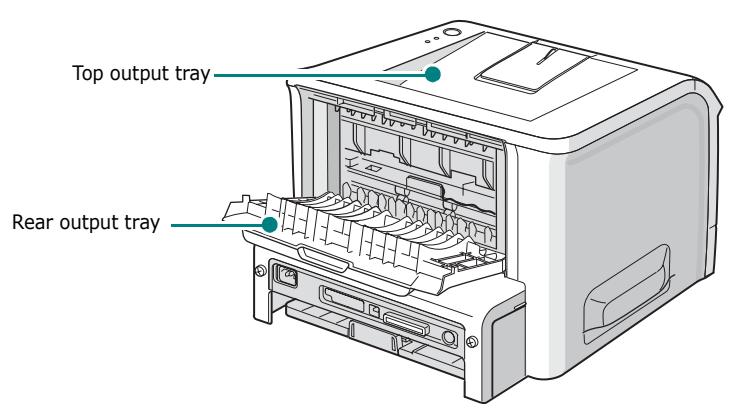

To use the top output tray, be sure that the rear output tray is closed. To use the rear output tray, open it.

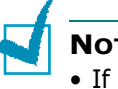

#### **NOTES:**

- If paper coming out of the top output tray has problems, such as excessive curl, try printing to the rear output tray.
- To avoid paper jams, do not open or close the rear output tray while the printer is printing.

### **Printing to the Top Output Tray** *(Face down)*

The top output tray collects paper face-down, in the order in which it was printed. The top output tray should be used for most print jobs.

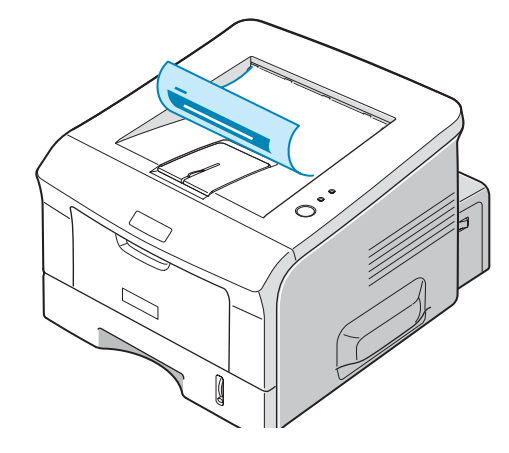

**CAUTION:** If you continuously print many pages, the surface of the output tray may become hot. Be careful not to touch the surface, and especially keep children away from the surface.

# **Printing to the Rear Output Tray** *(Face up)*

The printer always prints to the rear output tray if it is open. Paper comes out of the printer face-up, and each time a sheet of paper comes out, it falls down from the printer.

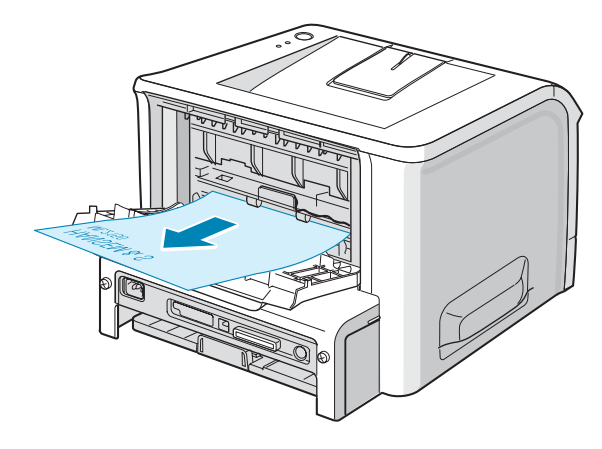

Printing from the Multi-Purpose Tray to the rear output tray provides a **straight paper path**. Opening the rear output tray might improve the output quality with the following:

- envelopes
- labels
- transparencies

### **To open the rear output tray:**

**1** Open the rear door by pulling it down. The cover functions as the output tray.

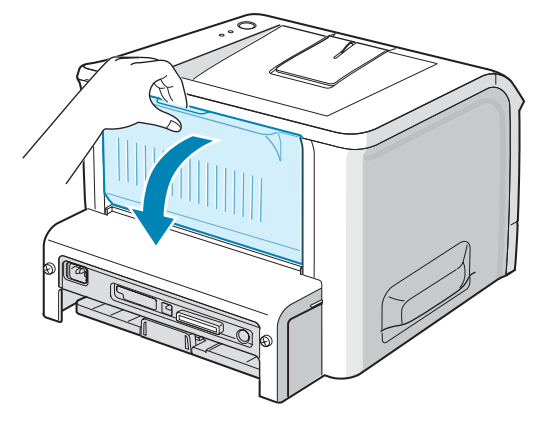

**CAUTION:** The fusing area at the rear portion of the inside of your printer is hot when powered. Be careful not to be burned when accessing this area.

**2** If you do not want to use the rear output tray, close the tray. The pages will stack on the top output tray.

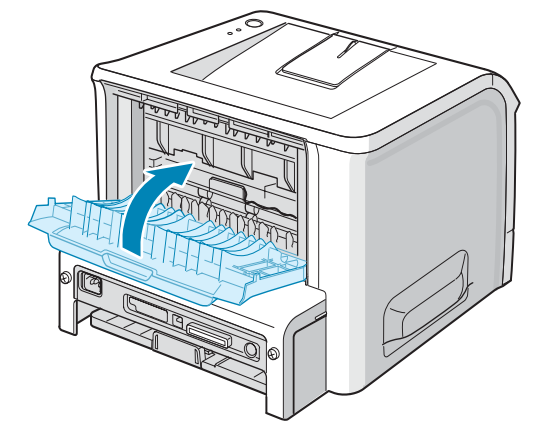

# <span id="page-59-0"></span>**Loading Paper**

Proper paper loading helps prevent paper jams and ensure trouble-free printing. Do not remove the paper tray while a job is printing. Doing so may cause a paper jam. See ["Sizes and](#page-55-0)  [Capacities" on page 3.3](#page-55-0) for acceptable paper size and capacities for each tray.

The paper level bar on the front of the paper tray(s) shows the amount of paper currently left in the tray. When the tray is empty, the indicator drops to the bottom.

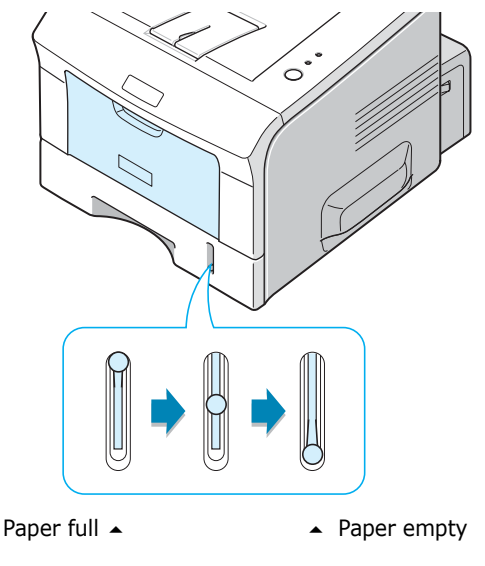

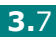

### **Using Tray1 or the Optional Tray2**

Tray1 and the optional Tray2 can hold up to 250 sheets of paper. See ["Sizes and Capacities" on page 3.3](#page-55-0) for acceptable paper size and capacities of each tray.

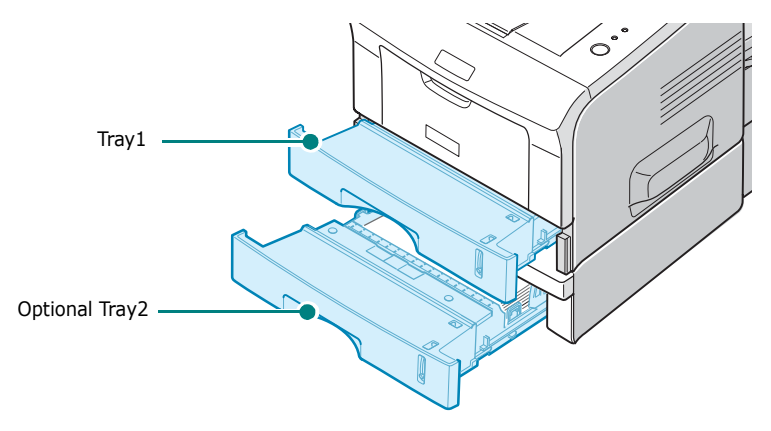

Load a stack of paper into the tray and print. For details about loading paper in Tray1 or the optional Tray2, see ["Loading](#page-25-0)  [Paper" on page 2.7](#page-25-0).

### **Using the Multi-Purpose Tray**

The multi-Purpose Tray is located in the front of your printer. It can be closed when you are not using it, making the printer more compact.

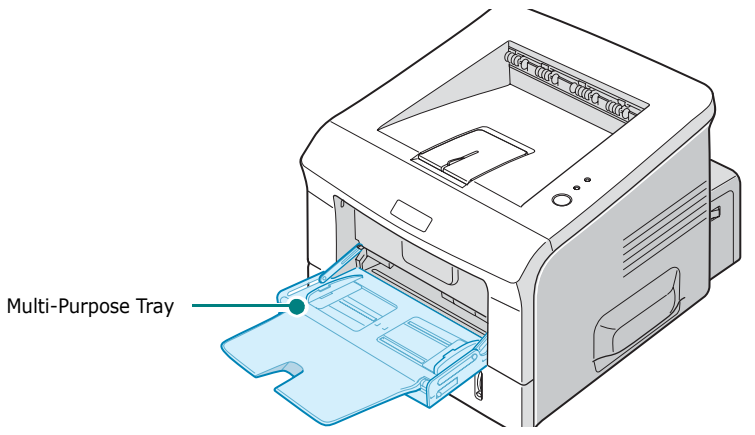

The Multi-Purpose Tray can hold several sizes and types of paper, such as transparencies, cards, and envelopes. You may also want to use the Multi-Purpose Tray for single page print jobs on letterhead, coloured paper for use as separator sheets, or other special materials that you do not normally keep in the paper tray. You can load approximately 50 sheets of plain paper, 5 envelopes, 5 transparencies, 5 sheets of card stock or 5 labels at a time.

- Load only one size of print material at a time in the Multi-Purpose Tray.
- To prevent paper jams, do not add paper when there is still paper in the Multi-Purpose Tray. This also applies to other types of print materials.
- Print materials should be loaded face up with the top edge going into the Multi-Purpose Tray first and be placed on the centre of the tray.
- Do not place objects on the Multi-Purpose Tray. Also avoid pressing down or applying excessive force on it. The tray may fall from the printer.

### **To load paper in the Multi-Purpose Tray:**

**1** Pull the Multi-Purpose Tray down towards you.

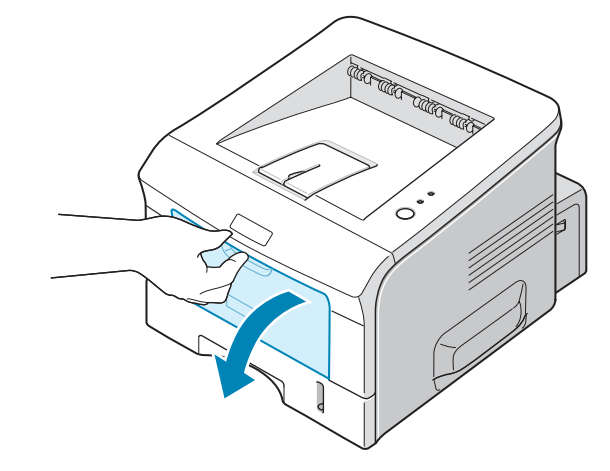

**2** Unfold the extender to extend the tray to its full-length to hold longer paper.

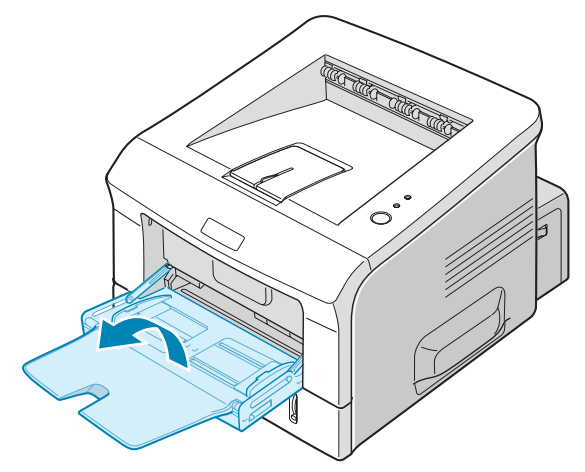

**3** Prepare a stack of paper for loading by flexing or fanning the paper back and forth. Straighten the edges on a level surface.

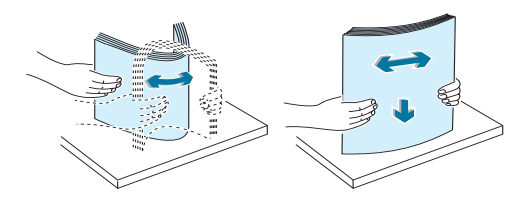

**4** Place paper on the centre of the tray **with the print side face up**. Pay attention to the paper limit mark on the left inside wall of the tray. Paper overloading may cause paper jams.

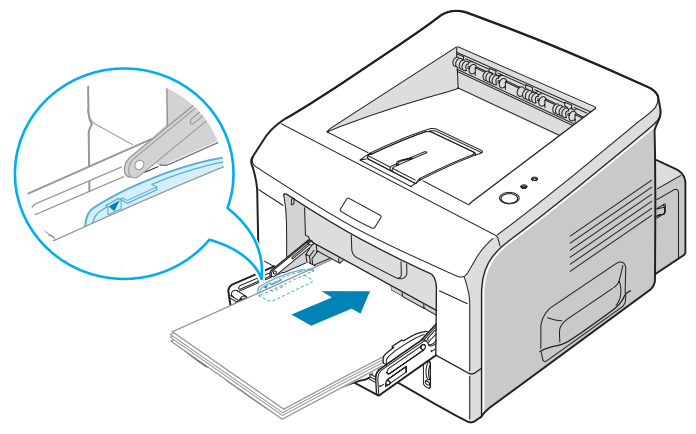

If you want to print on previously printed paper from the Multi-Purpose Tray, the printed side should be facing down with an uncurled edge to the printer. If you experience problems with paper feed, turn the paper around.

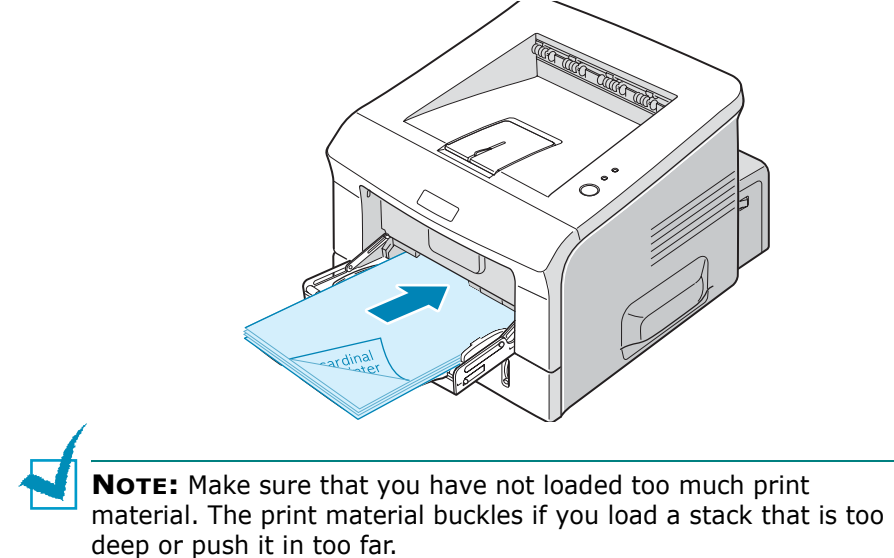

**5** Slide the paper width guide and adjust it against the stack of print material without bending.

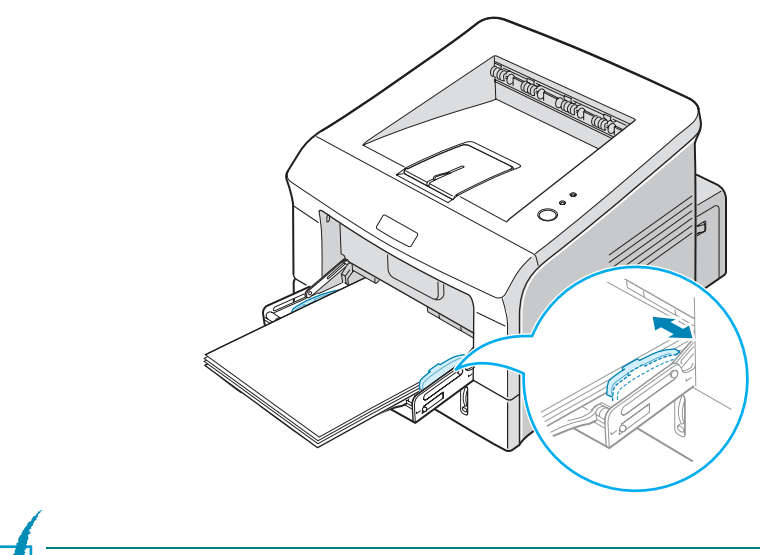

**NOTE:** Your printer cannot automatically detect the size of paper loaded in the Multi-Purpose Tray. Loading the Multi-Purpose Tray with the correct paper size allows you to select paper by size rather than paper source when you print from your software application. You do not have to check which paper is loaded in the Multipurpose Tray before printing.

**6** When you print a document, select the paper source and type in the software application.

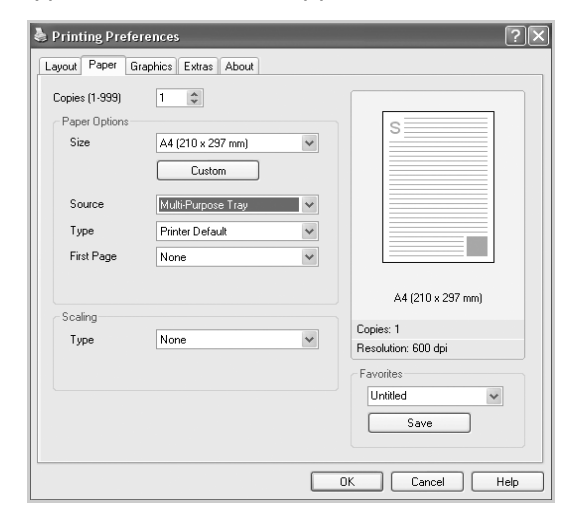

**7** After printing, push the extender back to its place and close the Multi-Purpose Tray.

# **Using the Manual Feed Mode**

If you select **Manual Feed** in the **Source** option when changing print settings, you can manually load a sheet of print material in the Multi-Purpose Tray. Manually loading paper can be helpful when you want to check the print quality after each page is printed.

This loading procedure is almost the same as the procedure for loading in the Multi-Purpose Tray, except you load paper sheetby-sheet in the Tray, send print data to print the first page, and press the **Cancel** button on the control panel to print each following page.

**1** Load a sheet of print material on the centre of the Multi-Purpose Tray **with the print side up**.

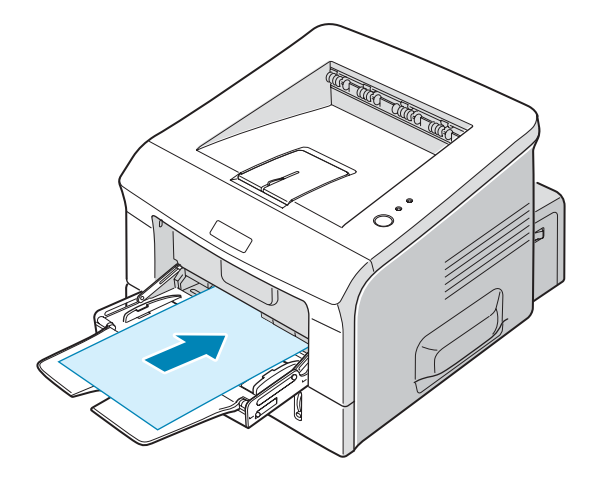

**2** Slide the paper width guide and adjust it against the material without bending.

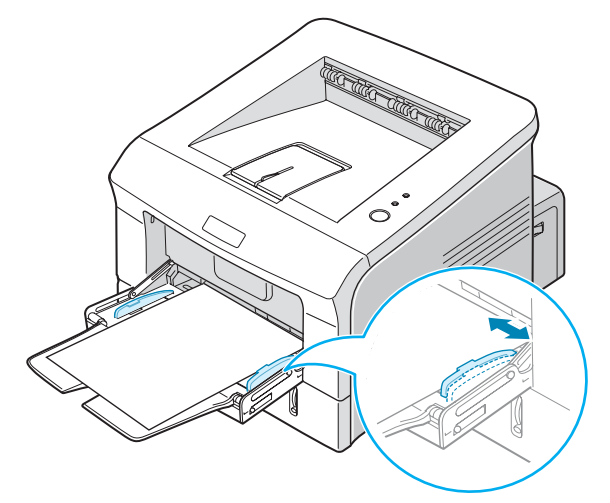

**3** Open the rear output tray.

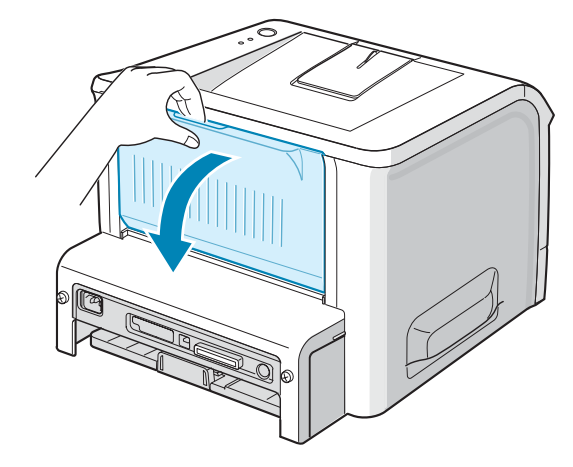

**4** When you print a document, you must select **Manual Feed** for **Source** from the software application, and then select the correct paper size and type.

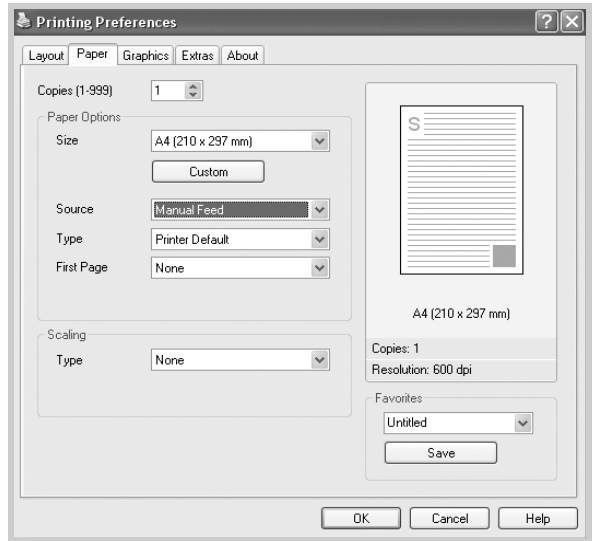

- **5** Press the **Cancel** button on the printer to start feeding.
- **6** Printing is started.
- **7** If you are printing multiple pages, load the next sheet after the first page prints out, and press the **Cancel** button.

Repeat this step for every page to be printed.

*3*

# <span id="page-66-0"></span>**Printing on Envelopes**

#### **Guidelines**

- Only use envelopes recommended for laser printers. Before loading envelopes into the Multi-Purpose Tray, make sure that they are undamaged and are not stuck together.
- Do not feed stamped envelopes.
- Never use envelopes with clasps, snaps, windows, coated lining, or self-stick adhesives. These envelopes may severely damage the printer.
- **1** Open the Multi-Purpose Tray and unfold the extender to its full-length position.

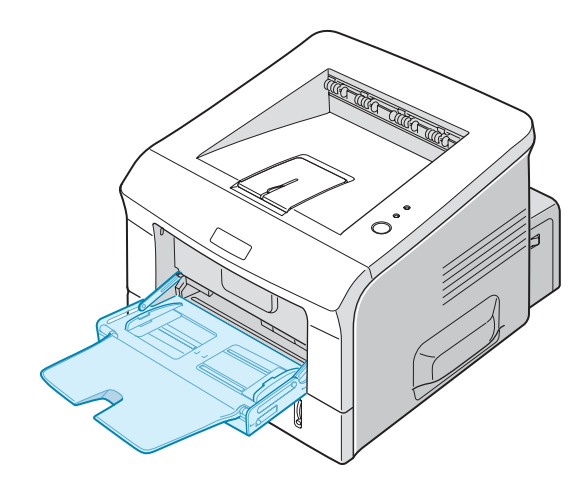

**2** Open the rear output tray.

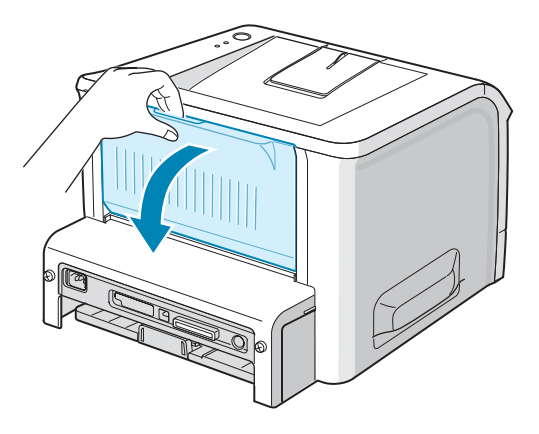

**3** Flex or fan the edge of the envelope stack to separate the pages before loading.

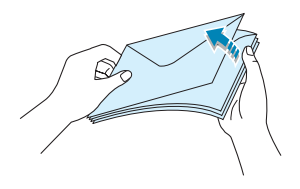

**4** Load the envelopes onto the Multi-Purpose Tray **with the flap side down**.

The stamp area is **on the left side** and the end of the envelope **with the stamp area enters the tray first**.

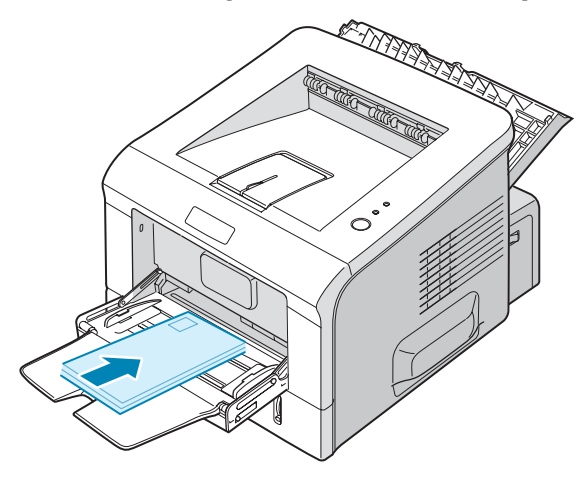

**5** Adjust the guide to the edge of the envelope stack.

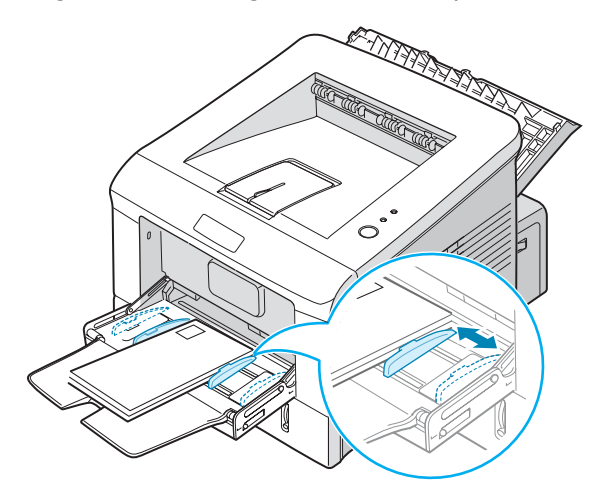

**6** When you print on envelopes, select the appropriate paper source, type, and size in the software application. For details, see [page 4.6](#page-82-0).

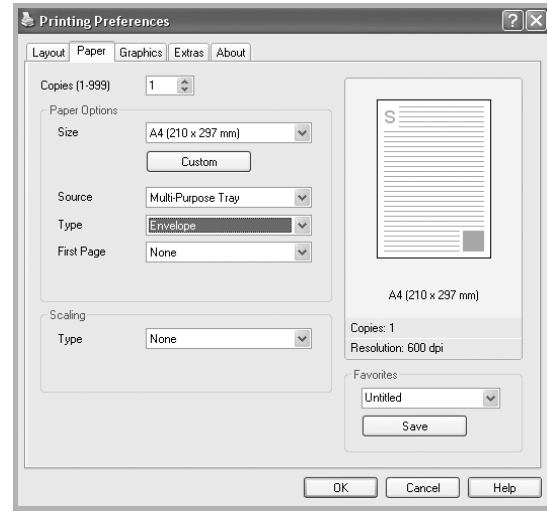

**7** After printing, close the Multi-Purpose Tray and the rear output tray.

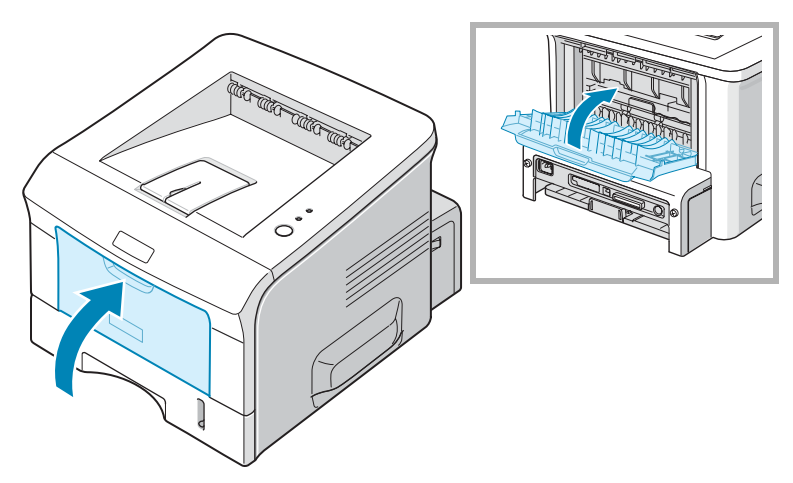

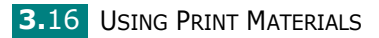

# <span id="page-69-0"></span>**Printing on Labels**

#### **Guidelines**

- Only use labels recommended for laser printers.
- Verify that the labels' adhesive material can tolerate fusing temperature of 205°C (400°F) for 0.1 second.
- Make sure that there is no exposed adhesive material between the labels. Exposed areas can cause labels to peel off during printing, which can cause paper jams. Exposed adhesive can also cause damage to printer components.
- Do not feed a sheet of labels through the printer more than once. The adhesive backing is designed for one pass through the printer.
- Do not use labels that are separating from the backing sheet or are wrinkled, bubbled, or otherwise damaged.
	-
- **1** Open the Multi-Purpose Tray and the rear output tray.

**2** Load labels **with the print side up**.

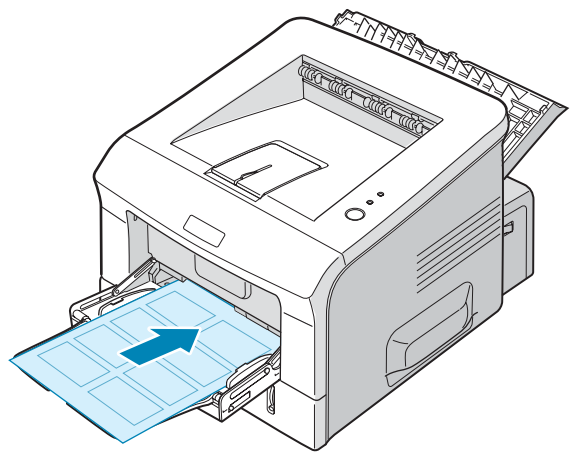

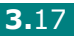

**3** Adjust the guide to fit the width of the sheet of labels.

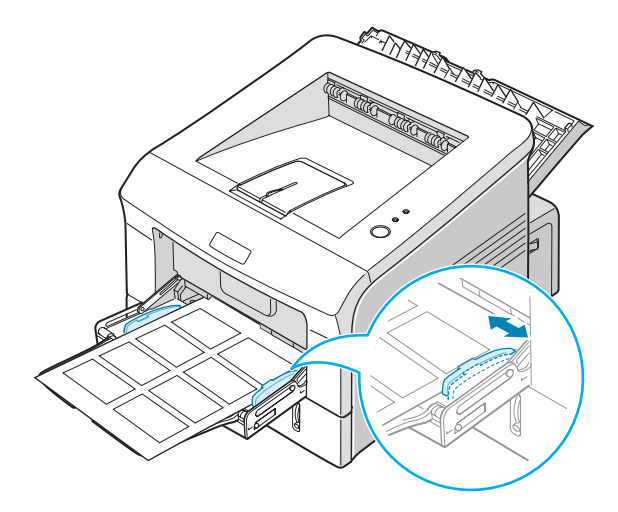

**4** When you print on labels, select the appropriate paper source, type, and size in the software application. For details, see [page 4.6](#page-82-0).

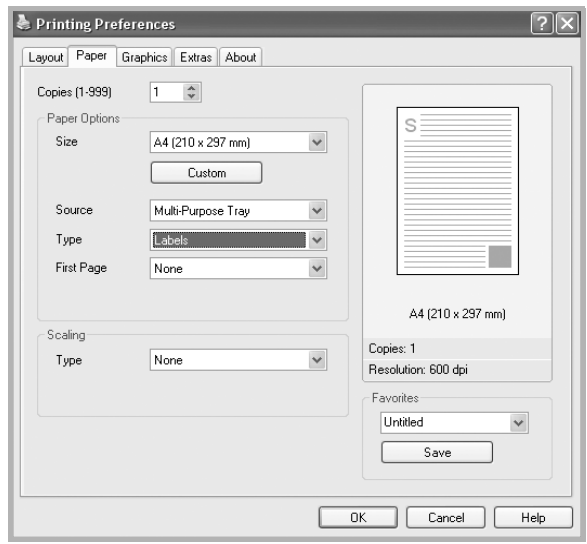

**5** After printing, close the Multi-Purpose Tray and the rear output tray.

**NOTE:** To prevent labels from sticking, do not let the printed label sheets stack up as they are printed out.

# <span id="page-71-0"></span>**Printing on Transparencies**

#### **Guidelines**

- Only use transparencies recommended for use in laser printers.
- Ensure that transparencies are not wrinkled, curled, or have any torn edges.
- Hold the transparencies by the edges and avoid touching the print side. Oils deposited on the transparency can cause print quality problems.
- Be careful not to scratch or leave fingerprints on the print side.
- **1** Open the Multi-Purpose Tray and the rear output tray.

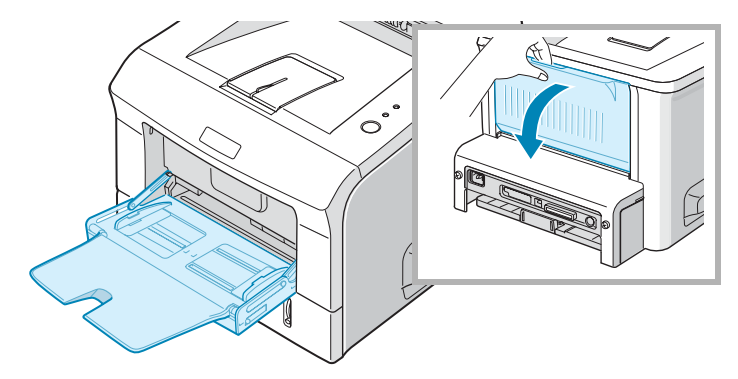

**2** Load transparencies **with the print side up**, and **the top with the adhesive strip entering the printer first**.

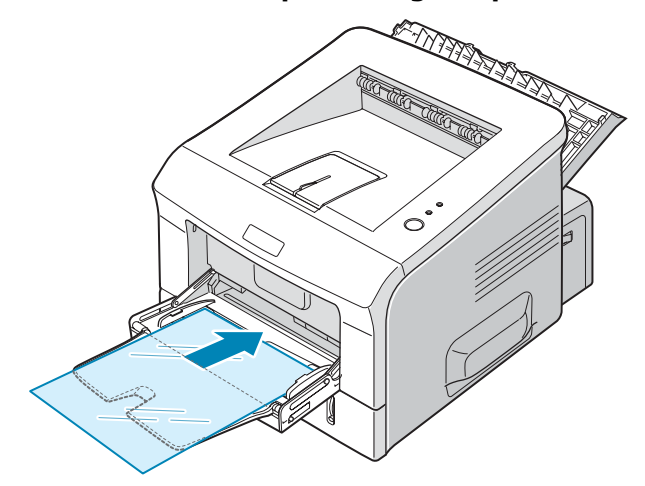
**3** Adjust the guide to fit the width of the transparencies.

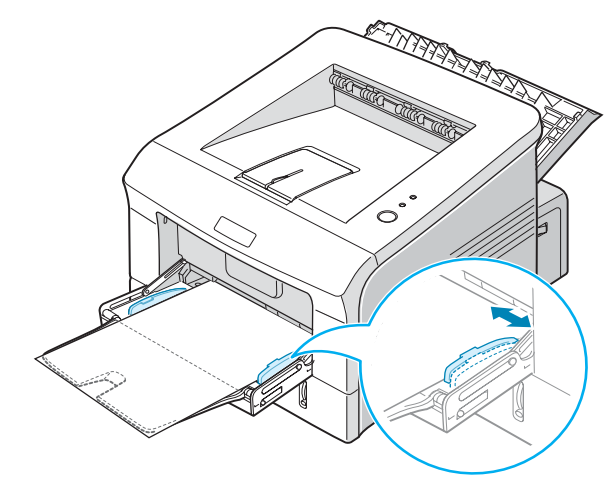

**4** When you print on transparencies, select the appropriate paper source, type, and size in the software application. For details, see [page 4.6](#page-82-0).

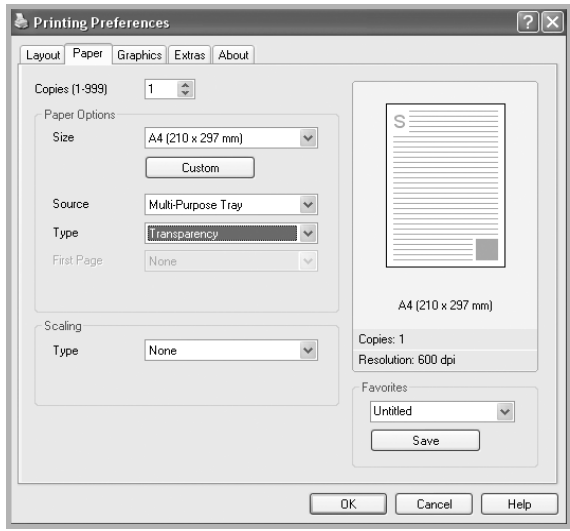

**5** After printing, close the Multi-Purpose Tray and the rear output tray.

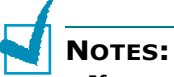

- If you print on thin transparencies to the rear output tray, they can curl. In this case, use the top output tray. If the problem persists, check if your transparencies meet the printer's specifications.
- To prevent transparencies from sticking, do not let the printed sheets stack up as they are printed out.
- Place transparencies on a flat surface after removing them from the printer.

# **Printing on Card Stock or Custom-sized Materials**

Postcards, 3.5 by 5.83 in. (index) cards and other custom-sized materials can be printed with your printer. The minimum size is 76 by 127 mm (3 by 5 in.) and the maximum size is 216 by 356 mm (8.5 by 14 in.).

#### **Guidelines**

- Always insert the short-edge into the Multi-Purpose Tray first. If you want to print in landscape mode, make this selection through your software. Inserting paper long-edge first may cause a paper jam.
- Do not load more than 5 cards into the Multi-Purpose Tray at a time.
- Do not print on media smaller than 76 mm (3 in.) wide or 127 mm(5 in.) long.
- Set margins at least 6.4 mm (0.25 in.) away from the edges of the material in the software application
- **1** Open the Multi-Purpose Tray and the rear output tray.
- **2** Load print material with print side up and short edge first.

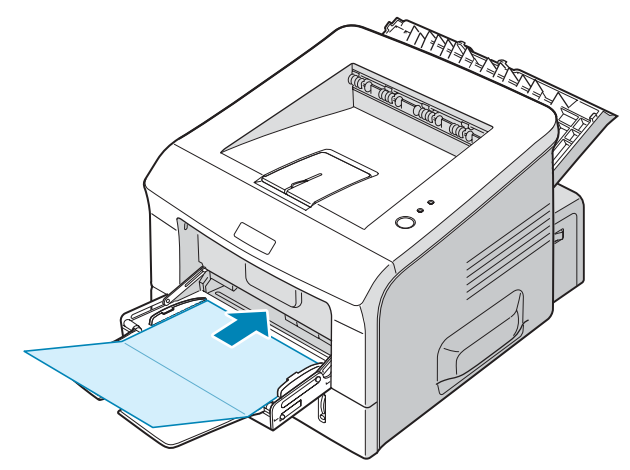

**3** Adjust the guide to fit the width of the material stack.

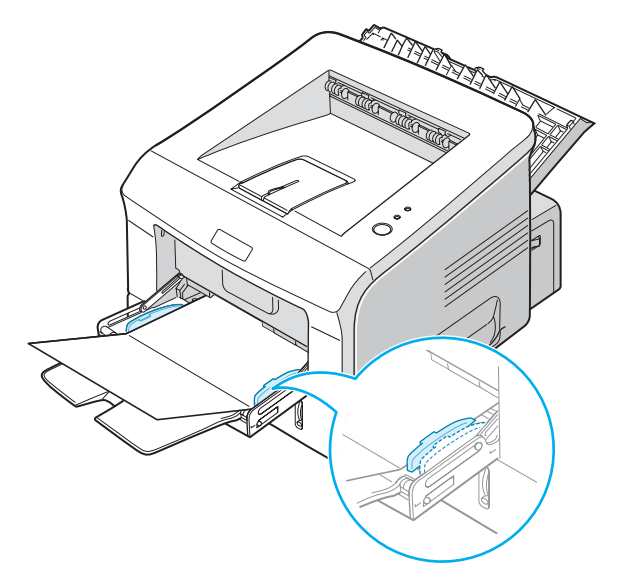

**4** When you print, select the appropriate paper source, type, and size in the software application. For details, see [page 4.6.](#page-82-0)

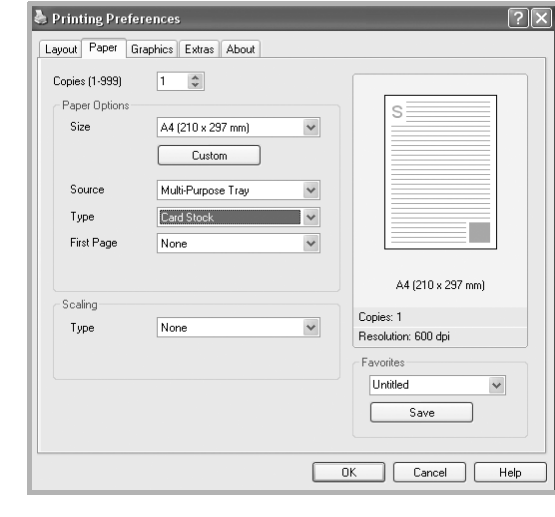

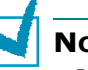

- **NOTES:**
- If the size of your print material is not listed in the **Size** box in the **Paper** tab of the printer driver properties, click the **Custom** button and set the size manually. See [page 4.6](#page-82-0).
- When you use 76 by 127 mm (3 by 5 in.) paper and it is too thin, a paper jam may occur. Use card stock heavier than  $105$ g/m<sup>2</sup>
- **5** After printing, close the Multi-Purpose Tray and the rear output tray.

# **Printing on Preprinted Paper**

Preprinted paper is paper that has some type of printing placed on it before it is sent through the printer (paper that has a preprinted logo at the top of the page, for example).

#### **Guidelines**

- Letterheads must be printed with heat-resistant ink that will not melt, vaporize, or release hazardous emissions when subjected to the printer's fusing temperature of 400 °F (205 °C) for 0.1 second.
- Ink on letterheads must be non-flammable and should not adversely affect any printer rollers.
- Forms and letterhead should be sealed in a moisture-proof wrapping to prevent changes during storage.
- Before you load preprinted paper as forms and letterhead, verify that the ink on the paper is dry. During the fusing process, wet ink can come off preprinted paper.
- **1** Load letterhead into the tray you want to use, as shown in the figures below. Adjust the guides to fit the width of the paper stack.

Load with the design face down, bottom edge towards the printer.

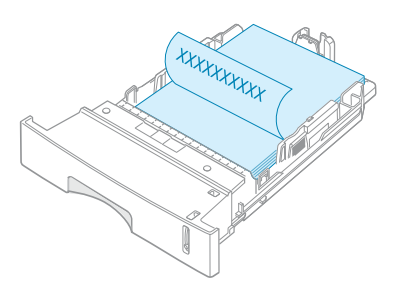

Load with the design face up, top edge towards the printer.

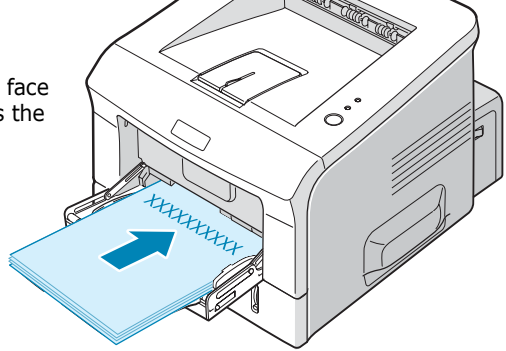

**2** When you print, select the appropriate paper source, type, and size in the software application. For details, see [page 4.6.](#page-82-0)

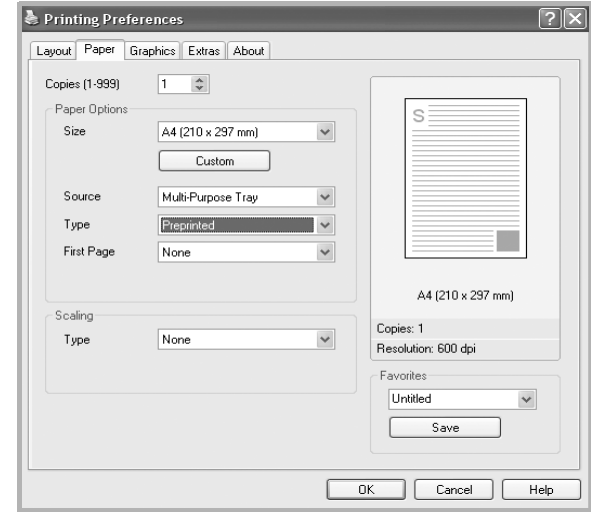

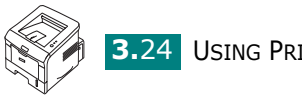

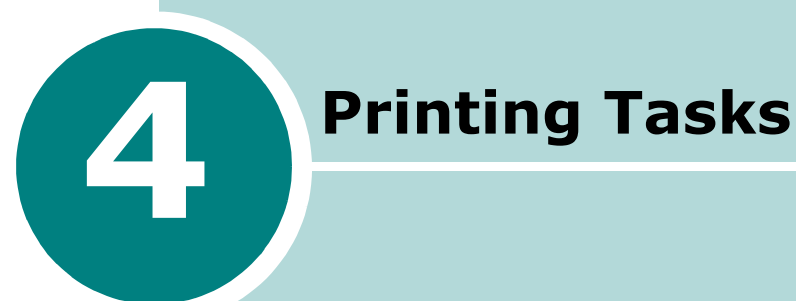

This chapter explains how to print your documents in Windows and how to use the print settings.

This chapter includes:

- **• [Printing a Document in Windows](#page-78-0)**
- **• [Printer Settings](#page-80-0)**
- **• [Using the Toner Save Mode](#page-87-0)**
- **• [Printing Multiple Pages on One Sheet of Paper](#page-91-0)**
- **• [Printing Posters](#page-92-0)**
- **• [Fitting Your Document to a Selected Paper Size](#page-95-0)**
- **• [Printing a Reduced or Enlarged Document](#page-96-0)**
- **• [Using Watermarks](#page-97-0)**
- **• [Using Overlays](#page-100-0)**
- **• [Using the Status Monitor](#page-105-0)**
- **• [Setting Up a Locally Shared Printer](#page-108-0)**

# <span id="page-78-0"></span>**Printing a Document in Windows**

The following procedure describes the general steps required for printing from various Windows applications. The exact steps for printing a document may vary depending on the application program you are using. Refer to the User's Guide of your software application for the exact printing procedure.

- **1** Open the document you want to print.
- **2** Select **Print** from the **File** menu. The Print window opens. It may look slightly different depending on your application.

You can select the basic print settings within the Print window. These settings include the number of copies and the print range.

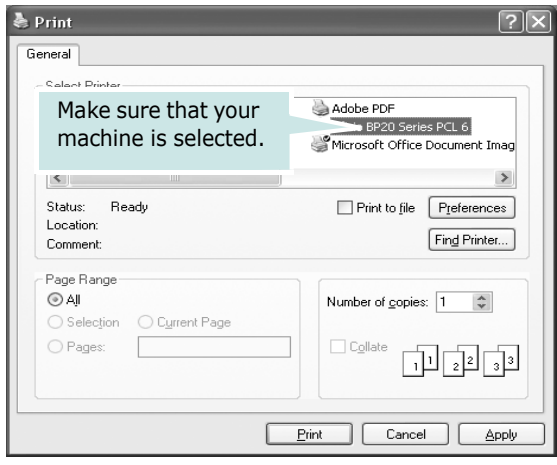

- $\triangle$  Windows XP
- **3** To take advantage of the printer features provided by your machine, click **Properties** or **Preferences** in the application's Print window. Go to step 4.

If you see a **Setup**, **Printer**, or **Options** button in your Print window, click it instead. Then click **Properties** on the next screen.

- **4** Click **OK** to close the printer properties window.
- **5** To start the print job, click **OK** or **Print** in the Print window.

# **Cancelling a Print Job**

There are two ways to cancel a print job.

#### **To stop a print job from the control panel:**

Press the **Cancel** button on the control panel.

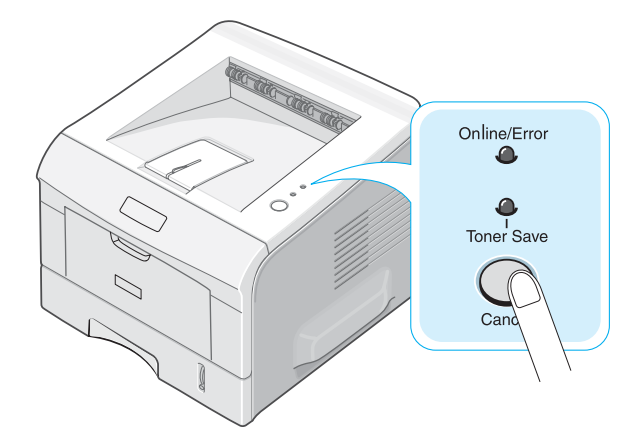

The printer will finish printing the page that is moving through the printer and delete the rest of the print job. Pressing the button cancels only the current job in the printer. If more than one print job is in the printer memory, the button must be pressed once for each job.

#### **To stop a print job from the Printers folder:**

- **1** From the Windows **Start** menu, select **Settings**.
- **2** Select **Printers** to open the Printers window, and double-click the **Aficio BP20 Series PCL6** icon.
- **3** From the **Document** menu, select **Cancel Printing** (Windows 9x/Me) or **Cancel** (Windows NT 4.0/2000/XP).

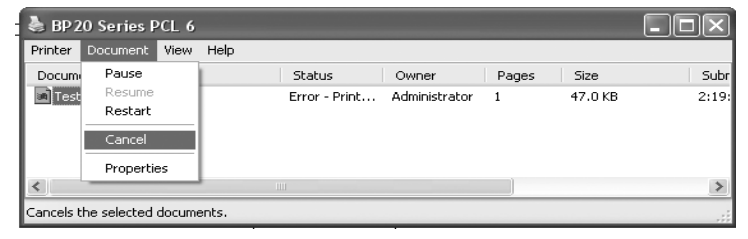

 $\triangle$  XP

# <span id="page-80-0"></span>**Printer Settings**

You can use the Aficio BP20 Series PCL6 printer properties window, which allows you to access all of the printer options you need when using your machine. When the printer properties are displayed, you can review and change whatever settings are needed for your print job.

The printer's properties window may differ, depending on your operating system. This User's Guide shows the Printing Preferences window for Windows XP.

Your printer's Printing Preferences window consists of 5 tabs: **Layout**, **Paper**, **Graphics**, **Extras**, and **About**.

If you access printer properties through the **Printers** folder, you can view additional Windows-based tabs (refer to your Windows User's Guide) and the **Printer** tab (see [page 4.13\)](#page-89-0).

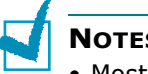

#### **NOTES**:

- Most Windows applications will override the settings you specify in the printer driver. Change all of the print settings available in the software application first, and change any remaining settings using the printer driver.
- The settings you change remain in effect only while you are using the current program. To make your changes permanent, make them in the **Printers** folder. Follow this procedure:
	- 1 Click the Windows **Start** menu.
	- 2 . For Windows 95/98/Me/NT 4.0/2000, select **Settings** and then **Printers**.
		- For Windows XP, select **Printers and Faxes**.
	- 3 . Select the **Aficio BP20 Series PCL6** machine icon.
	- 4. Click the right mouse button on the printer icon and:
		- In Windows 95/98/Me, select **Properties**.
		- In Windows 2000/XP, select **Printing Preferences**.
		- In Windows NT 4.0, select **Document Default**.
	- 5. Change the settings on each tab, and click **OK**.

# **Layout Tab**

The **Layout** tab provides options to adjust how the document appears on the printed page. The **Layout Options** includes **Multiple Pages per Side** and **Poster**. See [page 4.2](#page-78-0) for more information on accessing printer properties.

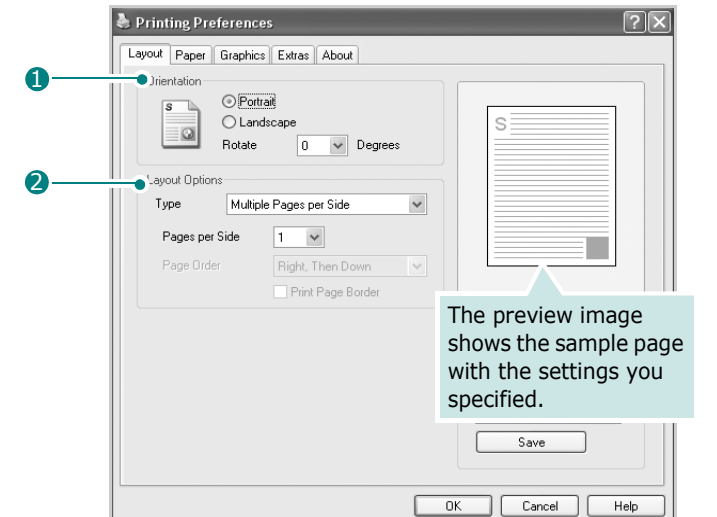

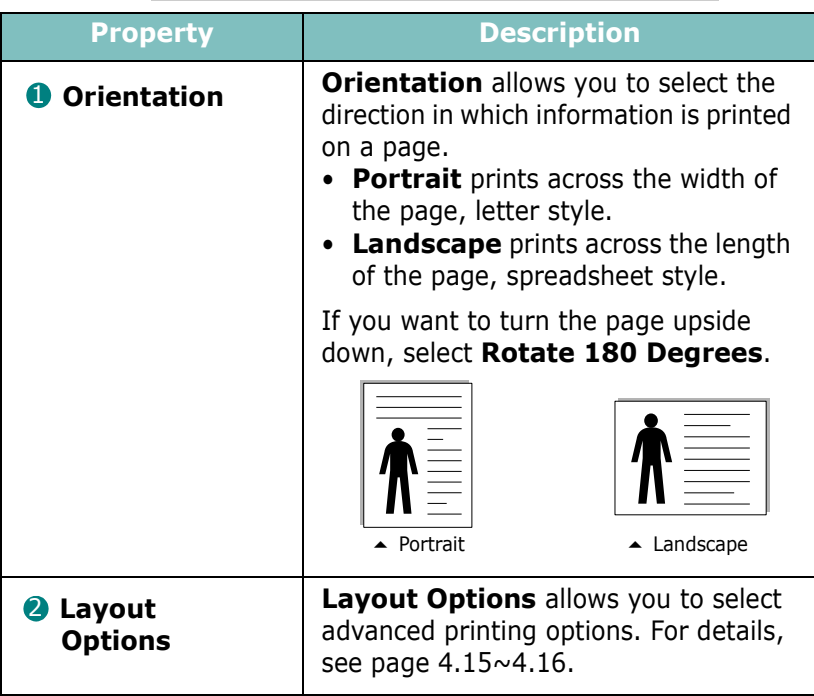

# <span id="page-82-0"></span>**Paper Tab**

Use the following options for paper handling. See [page 4.2](#page-78-0) for more information about accessing printer properties.

Click the **Paper** tab to access many paper properties.

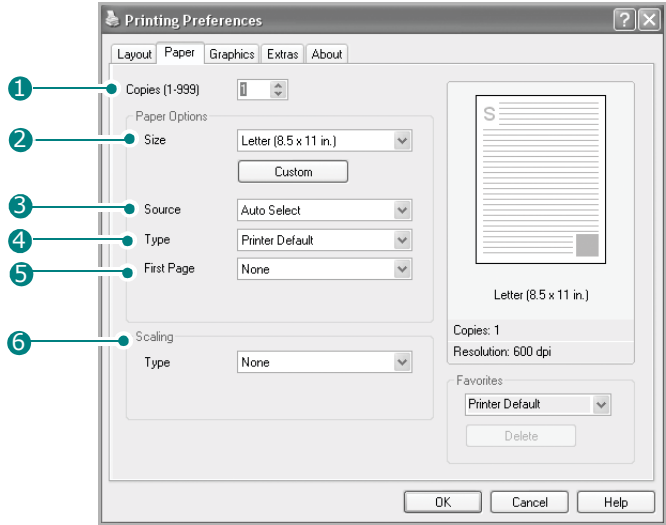

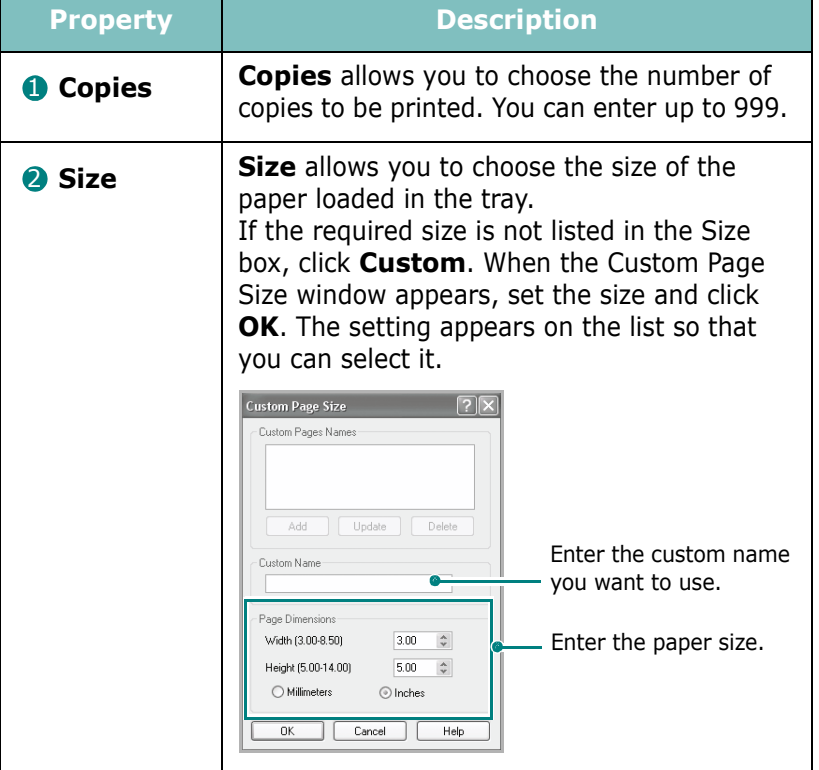

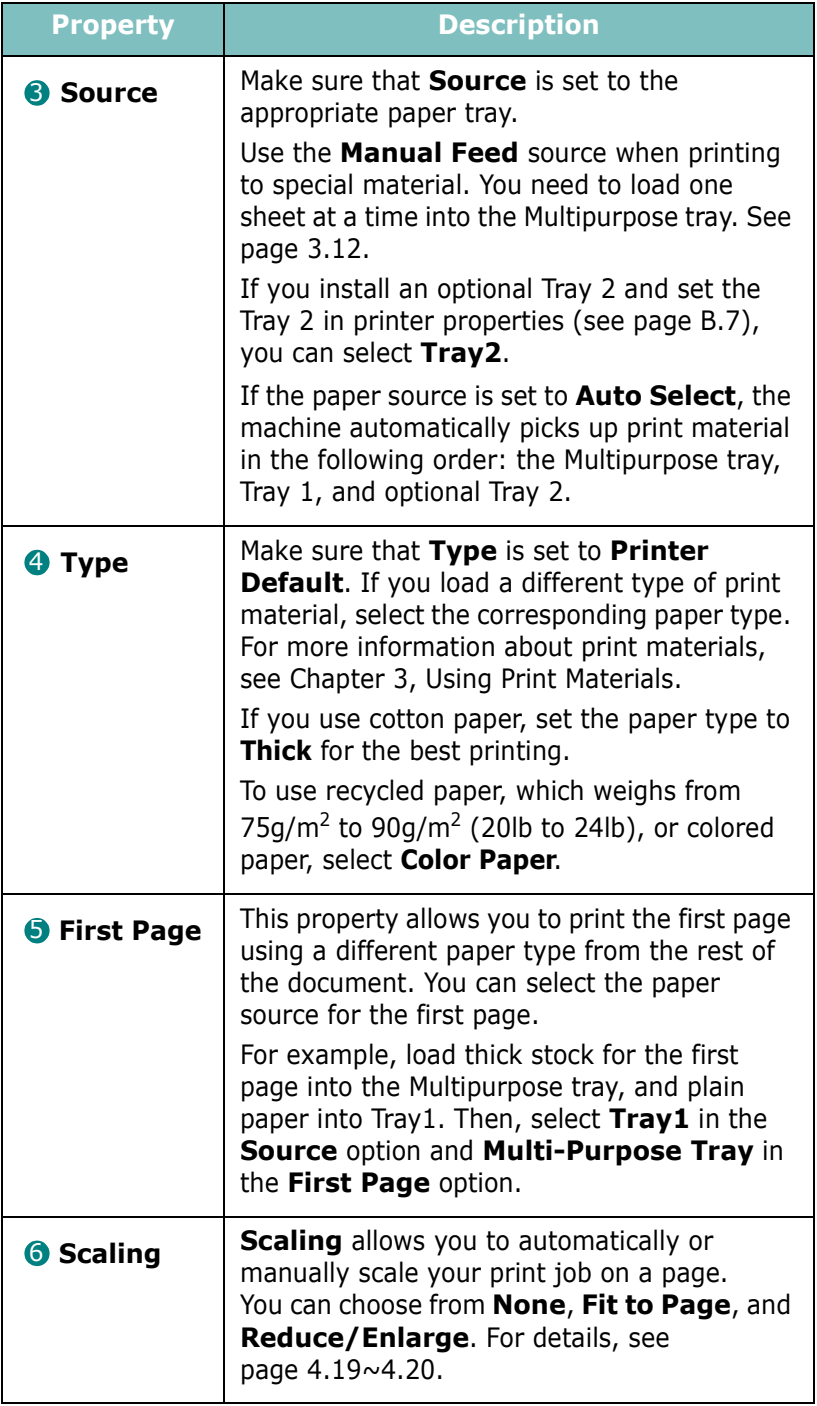

# **Graphics Tab**

Use the following options to adjust the print quality for your specific printing needs. See [page 4.2](#page-78-0) for more information about accessing printer properties.

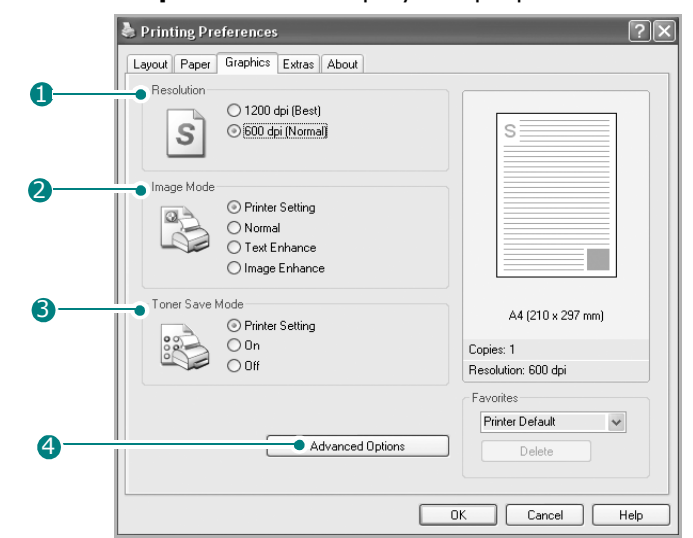

Click the **Graphics** tab to display the properties shown below.

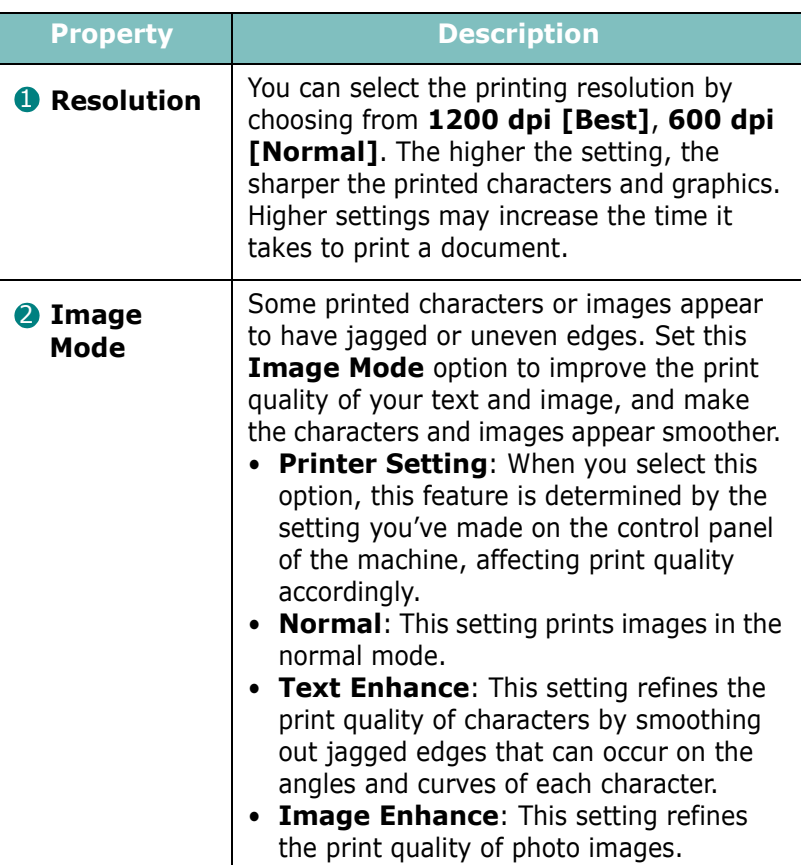

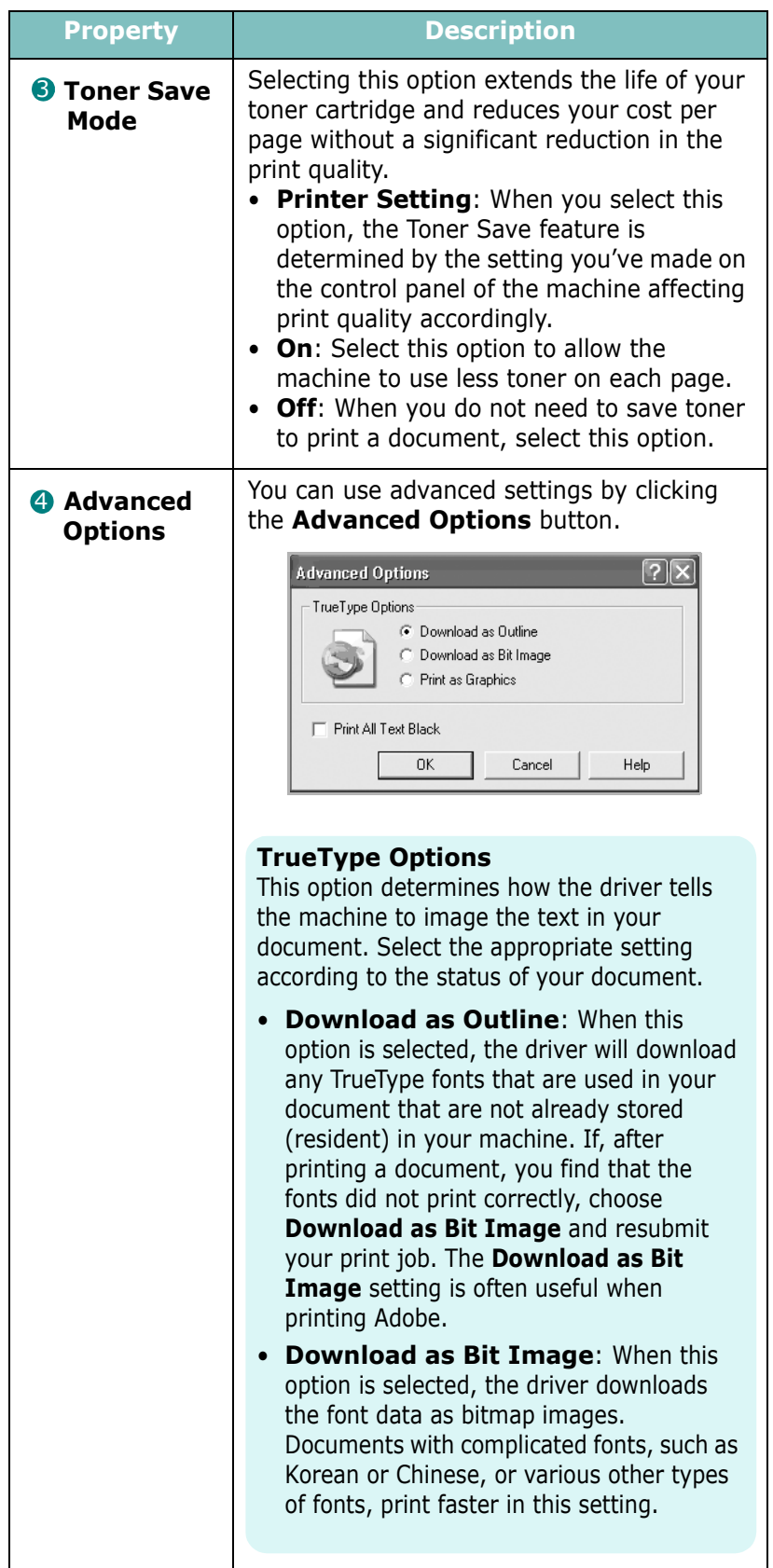

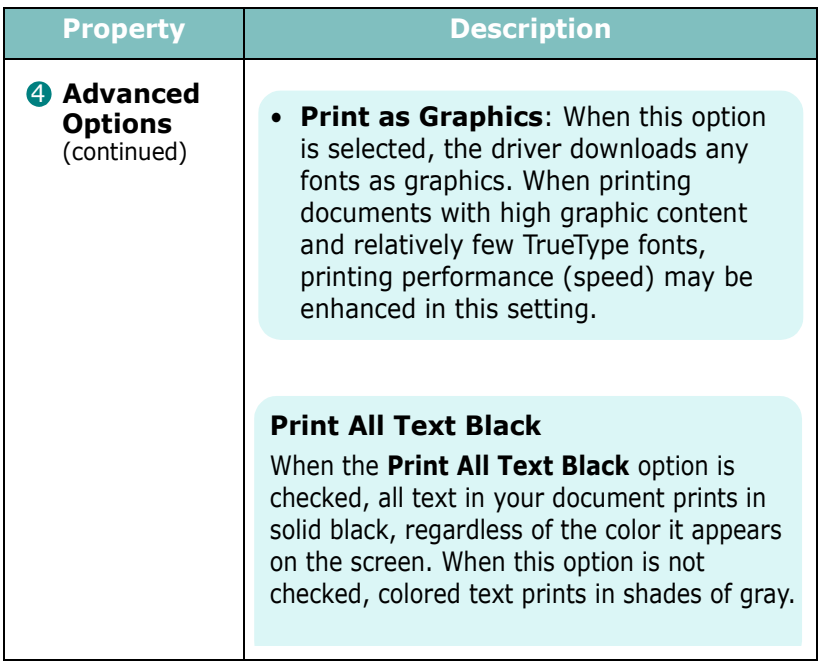

# <span id="page-87-0"></span>**Using the Toner Save Mode**

Toner Save mode allows the printer to use less toner on each page. Using this mode will extend the life of your toner cartridge and reduce your cost per page, but will reduce the print quality. This setting is not available with the 1200 dpi setting.

There are two ways to enable the Toner Save mode:

#### **From the Control Panel**

Press the Cancel button on the control panel for 0.5 second. The printer must be in Ready mode(**Toner Save** green LED is on)

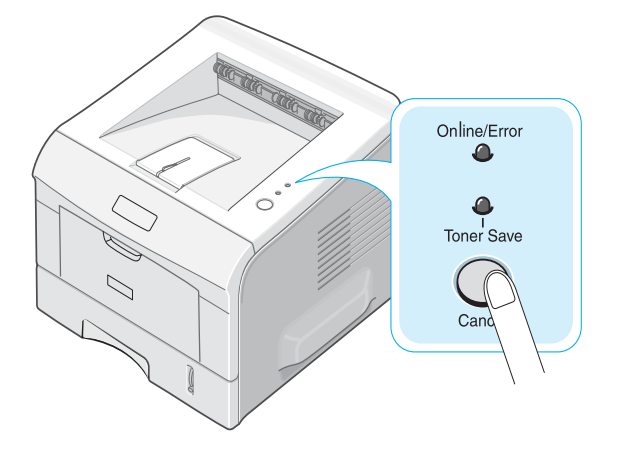

- If the **Toner Save** LED is on, the mode is enabled and the printer uses less toner to print a page.
- If the **Toner Save** LED is off, the mode is disabled and the printer prints in the normal mode.

# **Extras Tab**

See [page 4.2](#page-78-0) for more information about accessing printer properties. Click the **Extras** tab to access the following features:

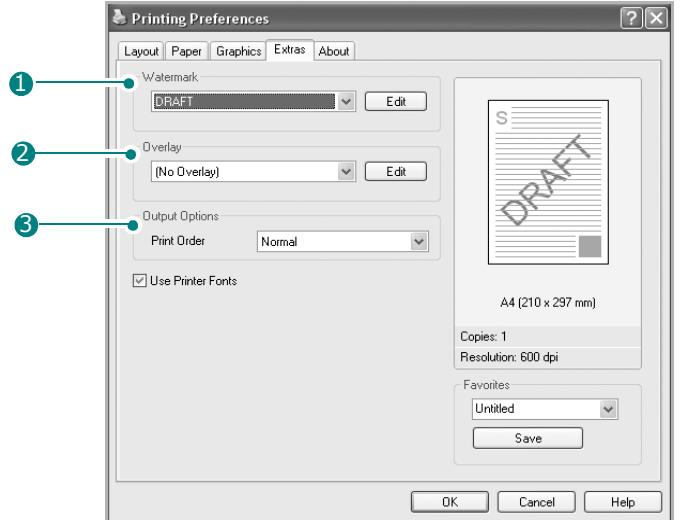

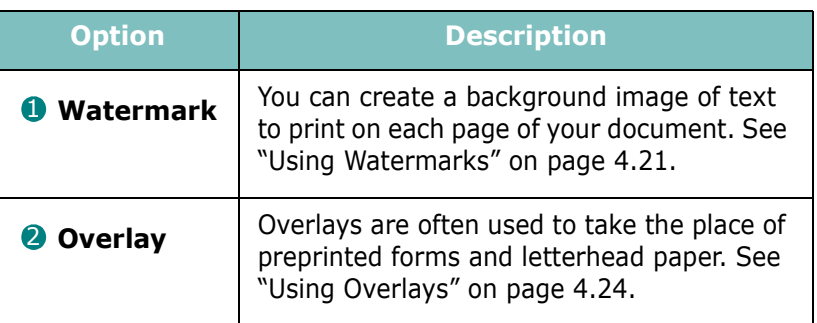

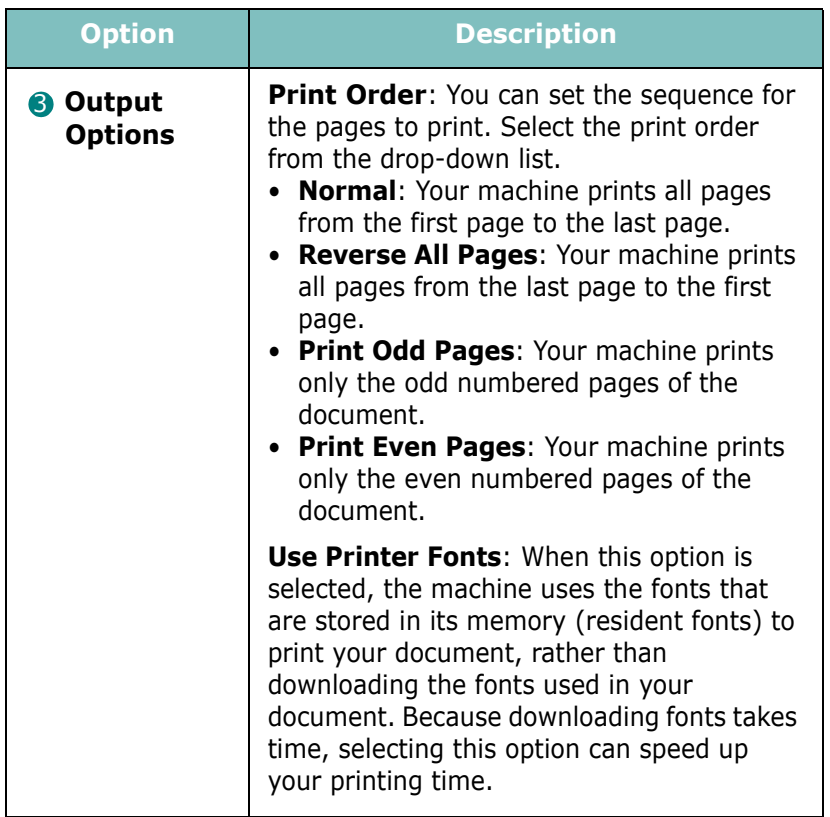

# **About Tab**

Use the **About** tab to display the copyright notice and the version number of the driver. See [page 4.2](#page-78-0) for more information about accessing printer properties.

# <span id="page-89-0"></span>**Printer Tab**

If you access printer properties through the **Printers** folder, you can view the **Printer** tab. Click the **Printer** tab to access the following properties:

- **Optional Tray**: If you install an optional Tray 2, in the printer properties window, you can tell the machine to recognize and use it for PC-printing by selecting **Tray 2** in the **Optional Tray** drop down list.
- **High Altitude Correction**: If your machine is going to be used at an altitude above 1,500 m, checking this option will optimize the print quality for those circumstances.

### **Using a Favorite Setting**

The **Favorites** option, available on each tab, except for the **About** tab, allows you to save the current properties settings for future use.

To save a Favorites item:

**1** Change the settings on each tab, as needed.

**2** Enter a name for the item in the **Favorites** input box.

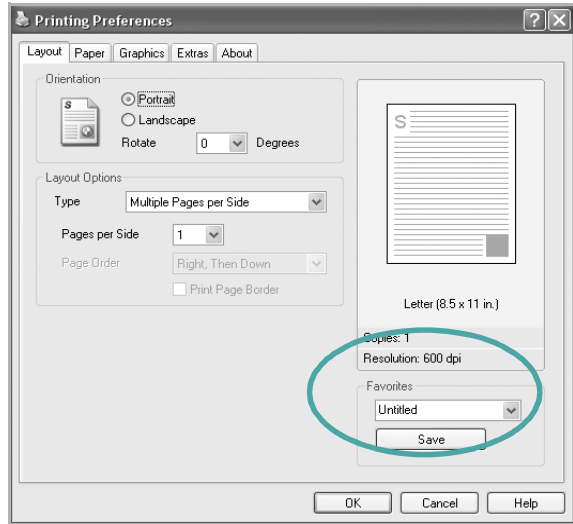

#### **3** Click **Save**.

To use a saved setting, select it from the **Favorites** drop-down list.

To delete a favorite setting item, select it from the list and click **Delete**.

You can also restore the printer driver's default settings by selecting **Printer Default** from the list.

## **Using Help**

Your machine has a help screen that can be activated using the **Help** button in the printer properties window. The help screen gives detailed information about the printer features provided by the printer driver.

You can also click  $\mathbf{r}$  in the upper right hand corner, and then click on any setting.

<span id="page-91-0"></span>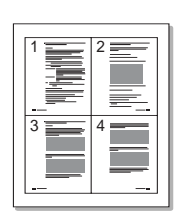

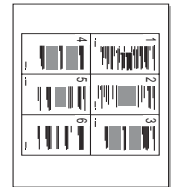

# **Printing Multiple Pages on One Sheet of Paper**

You can select the number of pages to print on a single sheet of paper. To print more than one page per sheet, the pages are reduced in size and arranged in the order you specify. You can print up to 16 pages on one sheet.

- **1** To change the print settings from your software application, access printer properties. See [page 4.2.](#page-78-0)
- **2** From the **Layout** tab, choose **Multiple Pages per Side** from the **Type** drop-down list.

**NOTE**: This feature is not available when you select **Fit to Page** or **Reduce/Enlarge** from the **Paper** tab.

**3** Select the number of pages you want to print per sheet (1, 2, 4, 6, 9, or 16) on the **Pages per Side** drop-down list.

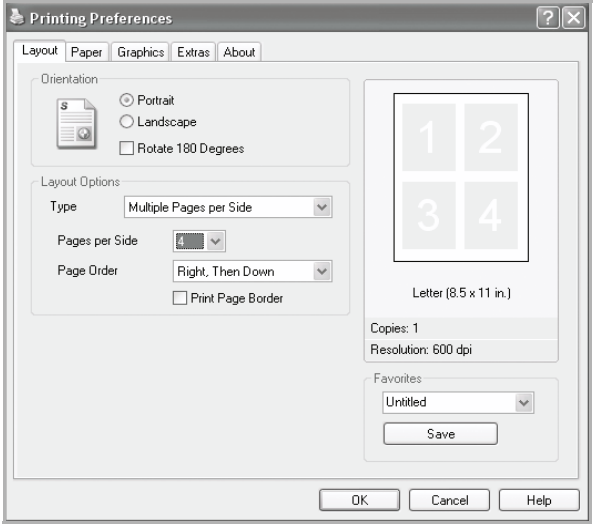

**4** Select the page order on the **Page Order** drop-down list, if necessary.

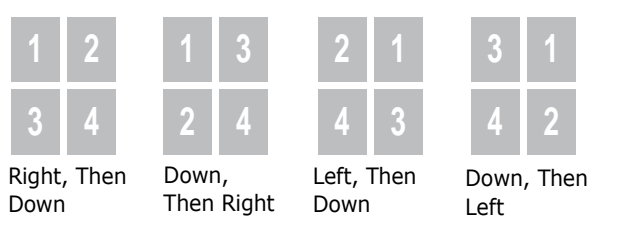

Check **Print Page Border** to print a border around each page on the sheet.

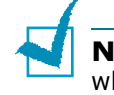

**NOTE**: **Page Order** and **Print Page Border** are enabled only when the number of pages per side is 2, 4, 6, 9, or 16.

- **5** Click the **Paper** tab and select the paper source, size, and type.
- **6** Click **OK** and print the document.

# **Printing Posters**

<span id="page-92-0"></span>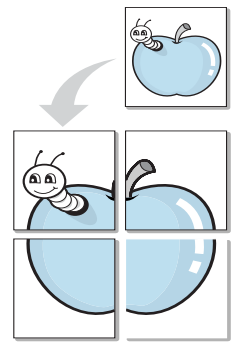

You can print a single-page document onto 4, 9, or 16 sheets of paper, for the purpose of pasting the sheets together to form one poster-sized document.

**1** To change the print settings from your software application, access printer properties. See [page 4.2.](#page-78-0)

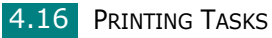

**2** From the **Layout** tab, select **Poster** on the **Type** dropdown list.

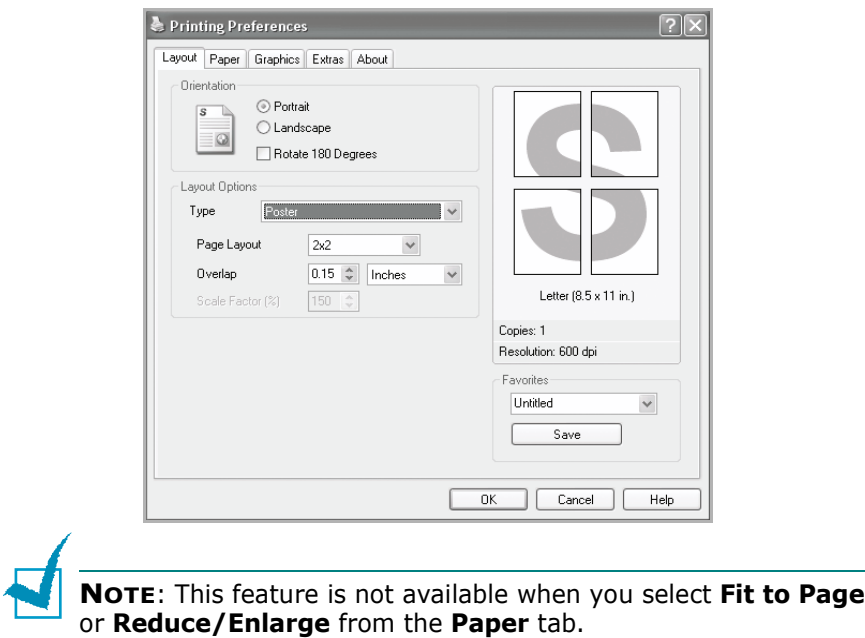

**3** Configure the poster option:

You can select the page layout from **2x2**, **3x3**, **4x4**, or **Custom**. If you select **2x2**, the image is automatically stretched to cover 4 physical pages.

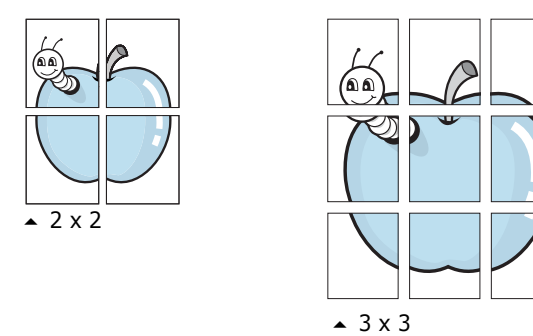

If you select **Custom**, you can manually set the scale rate of the image in the **Scale Factor** input box.

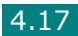

Specify an overlap in millimeters or inches to make it easier to reconstruct the resulting poster.

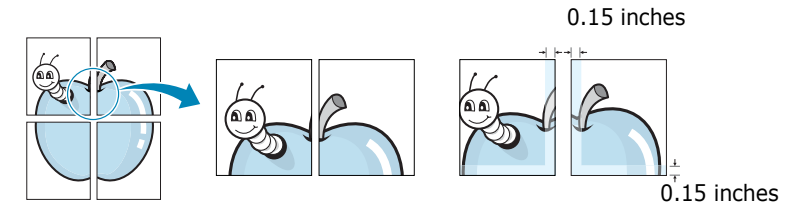

- **4** Click the **Paper** tab and select the paper source, size, and type.
- **5** Click **OK** and print the document. You can complete the poster by pasting the sheets together.

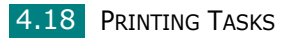

# **Fitting Your Document to a Selected Paper Size**

<span id="page-95-0"></span>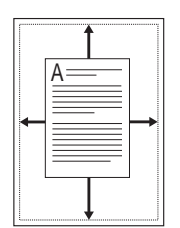

You can scale your print job to any paper size regardless of the original document size. This can be useful when you want to check the fine details on a small document.

- **1** To change the print settings from your software application, access printer properties. See [page 4.2.](#page-78-0)
- **2** From the **Paper** tab, select **Fit to Page** on the **Type** dropdown list.

**NOTE**: This feature is not available when you select **Poster** or **Multiple Pages per Side** from the **Layout** tab.

**3** Select the correct size from the **Target Page** drop-down list.

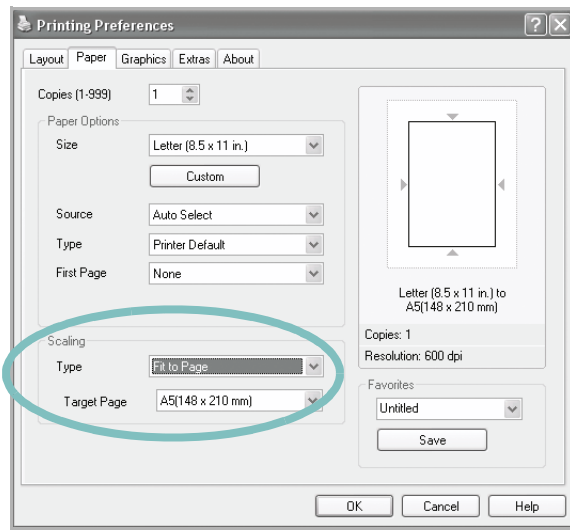

- **4** Click the **Paper** tab and select the paper source and type.
- **5** Click **OK** and print the document.

# **Printing a Reduced or Enlarged Document**

<span id="page-96-0"></span>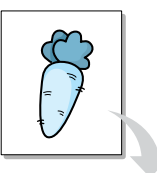

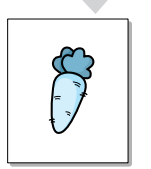

You can change the size of a page's content to appear larger or smaller on the printed page.

- **1** To change the print settings from your software application, access printer properties. See [page 4.2.](#page-78-0)
- **2** From the **Paper** tab, select **Reduce/Enlarge** on the **Type** drop-down list.
- **3** Enter the scaling rate in the **Percentage** input box.

You can also click the  $\triangle$  or  $\blacktriangledown$  button.

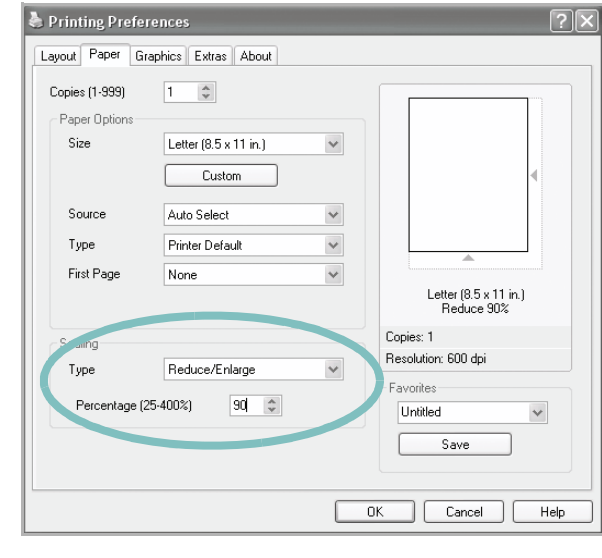

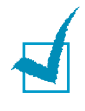

**NOTE**: This feature is not available when you select **Poster** or **Multiple Pages per Side** from the **Layout** tab.

- **4** Click the **Paper** tab and select the paper source, size, and type.
- **5** Click **OK** and print the document.

# **Using Watermarks**

<span id="page-97-0"></span>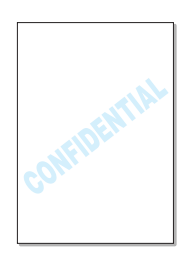

The Watermark option allows you to print text over an existing document. For example, you may want to have large gray letters reading "DRAFT" or "CONFIDENTIAL" printed diagonally across the first page or all of the pages of a document.

There are several predefined watermarks that come with your machine, and they can be modified or you can add new ones to the list.

### **Using an Existing Watermark**

- **1** To change the print settings from your software application, access printer properties. See [page 4.2.](#page-78-0)
- **2** Click the **Extras** tab and select a watermark on the **Watermark** drop-down list. It appears in the preview image window.

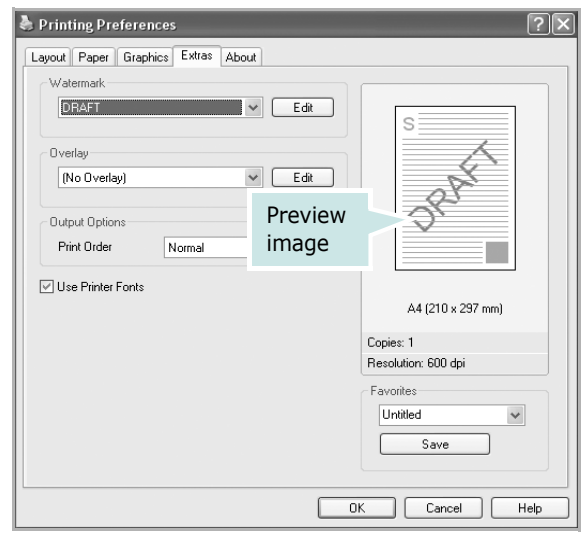

**3** Click **OK** and start printing.

### <span id="page-98-0"></span>**Creating a Watermark**

- **1** To change the print settings from your software application, access printer properties. See [page 4.2.](#page-78-0)
- **2** Click the **Extras** tab and click **Edit** in the **Watermark** section. The Edit Watermark window appears.

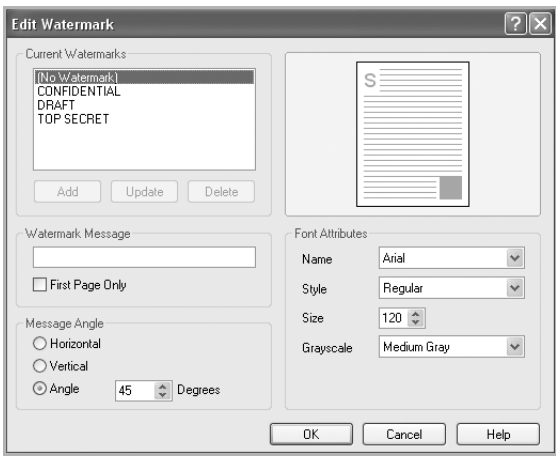

**3** Enter the text message you want to print in the **Watermark Message** box.

The message displays in the preview image window.

When the **First Page Only** box is checked, the watermark prints on the first page only.

**4** Select the watermark options.

You can select the font name, style, size, and gray scale level from the **Font Attributes** section and set the angle of the watermark from the **Message Angle** section.

- **5** Click **Add** to add the new watermark to the list.
- **6** When you finish creating, click **OK** and start printing.

To stop printing the watermark, select **[No Watermark]** on the **Watermark** drop-down list.

# **Editing a Watermark**

- **1** To change the print settings from your software application, access printer properties. See [page 4.2.](#page-78-0)
- **2** Click the **Extras** tab and click **Edit** in the **Watermark** section. The Edit Watermark window appears.
- **3** Select the watermark you want to edit on the **Current Watermarks** list. You can change the watermark message and the options. Refer to [page 4.22](#page-98-0).
- **4** Click **Update** to save the changes.
- **5** Click **OK**.

# **Deleting a Watermark**

- **1** To change the print settings from your software application, access printer properties. See [page 4.2.](#page-78-0)
- **2** From the **Extras** tab, click **Edit** in the **Watermark** section. The Edit Watermark window appears.
- **3** Select the watermark you want to delete on the **Current Watermarks** list and click **Delete**.
- **4** Click **OK**.

# <span id="page-100-0"></span>**Using Overlays**

#### **What is an Overlay?**

An overlay is text and/or images stored on the computer hard disk drive (HDD) as a special file format that can be printed on any document. Overlays are often used to take the place of preprinted forms and letterhead paper. Rather than using preprinted letterhead, you can create an overlay containing the exact same information that is currently on your letterhead. To print a letter with your company's letterhead, you need only tell the machine to print the letterhead overlay on your document.

#### **Creating a New Page Overlay**

To use a page overlay, you must create a page overlay containing a logo or image.

- **1** Create or open a document containing text or an image for use in a new page overlay. Position the items exactly as you wish them to appear when printed as an overlay.
- **2** To save the document as an overlay, access printer properties. See [page 4.2](#page-78-0).
- **3** Click the **Extras** tab and click **Edit** in the **Overlay** section.

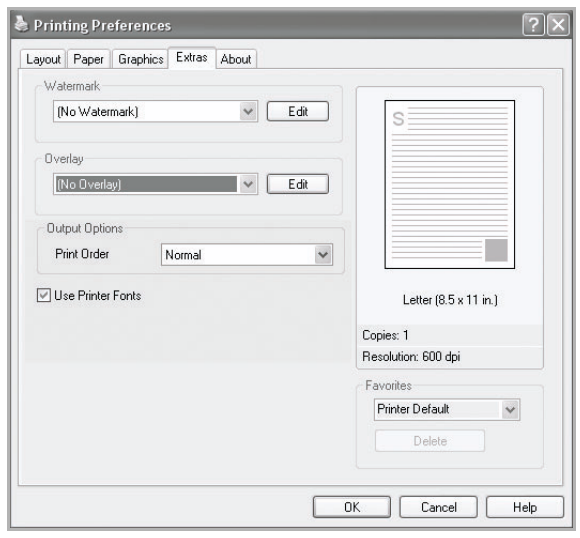

**4** In the Edit Overlay window, click **Create Overlay**.

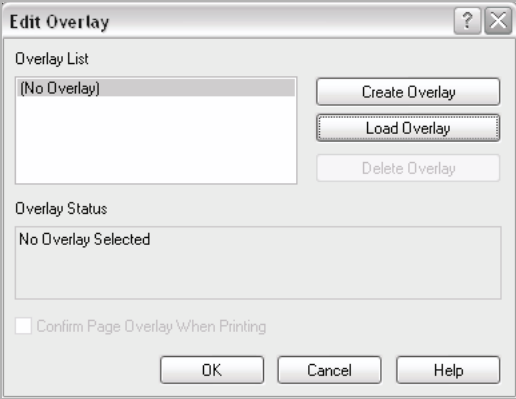

**5** In the Create Overlay window, type a name of up to eight characters in the **File name** box. Select the destination path, if necessary. (The default is C:\Formover).

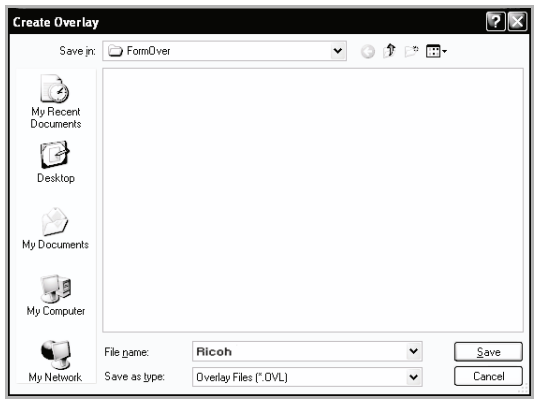

- **6** Click **Save**. The name appears on the Overlay List.
- **7** Click **OK** or **Yes** to finish creating.

The file is not printed out. Instead it is stored in your computer HDD disk.

**NOTE**: The overlay document size must be the same as the documents you print with the overlay.

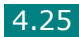

# **Using a Page Overlay**

After an overlay has been created, it is ready to be printed with your document. To print an overlay with a document:

- **1** Create or open the document you want to print.
- **2** To change the print settings from your software application, access printer properties. See [page 4.2.](#page-78-0)
- **3** Click the **Extras** tab.
- **4** Select the overlay you want to print from the **Overlay** drop-down list box.
- **5** If the overlay file you want doesn't appear on the Overlay List, click **Edit** and **Load Overlay**, and select the overlay file.

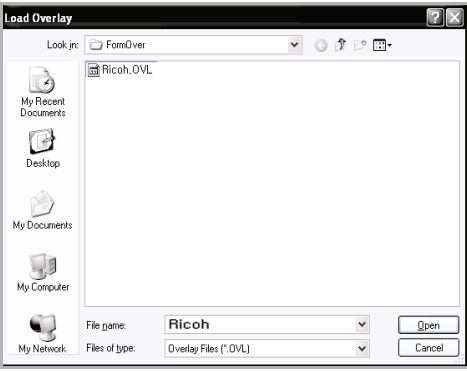

If you have stored the overlay file you want to use in an external source, you can also load the file when you access this Load Overlay window.

After you select the file, click **Open**. The file appears on the Overlay List and is available for printing. Select the overlay from the **Overlay List** box.

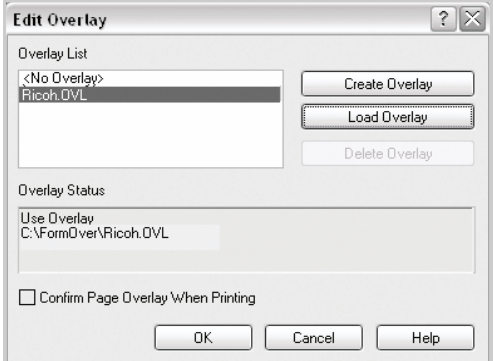

**6** If necessary, click **Confirm Page Overlay When Printing**. When this box is checked, a message window appears each time you submit a document for printing, asking you to confirm your wish to print an overlay on the document.

Answering **Yes** in the window means that the selected overlay prints with your document. Answering **No** to the window cancels overlay printing.

If this box is empty and an overlay has been selected, the overlay will be automatically printed with your document.

**7** Click **OK** or **Yes** until the printing starts.

The overlay downloads with your print job and prints on your document.

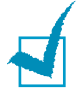

**NOTE**: The resolution of the overlay document must be the same as that of the document you will print with the overlay.

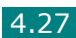

# **Deleting a Page Overlay**

You can delete page overlays that you no longer use.

- **1** In the printer properties window, click the **Extras** tab.
- **2** Click **Edit** in the Overlay section.
- **3** Select the overlay you want to delete from the Overlay List box.
- **4** Click **Delete Overlay**.
- **5** When a confirmation message window appears, click **Yes**.
- **6** Click **OK** until you exit the Print window.

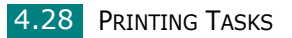

# <span id="page-105-0"></span>**Using the Status Monitor**

If an error occurs while printing, the Status Monitor window appears, showing the error.

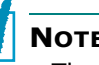

- **NOTEs:**
- The Status Monitor program can only be used if you connect the printer to your computer with the USB cable, or on the network.
- You can use the Status Monitor in Windows 98/Me/NT 4.0/2000/XP.

## **Installing Status Monitor**

**1** Insert the supplied CD-ROM into your CD-ROM drive.

The CD-ROM should automatically run and an maintenance window appears.

If the maintenance window does not appear, click **Start** and then **Run**. Type **X:\Setup.exe**, replacing "**X**" with the letter of your drive and click **OK**.

- **2** Click **Next**.
- **3** Select **Custom installation**. Click **Next**.
- **4** Select your printer and click **Next**.

**NOTEs**: If your printer is not already connected to the computer, the following window will appear.

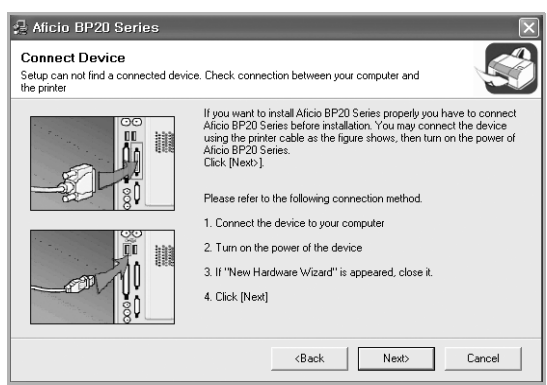

- After connecting the printer, click **Next**.
- If you don't want to connect the printer at this time, click **Next**, and **No** on the following screen. Then the installation will start and a test page will not be printed at the end of the installation.
- **5** Click **Status Monitor** and then click **Next**.
- If the test page prints out correctly, click **Yes**. If not, click **No** to reprint it.
- When the installation is completed, click **Finish**.

### **Reinstalling Status Monitor**

- From the **Start** menu, select **Programs**.
- Select **Aficio BP20 Series**, and then **Maintenance**.
- Click **Repair**.
- Click **Status Monitor** and then click **Next**.
- When reinstallation is completed, click **Finish**.

#### **Removing Status Monitor**

- From the **Start** menu, select **Programs**.
- Select **Aficio BP20 Series**, and then **Maintenance**.
- Check **Remove**.
- Click **Status Monitor** and then click **Next**.
- Then your computer asks you to confirm your selection, click **Yes**.

The selected driver and all of its components are removed from your computer.

After the software is removed, click **Finish**.

**4.30 PRINTING TASKS** 

# **Opening the Troubleshooting Guide**

Double click the Status monitor icon on the Windows task bar.

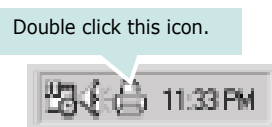

Or, From the **Start** menu, select **Programs** or **All Programs** $\rightarrow$ **Aficio BP20 Series** Æ**Troubleshooting guide**.

# **Changing the Status Monitor Program Setting**

The following window opens when you click the Status monitor icon on the Windows task bar and select **Option**.

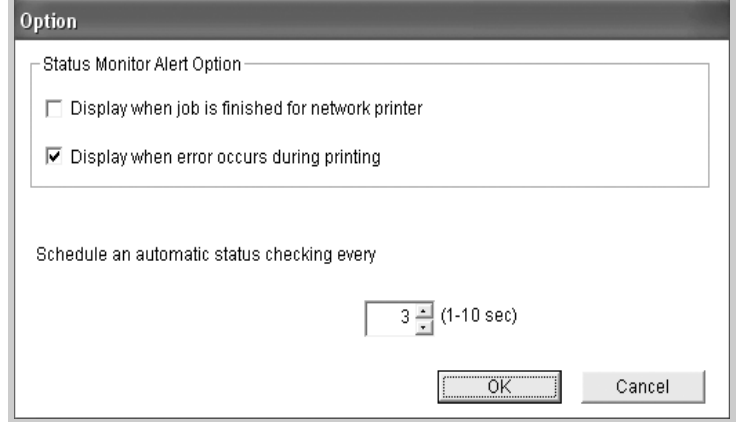

- **Display when job is finished for network printer** shows the Status monitor balloon when your job is complete.
- **Display when error occurs during printing** the Status monitor balloon appears when an error occurs while printing.
- **Schedule an automatic status checking every** allows the computer to update the printer status regularly. Setting the value close to 1 second causes the computer to check the printer status more frequently, thereby allowing a faster response to any printer error.

**NOTE:** When the Status monitor balloon appears to indicate an error, you can cancel the current print job or see the corresponding solution. If you select **Cancel Printing**, turn the printer off and then click **OK**. It may take several minutes. Note that this will lose data which is being sent to the printer via network.
### **Setting Up a Locally Shared Printer**

#### **Locally-Shared Printer**

You can connect the printer directly to a selected computer, which is called the "host computer" on the network. The printer can then be shared by other users on the network through a Windows 9x/Me/XP/NT 4.0/2000 network printer connection.

#### **Printing Across a Network**

Whether the printer is locally connected or network-connected, you need to install the Aficio BP20 series printer software on each computer that will print documents to the printer.

### **In Windows 9x/Me**

#### **Setting Up the Host Computer**

- **1** Start Windows.
- **2** From the **Start** menu, select **Control Panel**, and doubleclick on the **Network** icon.
- **3** Check the **File and Print Sharing** box, and click **OK**. Close the window.
- **4** From the **Start** menu, select **Printers** from **Settings** and double-click your printer name.
- **5** Select **Properties** in the **Printer** menu.
- **6** Click the **Sharing** tab and check the **Shared As** box. Fill in the **Shared Name** field and click **OK**.

#### **Setting Up the Client Computer**

- **1** Right-click the Windows **Start** button and select **Explorer**.
- **2** Open your network folder in the left column.
- **3** Right-click the shared name and select **Capture Printer Port**.
- **4** Select the port you want, check the **Reconnect at log on box**, and click **OK**.
- **5** From the **Start** menu, select **Settings** and then **Printers**.
- **6** Double-click your printer icon.
- **7** From the **Printer** menu, select **Properties**.
- **8** From the **Details** tab, select the printer port and click **OK**.

### **Setting Up the Host Computer**

- **1** Start Windows.
- **2** For Windows NT 4.0/2000, select **Settings**, and **Printers**  from the **Start** menu.

For Windows XP, select **Printers and Faxes** from the **Start** menu.

- **3** Double-click your printer icon.
- **4** From the **Printer** menu, select **Sharing**.
- **5** For Windows NT 4.0, check the **Shared** box.

For Windows 2000, check the **Shared As** box.

For Windows XP, check the **Share this printer** box.

**6** For Windows NT 4.0, fill in the **Share Name** field and click **OK**.

For Windows 2000/XP, fill in the **Shared Name** field and click **OK**.

### **Setting Up the Client Computer**

- **1** Right-click the Windows **Start** button and select **Explorer**.
- **2** Open your network folder in the left column.
- **3** Click the shared name.
- **4** For Windows NT 4.0/2000, select **Settings** and **Printers**  from the **Start** menu.

For Windows XP, select **Printers and Faxes** from the **Start** menu.

- **5** Double-click your printer icon.
- **6** From the **Printer** menu, select **Properties**.
- **7** From the **Ports** tab, click **Add Port**.
- **8** Select **Local port** and click **New Port**.
- **9** Fill in the **Enter a port name** field, enter the shared name.
- **10**Click **OK** and click **Close**.
- **11**For Windows NT 4.0, click **OK**.

For Windows 2000/XP, click **Apply** and click **OK**.

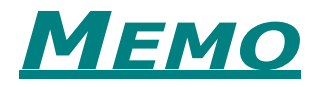

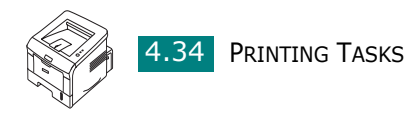

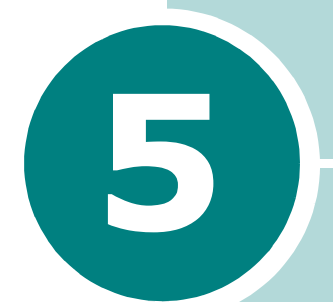

# **Maintaining Your printer**

This chapter provides suggestions for high-quality and economical printing and information for maintaining the toner cartridge and the printer.

This chapter includes:

- **• [Maintaining the Toner Cartridge](#page-112-0)**
- **• [Cleaning the Printer](#page-115-0)**
- **• [Printing Configuration Pages](#page-118-0)**

### <span id="page-112-0"></span>**Maintaining the Toner Cartridge**

#### **Toner cartridge storage**

To get the maximum results from the toner cartridge, keep the following guidelines in mind.

- Do not remove the toner cartridge from its package until ready for use.
- Do not refill the toner cartridge. **The printer warranty does not cover damage caused by using a refilled cartridge.**
- Store toner cartridges in the same environment as the printer.
- To prevent damage to the toner cartridge, do not expose it to light for more than a few minutes.

#### **Toner cartridge life expectancy**

The life of the toner cartridge depends on the amount of toner that print jobs require. When printing text at ISO 19752 5% coverage, a new toner cartridge lasts an average of 5,000 pages.(The original toner cartridge supplied with the machine lasts an average of 3,500 pages.) The actual number may be different depending on the print density of the page you print. If you print a lot of graphics, you may need to change the cartridge more often.

#### **Saving toner**

To save toner, press the **Cancel** button on the printer control panel for 0.5 second. The button will be lit. You can also enable the Toner Save in the printer properties. Refer to ["Using the](#page-87-0)  [Toner Save Mode" on page 4.11](#page-87-0). Selecting this option will extend the life of the toner cartridge and reduce your cost per page, but will reduce the print quality.

### <span id="page-113-1"></span><span id="page-113-0"></span>**Redistributing Toner**

When toner is low, faded or light areas may appear on a printed page. You may be able to temporarily improve the print quality by redistributing the toner. The following procedures may allow you to finish the current print job before replacing the toner cartridge.

**1** Grasp the front cover and pull it toward you to open.

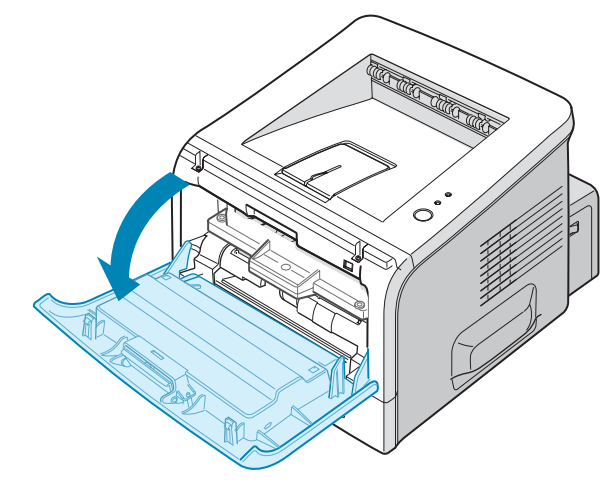

**2** Pull the toner cartridge and remove it from the printer.

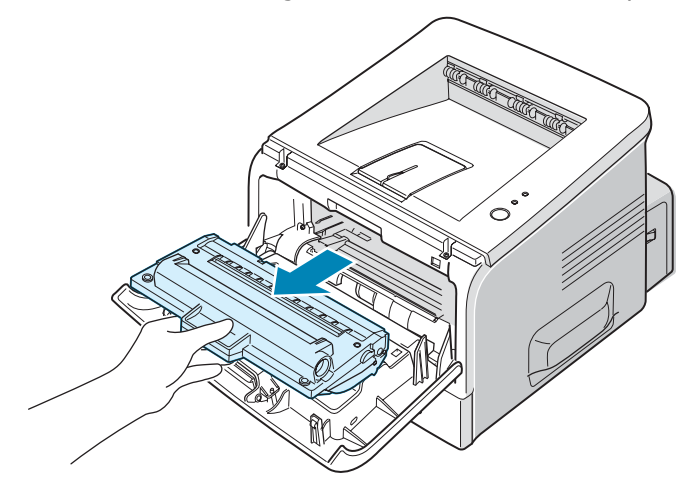

**CAUTION:** Avoid reaching too far into the printer. The fusing area may be hot.

**NOTE:**To prevent damage to the toner cartridge, do not expose it to light for more than a few minutes. Cover it with a piece of paper, if left exposed for more than a few minutes and keep it in a flat and clean place.

**3** Gently shake the toner cartridge from side to side five or six times to redistribute the toner.

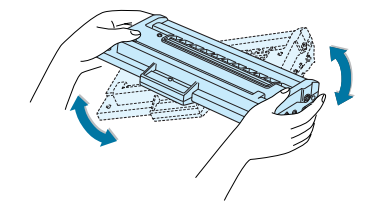

**NOTE:** If toner gets on your clothing, wipe it off with a dry cloth and wash clothing in cold water. Hot water sets toner into fabric.

**4** Reinsert the toner cartridge into the printer. Ensure that the toner cartridge snaps into place.

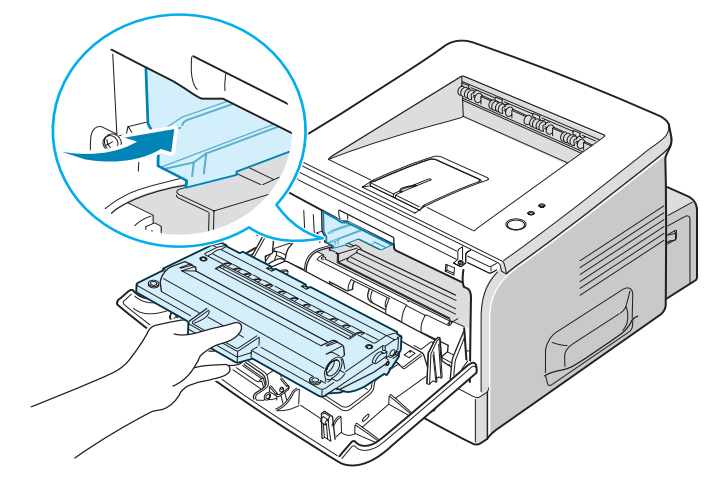

**5** Close the front cover. Make sure that the cover is securely closed. If it is not firmly closed, printing errors may occur when you print.

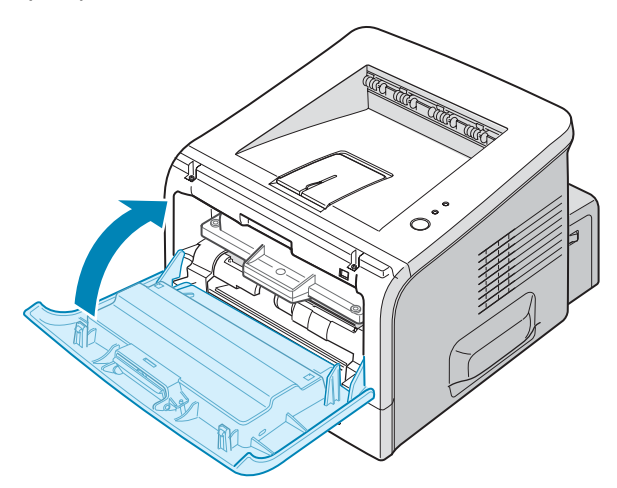

### **Replacing the Toner Cartridge**

If the print remains light after redistributing the toner (see [page 5.3](#page-113-0)), replace the toner cartridge.

Remove the old cartridge and install a new toner cartridge. See ["Installing the Toner Cartridge" on page 2.4.](#page-22-0)

### <span id="page-115-0"></span>**Cleaning the Printer**

To maintain print quality, follow the cleaning procedures below each time the toner cartridge is replaced or if print quality problems occur.

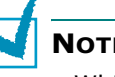

#### **NOTES:**

- While cleaning the inside of the printer, be careful not to touch the transfer roller (located underneath the toner cartridge). Oil from your fingers can cause print quality problems.
- Cleaning the cabinet of the printer with surfactants containing large amounts of alcohol, solvent, or other strong substances can discolor or crack the cabinet.

# *5*

### **Cleaning the Outside**

Clean the cabinet of the printer with a soft, lint-free cloth. You can dampen the cloth slightly with water, but be careful not to let any water drip onto the printer or inside of it.

### <span id="page-115-1"></span>**Cleaning the Inside**

During the printing process, paper, toner, and dust particles can accumulate inside the printer. This buildup can cause print quality problems, such as toner specks or smearing. Cleaning the inside of the printer will eliminate or reduce these problems.

#### **Cleaning inside the printer**

**1** Turn the printer off and unplug the power cord, then wait for the printer to cool.

**2** Open the front cover. Pull the toner cartridge and remove it from the printer.

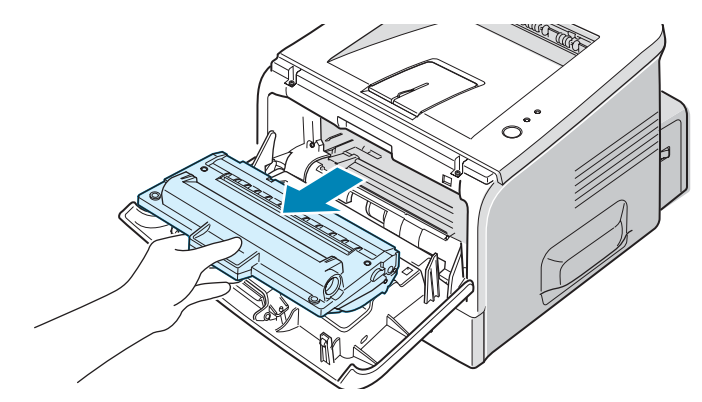

**3** With a dry, lint-free cloth, wipe away any dust and spilled toner from the toner cartridge area and the toner cartridge cavity.

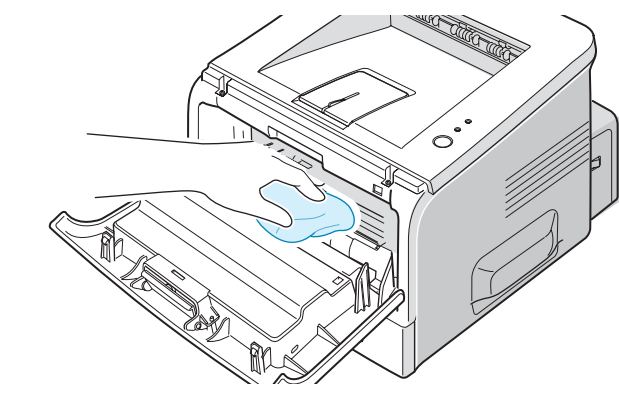

**NOTE:** To prevent damage to the toner cartridge, do not expose it to light for more than a few minutes. Cover it with a piece of paper, if necessary and keep it in a flat and clean place. Also, do not touch the black transfer roller inside the printer.

**4** Locate the long strip of glass (LSU) inside the top of the cartridge compartment, and gently swab the glass to see if dirt turns the white cotton black.

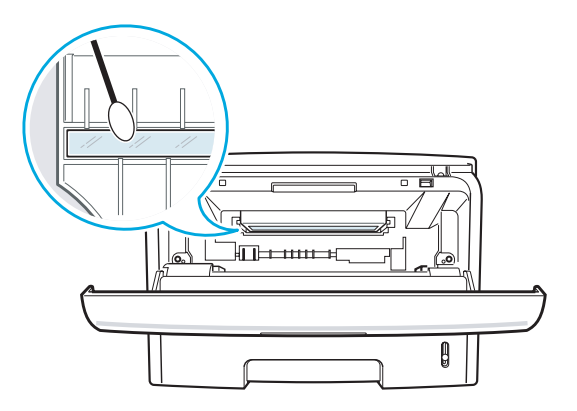

**5** Reinsert the toner cartridge and close the cover. Make sure that the cover is securely closed. If it is not firmly closed, printing errors may occur when you print.

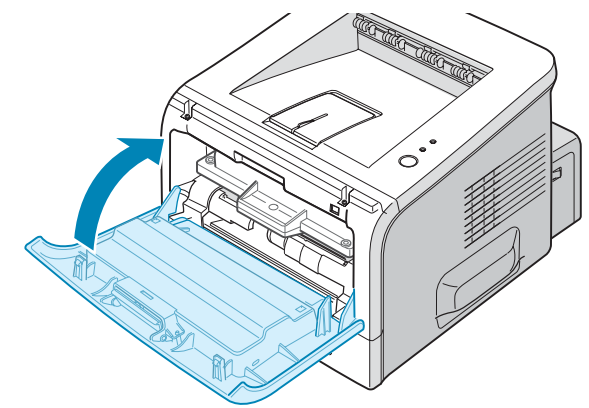

**6** Plug in the power cord, and turn the printer on.

#### <span id="page-117-0"></span>**Printing a cleaning sheet**

Your printer can be set to print out a cleaning sheet automatically every 500 print pages. you should use this feature if you use inferior quality paper, because such paper may lower print quality. See [page A.6.](#page-146-0) This feature activates as a default depending on the country.

If you are experiencing blurred, faded, or smeared printouts, printing a cleaning sheet will clean the drum inside the toner cartridge. This process will produce a page with toner debris, which should be discarded.

- **1** Ensure that the printer is turned on and in the Ready mode with paper loaded in the tray.
- **2** Press and hold down the **Cancel** button on the control panel for about 10 seconds.

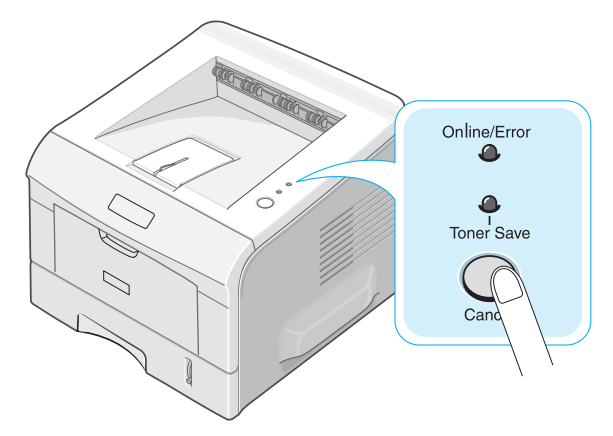

**3** Your printer automatically picks up a sheet of paper from the tray and prints out a cleaning sheet with dust or toner particles on it.

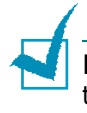

**NOTE:** The cartridge cleaning process takes some time. To stop the process, turn the power off.

### <span id="page-118-0"></span>**Printing Configuration Pages**

From the printer's control panel, you can print a Configuration page. Use the configuration page to view current printer settings, to help troubleshoot printer problems, or to verify installation of optional accessories, such as memory, optional tray, and printer languages.

If your printer has a network card, the network configuration sheet prints out with a printer configuration sheet.

To print configuration pages:

- **1** Ensure that the printer is turned on and in the Ready mode with paper loaded in the tray.
- **2** Press and hold down the **Cancel** button on the control panel for about 6 seconds.

Configuration pages print out.

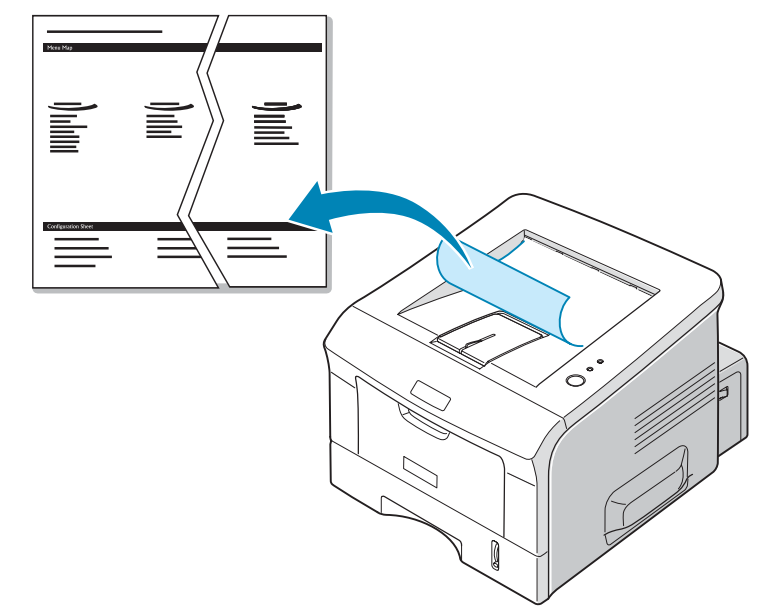

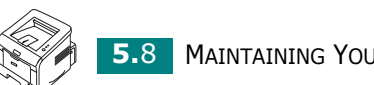

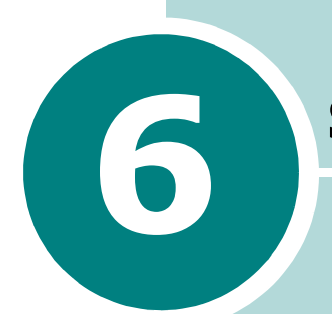

# **Solving problems**

This chapter provides helpful information for what to do if you encounter an error while using your printer.

This chapter includes:

- **• [Troubleshooting Checklist](#page-120-0)**
- **• [Solving General Printing Problems](#page-121-0)**
- **• [Solving Network Printing Problems](#page-124-0)**
- **• [Clearing Paper Jams](#page-126-0)**
- **• [Solving Print Quality Problems](#page-134-0)**
- **• [Troubleshooting Error Messages](#page-139-0)**
- **• [Common Windows Problems](#page-140-0)**

### <span id="page-120-0"></span>**Troubleshooting Checklist**

If the printer is not working properly, perform the series of checks in the list below. If the printer fails to adequately pass a checklist item, follow the corresponding troubleshooting suggestions.

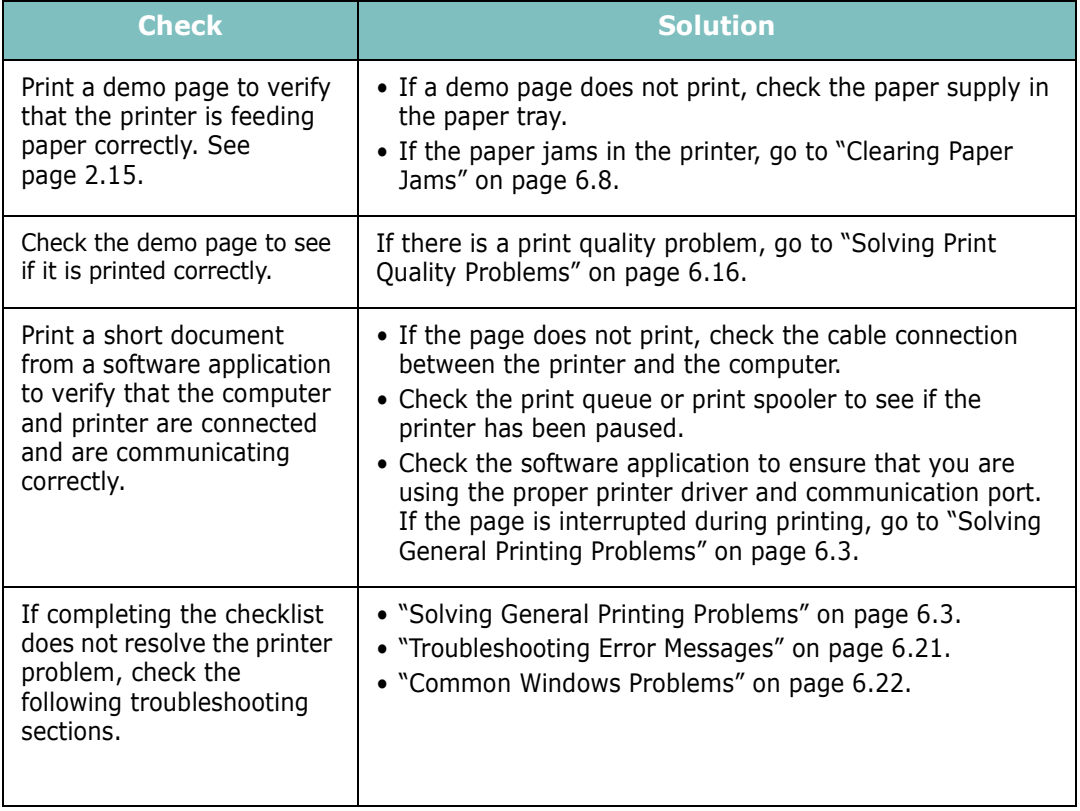

### **Solving General Printing Problems**

For problems with the operation of your printer, refer to the following table for suggested solutions.

<span id="page-121-0"></span>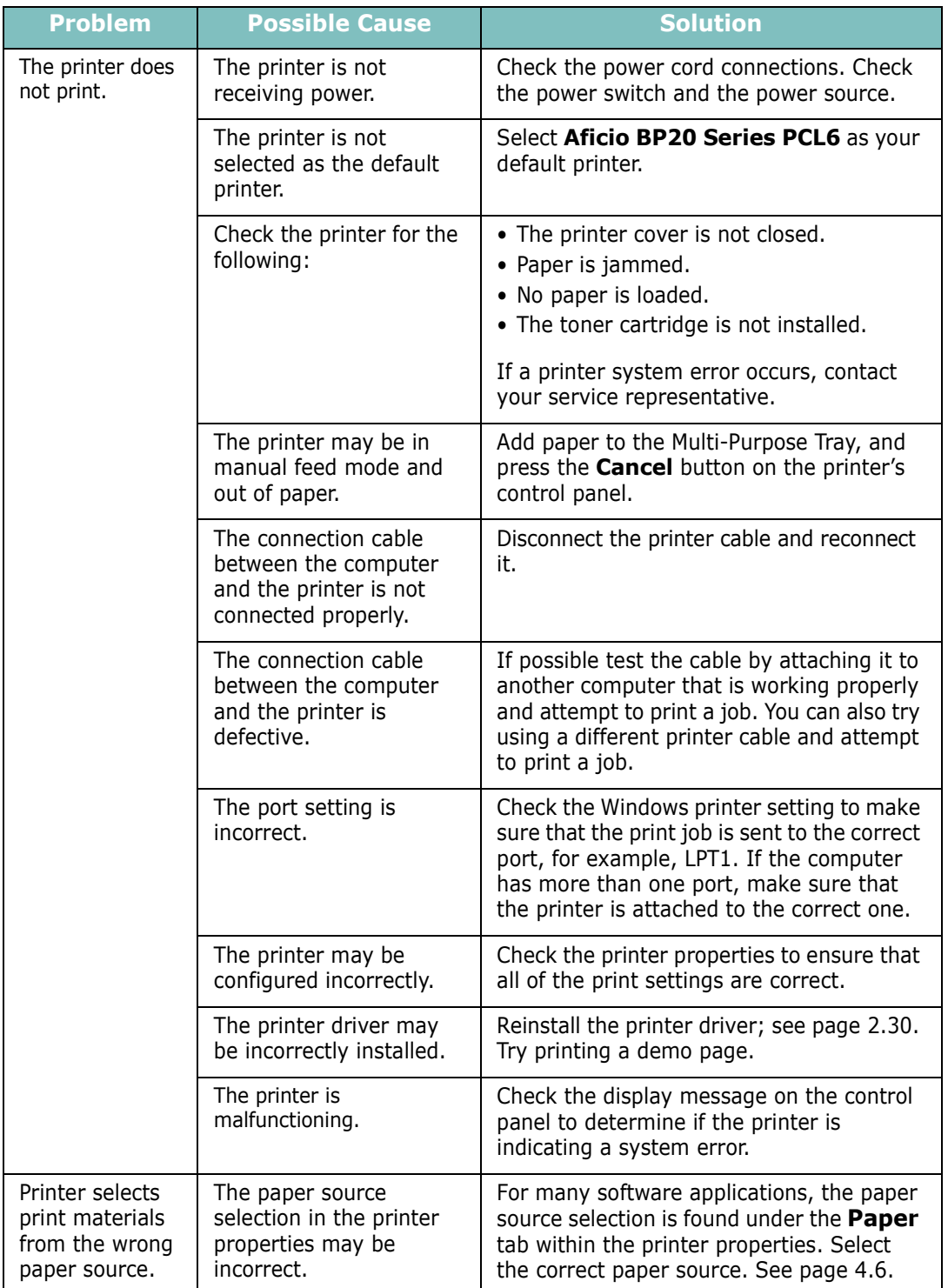

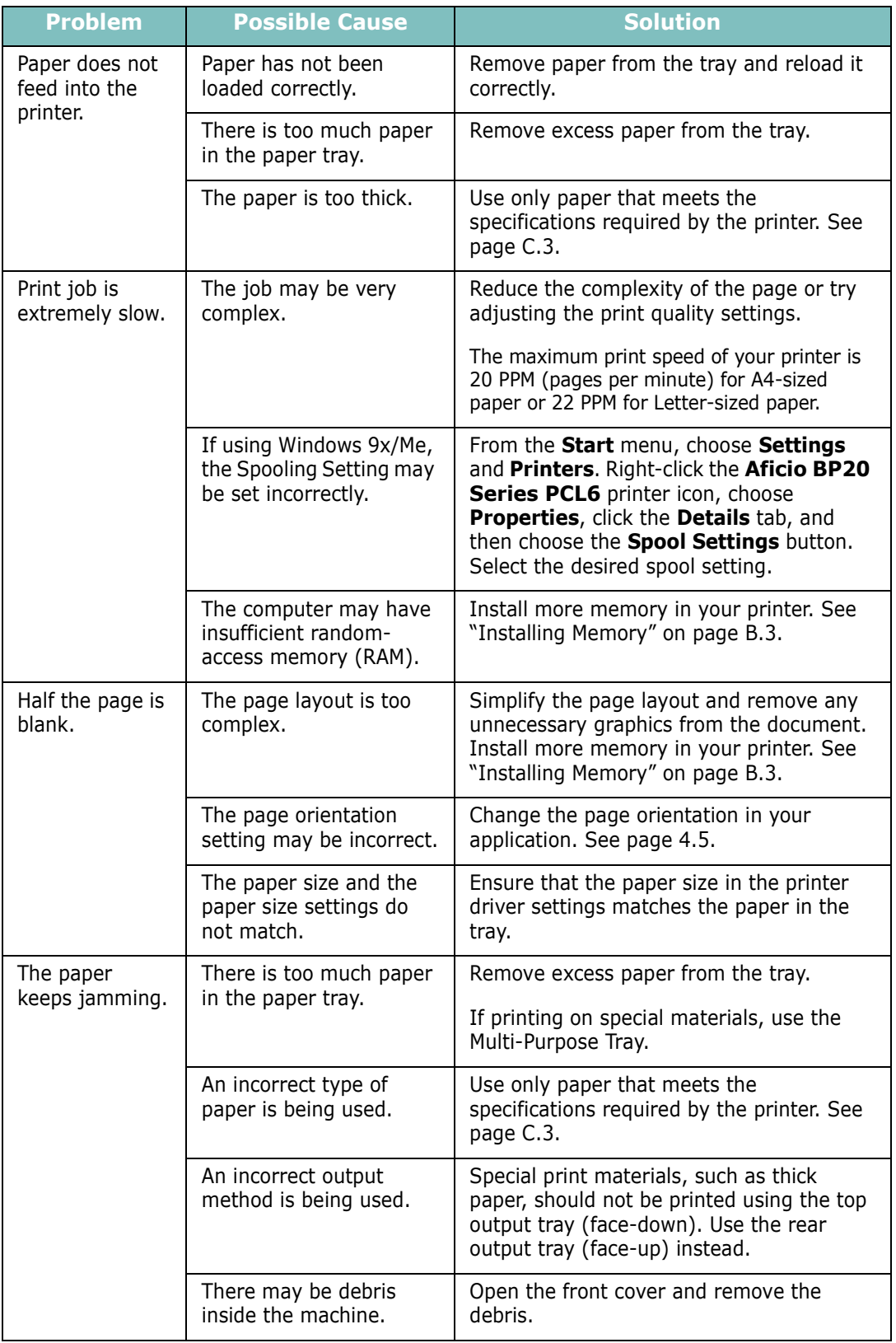

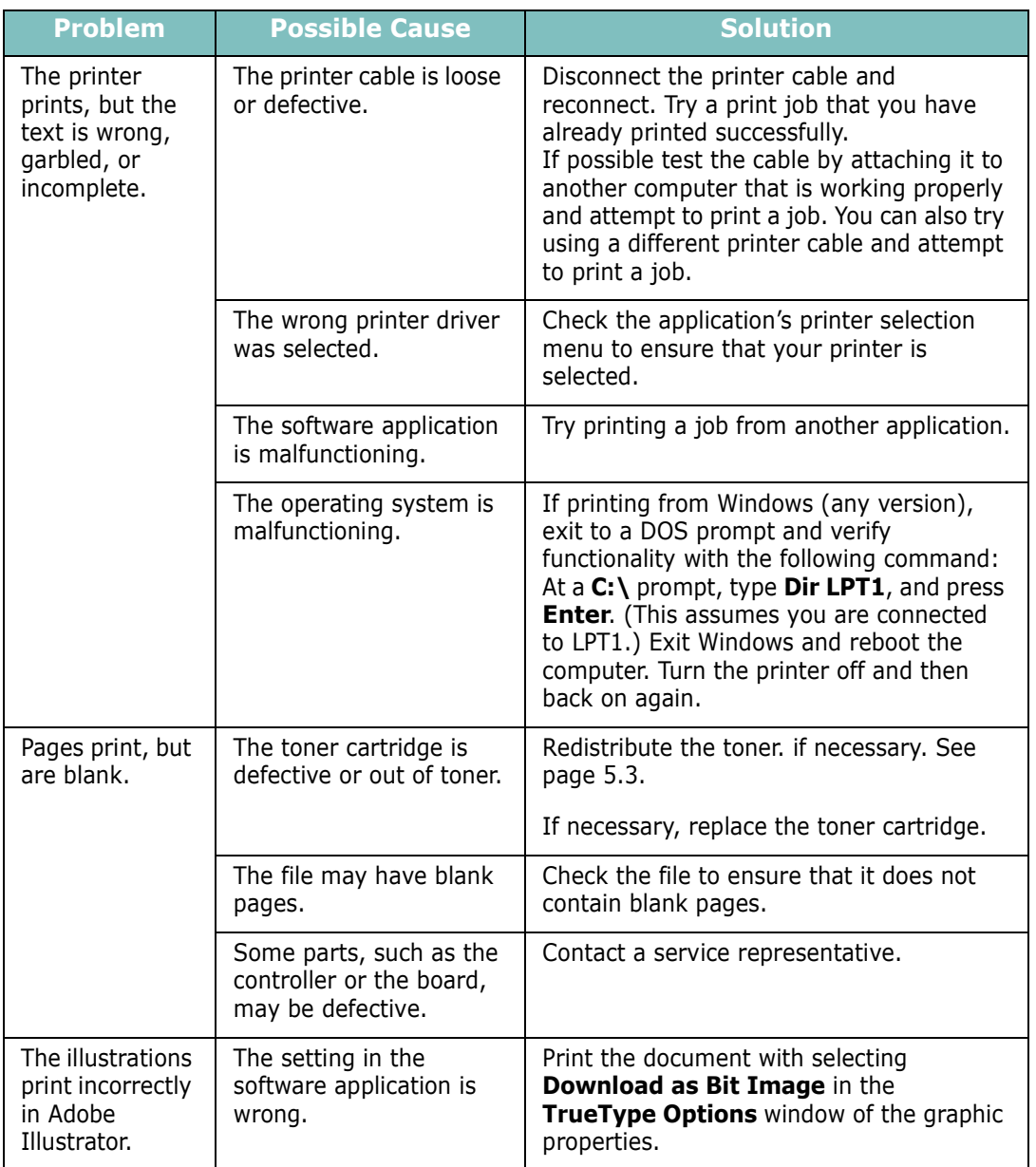

**ATTENTION:** If you have any printing problem after your printer prints about 60,000 pages, you must contact the customer service to replace the transfer roller.

### **Solving Network Printing Problems**

### **General Problems**

<span id="page-124-0"></span>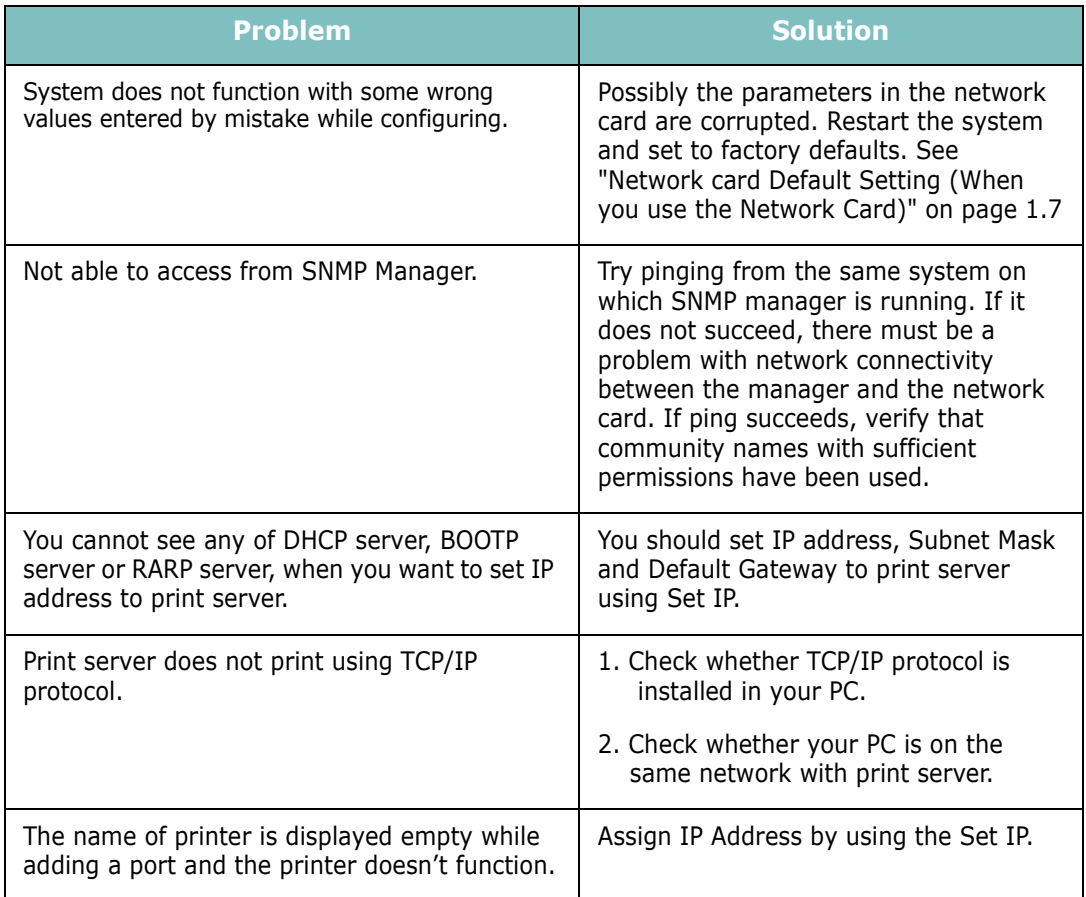

### **Windows Problems**

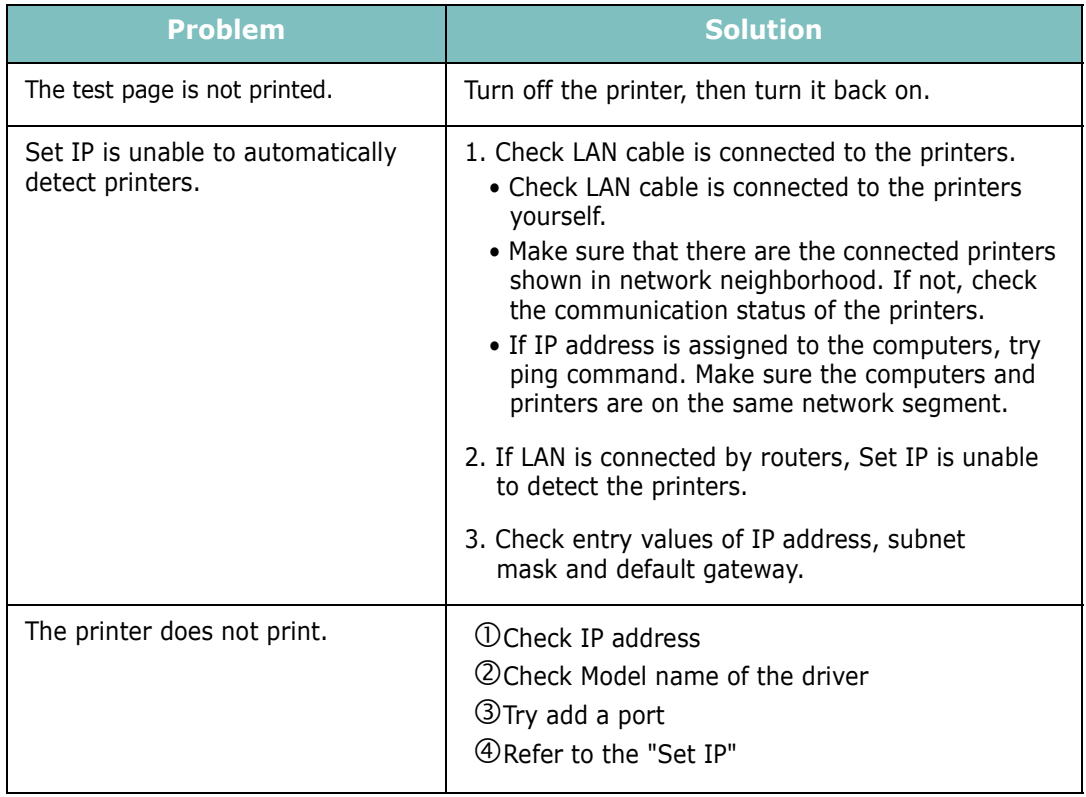

### <span id="page-126-0"></span>**Clearing Paper Jams**

Occasionally, paper can jam during a print job. Some causes include:

- The tray is loaded improperly or overfilled.
- The tray has been pulled out during a print job.
- The front cover has been opened during a print job.
- Paper that does not meet paper specifications has been used. See ["Paper Specifications" on page C.3](#page-161-0).
- Paper that is outside of the supported size range has been used. See ["Paper Specifications" on page C.3.](#page-161-0)

If a paper jam occurs, the **Online/Error** LED on the control panel lights red. Find and remove the jammed paper. If you can't see it, look inside the printer.

**NOTE:** Do not use tweezers or metal objects with sharp ends when you remove paper jams. If you do this, it may damage the metal parts inside of your machine and cause a short circuit.

### **In the Paper Feed Area**

**1** Slide out Tray1 to expose the jammed paper.

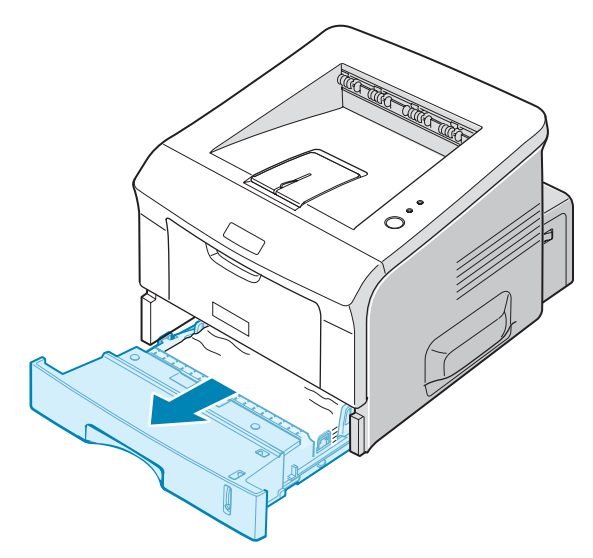

**2** Remove any misfed paper by pulling it out by the visible edge. Make sure that all of the paper is properly aligned in the tray.

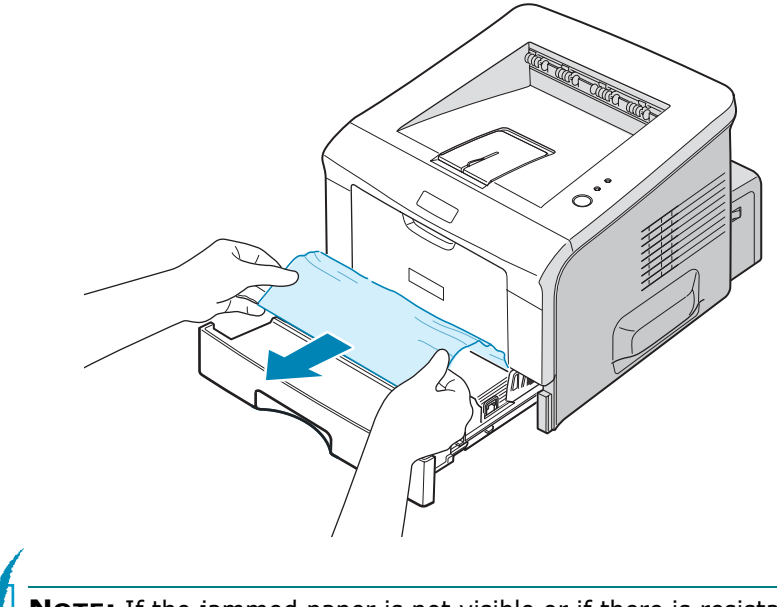

**NOTE:** If the jammed paper is not visible or if there is resistance when you pull the paper, remove the tray from the printer and carefully pull the jammed paper free from the printer.

**3** Slide the tray back into the printer.

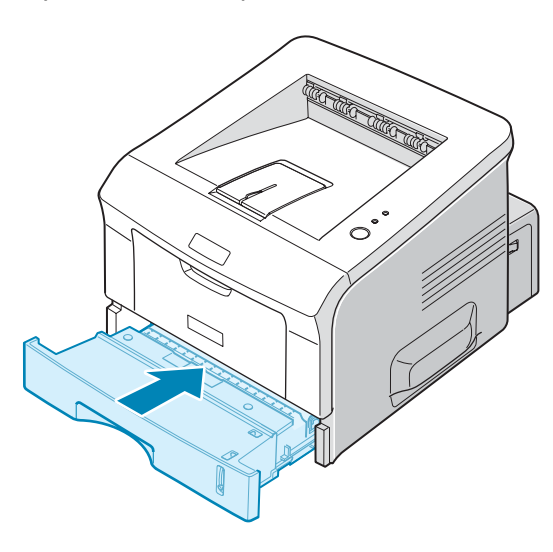

**4** Open and close the front cover to resume printing.

### **In the Optional Tray2**

**1** Pull the optional Tray2 out of the printer.

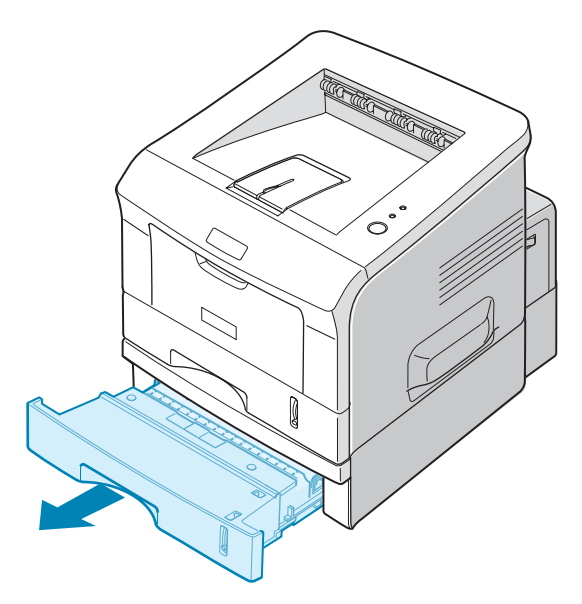

**2** If you see the jammed paper, remove the paper from the tray.

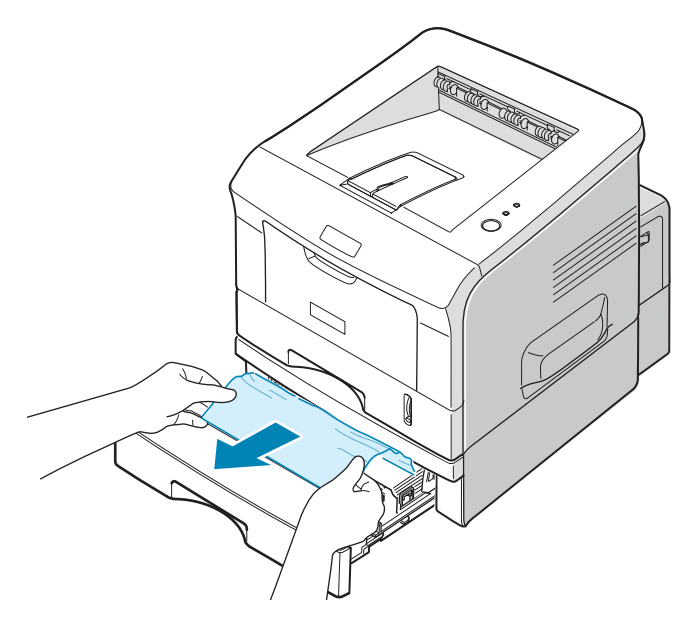

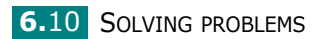

**3** If you cannot find the jammed paper in Tray2, pull Tray1 half way out of the printer, and remove the paper.

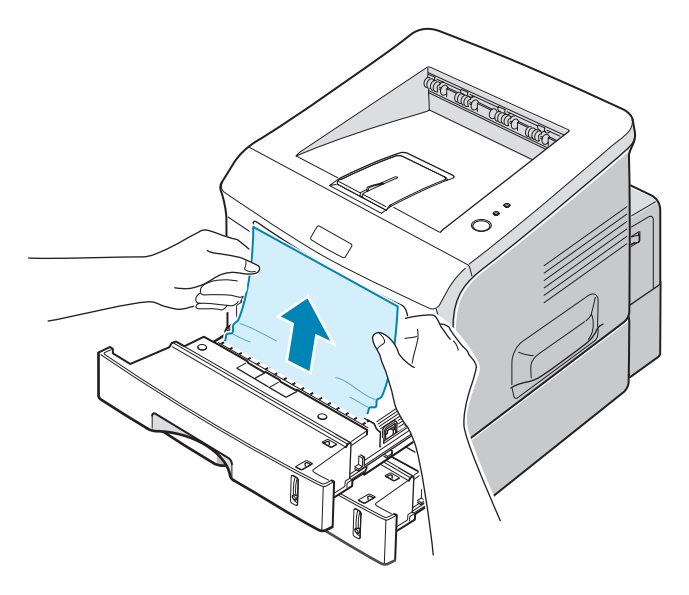

**4** Slide the trays back into the printer. Open and close the front cover. Printing can now be resumed.

#### **In the Multi-Purpose Tray**

- **1** Open the Multi-Purpose Tray.
- **2** Carefully remove the jammed paper from the tray.

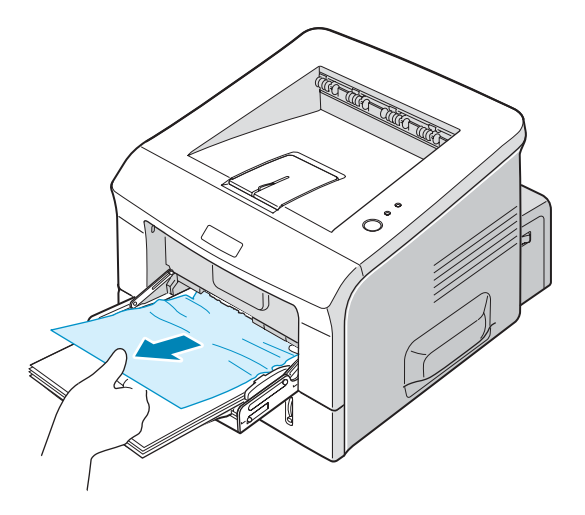

**3** Open and close the front cover. Printing can now be resumed.

### **Around the Toner Cartridge**

**1** Open and close the front cover, and the jammed paper automatically exits the printer.

If not, continue to Step 2.

**2** Open the front cover and remove the toner cartridge.

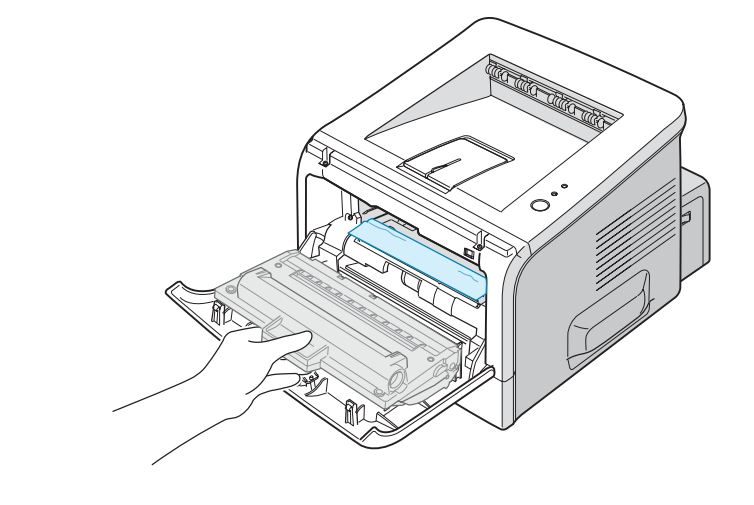

**NOTE:** To prevent damage to the toner cartridge, do not expose it to light for more than a few minutes. Place a piece of paper over the top of the toner cartridge to shield it while it is out of the printer and keep it in a flat and clean place.

**3** Gently pull the jammed paper toward you to remove it from the printer.

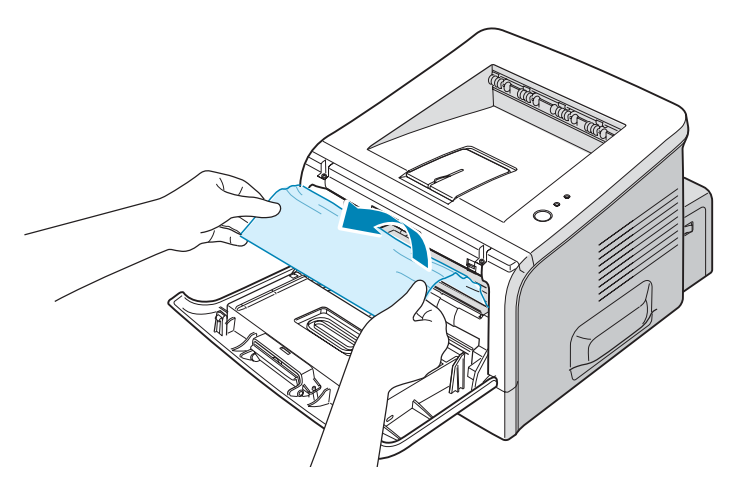

If the jammed paper is not visible or there is resistance when you pull the paper, go to ["In the Paper Exit Area" on page 6.13](#page-131-0).

- **4** Check that there is no other paper in the printer.
- **5** Reinstall the toner cartridge, and then close the front cover. Printing can now be resumed.

### <span id="page-131-0"></span>**In the Paper Exit Area**

**1** If a long portion of the paper is visible, pull it straight out. If not, continue to Step 2.

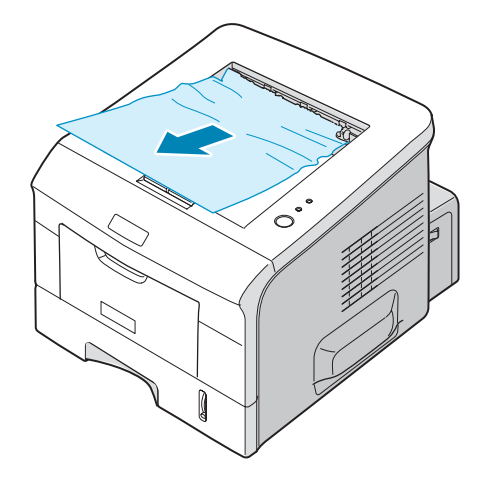

**2** Open the rear output tray.

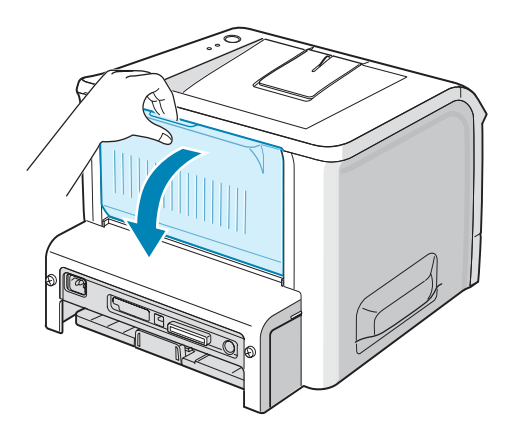

**3** Loosen the paper if it is caught in the feed rollers. Then gently pull the paper out.

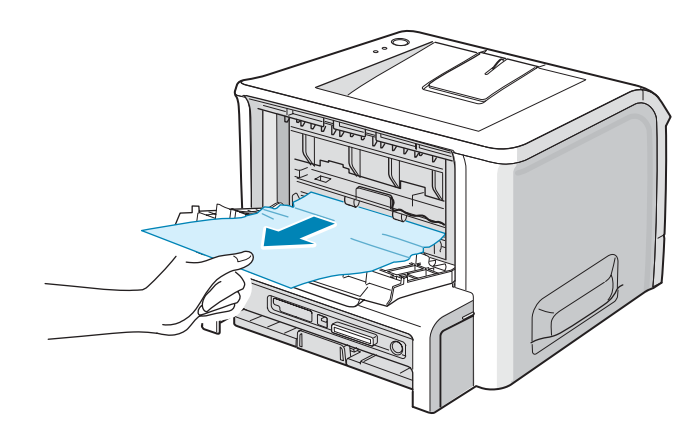

- **4** Close the rear output tray.
- **5** Open and close the front cover. Printing can now be resumed.

### **Tips for Avoiding Paper Jams When Printing on the A5-sized Paper**

If paper jams frequently occur when you print on the A5-sized paper:

**1** Open the input tray and load paper into the tray as shown below.

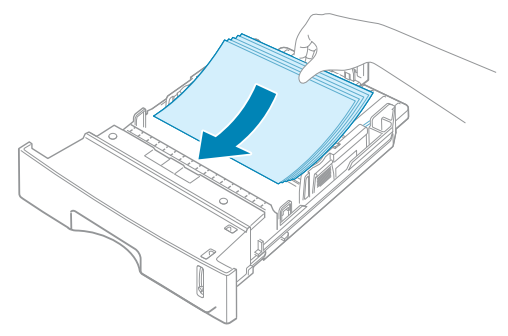

**2** Open the **Aficio BP20 Series PCL6** Properties window, set the paper size to **A5 (148x210 mm)** from the **Paper** tab.

**3** From the **Orientation** option of the **Layout** tab, set the **Rotate** option to **90º**.

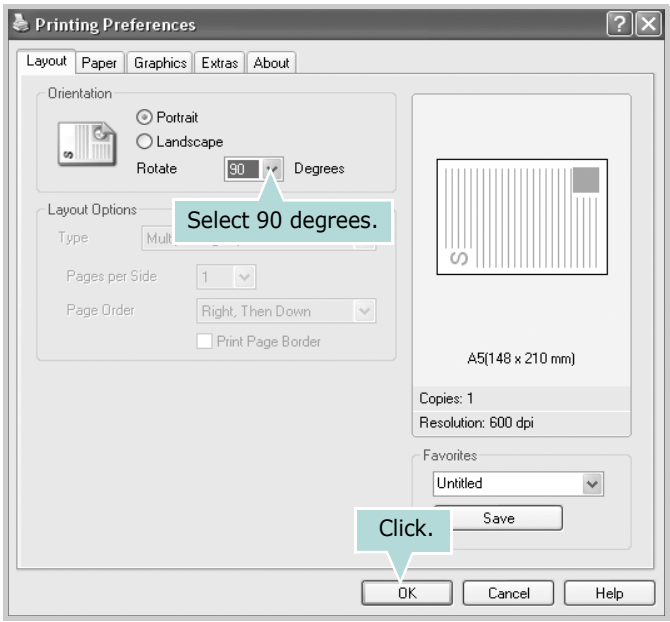

**4** Click **OK** to start printing.

### **Tips for Avoiding Paper Jams**

By selecting the correct paper types, most paper jams can be avoided. If a paper jam occurs, follow the steps outlined in ["Clearing Paper Jams" on page 6.8.](#page-126-0)

- Follow the procedures in ["Loading Paper" on page 2.7](#page-25-0). Ensure that the adjustable guides are positioned correctly.
- Do not overload the paper tray. Ensure that the paper is below the paper limit mark on the inside wall of the tray.
- Do not remove the paper from the tray while printing.
- Flex, fan, and straighten the paper before loading.
- Do not use creased, damp, or highly curled paper.
- Do not mix paper types in the tray.
- Use only recommended print materials. See ["Paper](#page-161-0)  [Specifications" on page C.3.](#page-161-0)
- Ensure that the recommended print side is facing down when loading paper in the tray and facing up in the Multi-Purpose Tray.

### <span id="page-134-0"></span>**Solving Print Quality Problems**

If the inside of the printer is dirty, or paper is improperly loaded, print quality maybe reduced. See the table below to troubleshoot the problem.

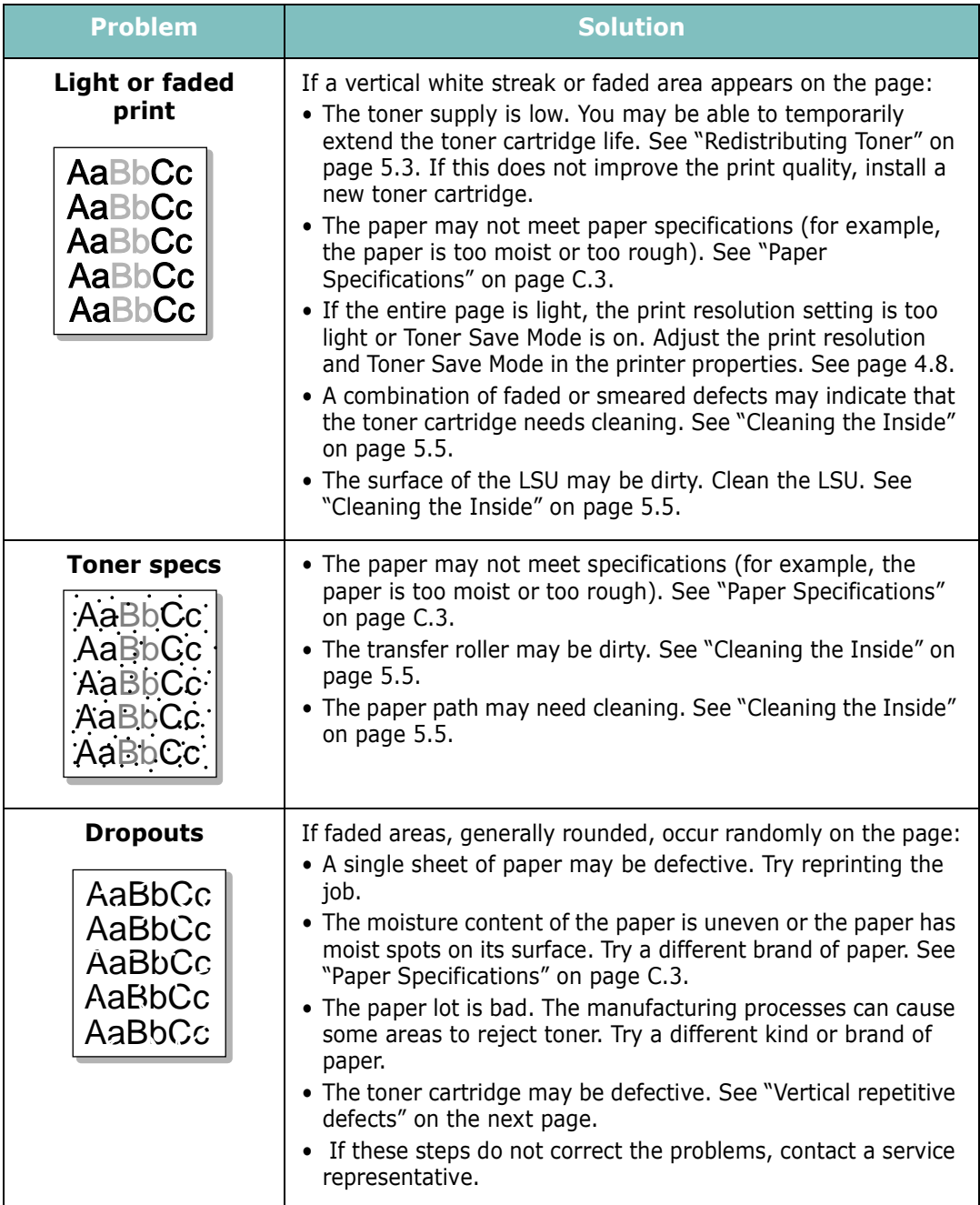

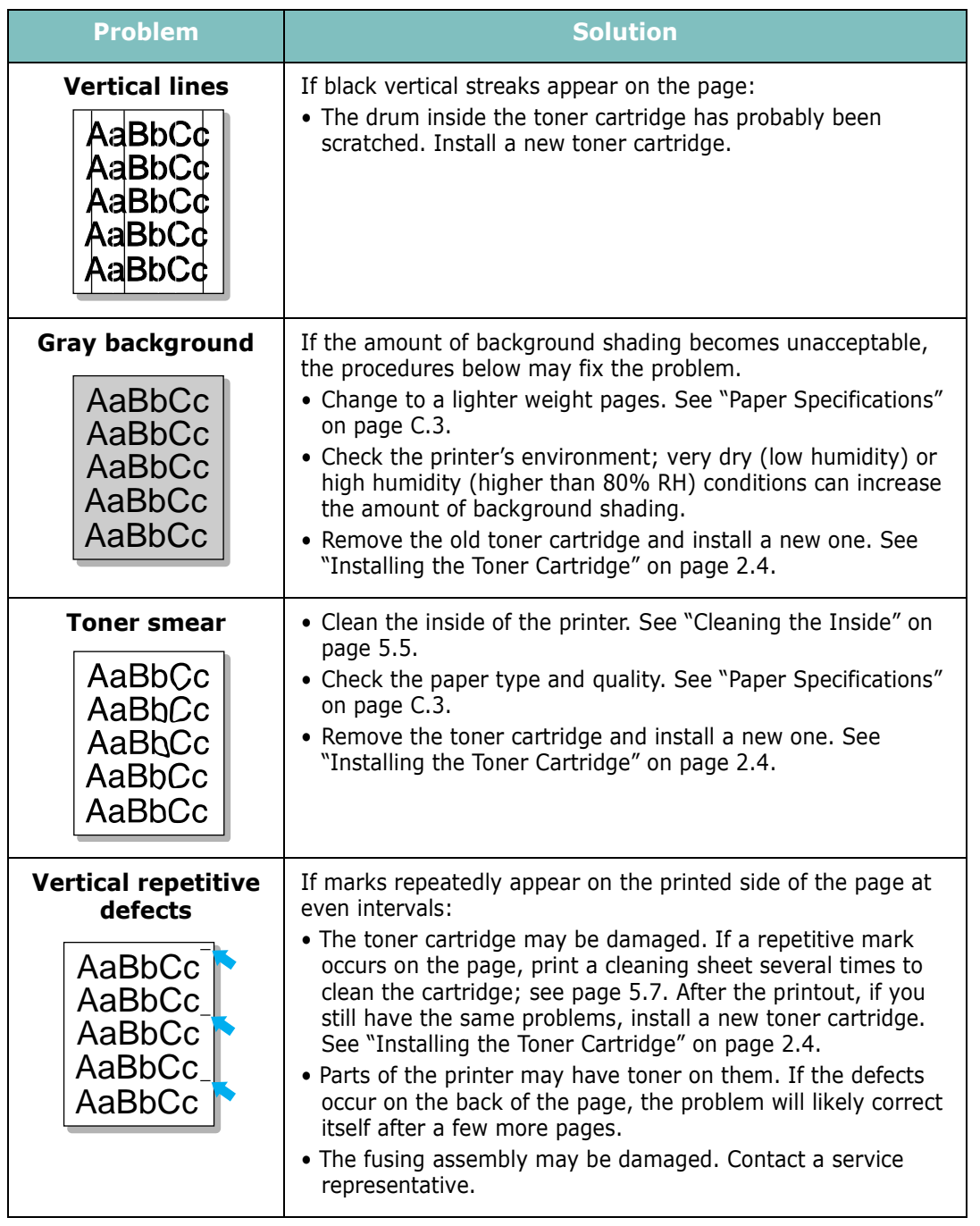

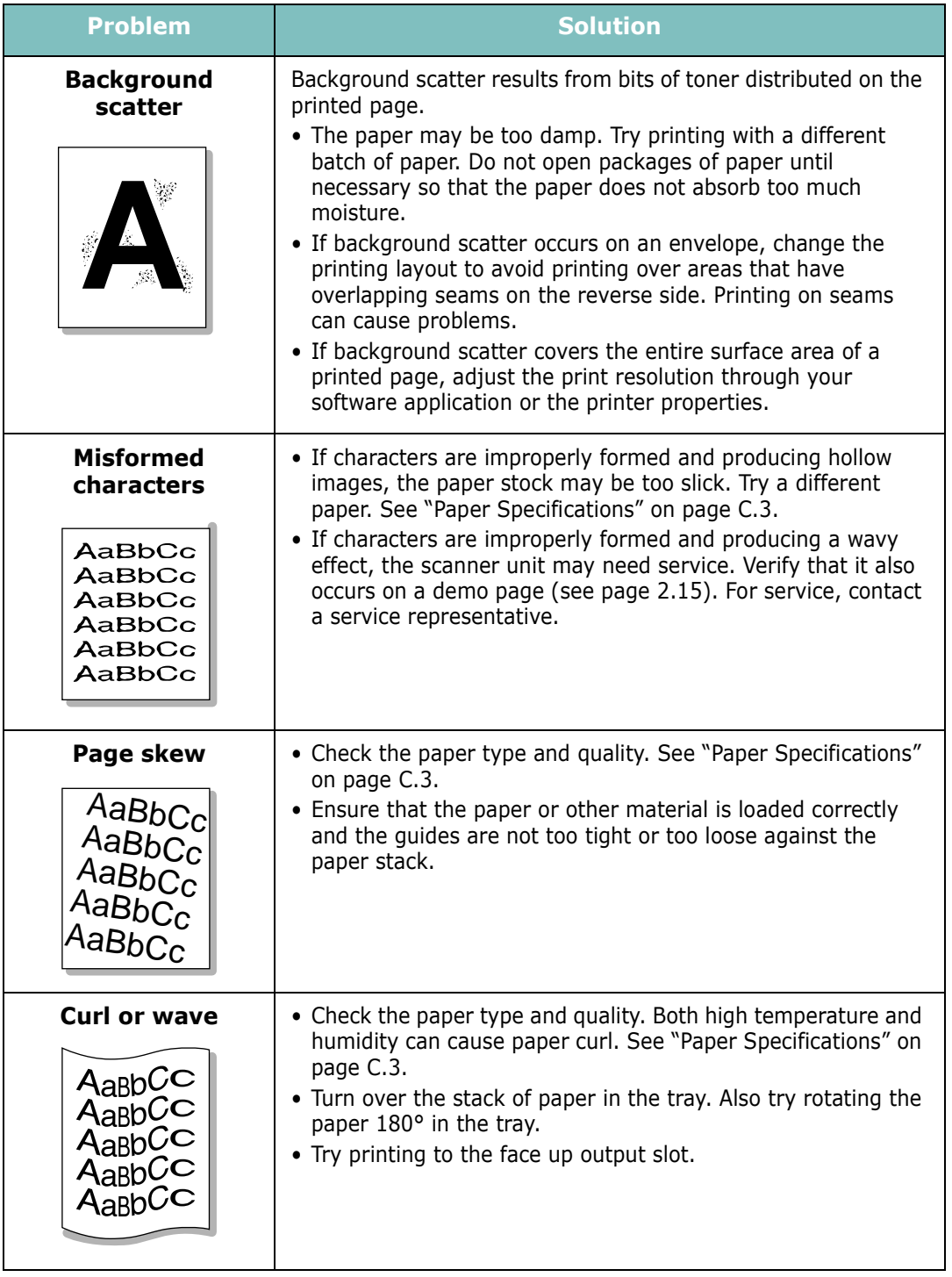

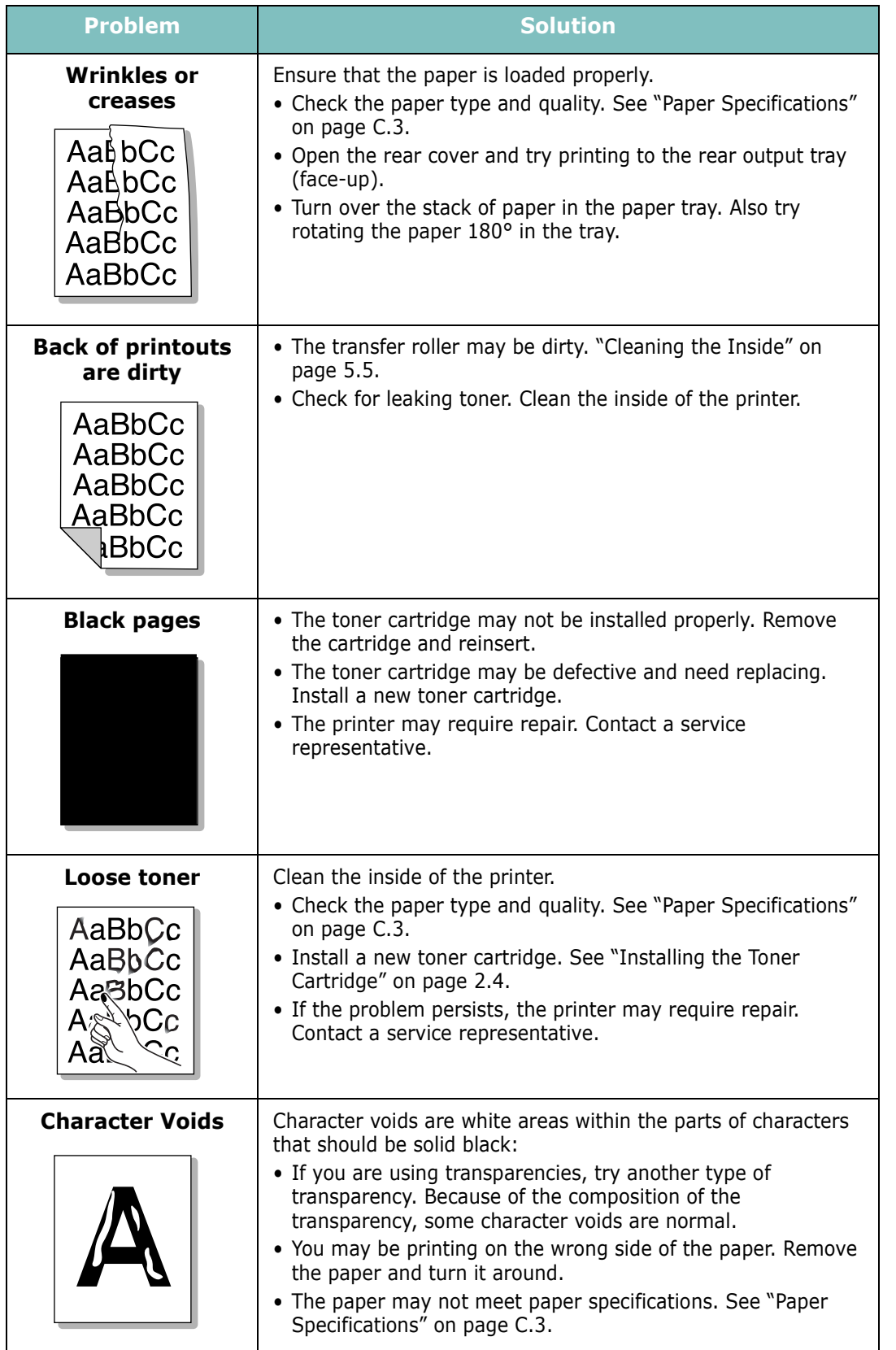

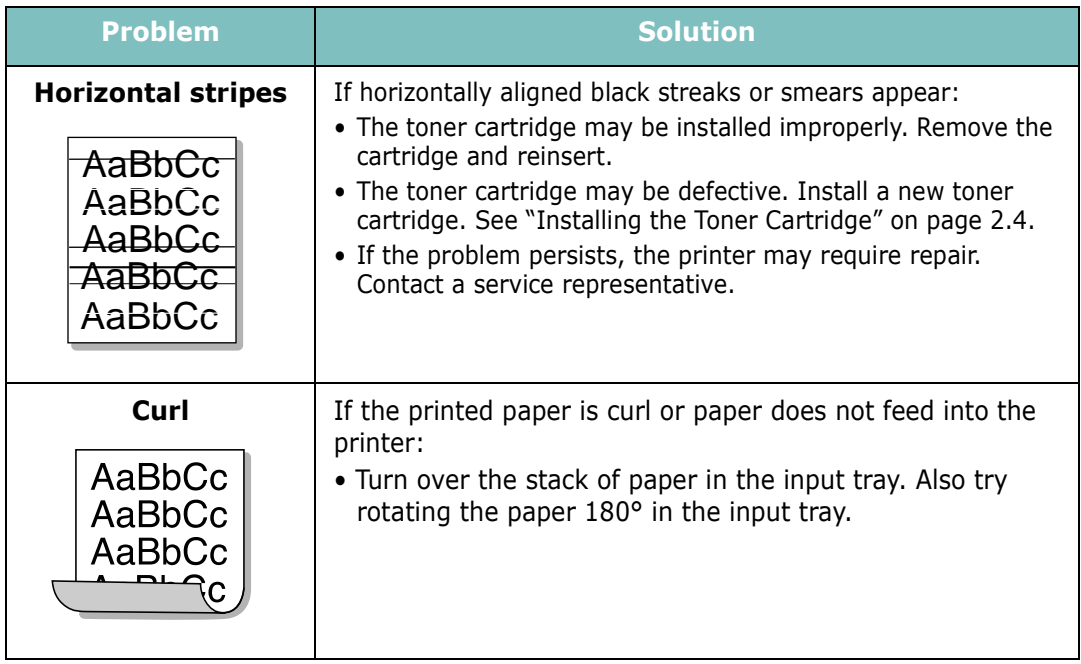

### <span id="page-139-0"></span>**Troubleshooting Error Messages**

When the printer experiences an error, the control panel will indicate an error message with the indicator lights. Find the light pattern below that matches the printer light pattern and follow the solutions to clear the error.

#### **LED status legend**

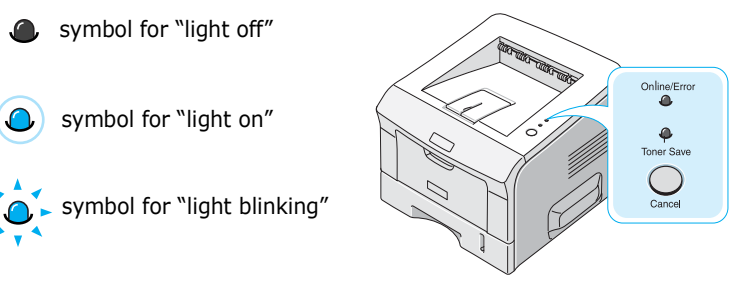

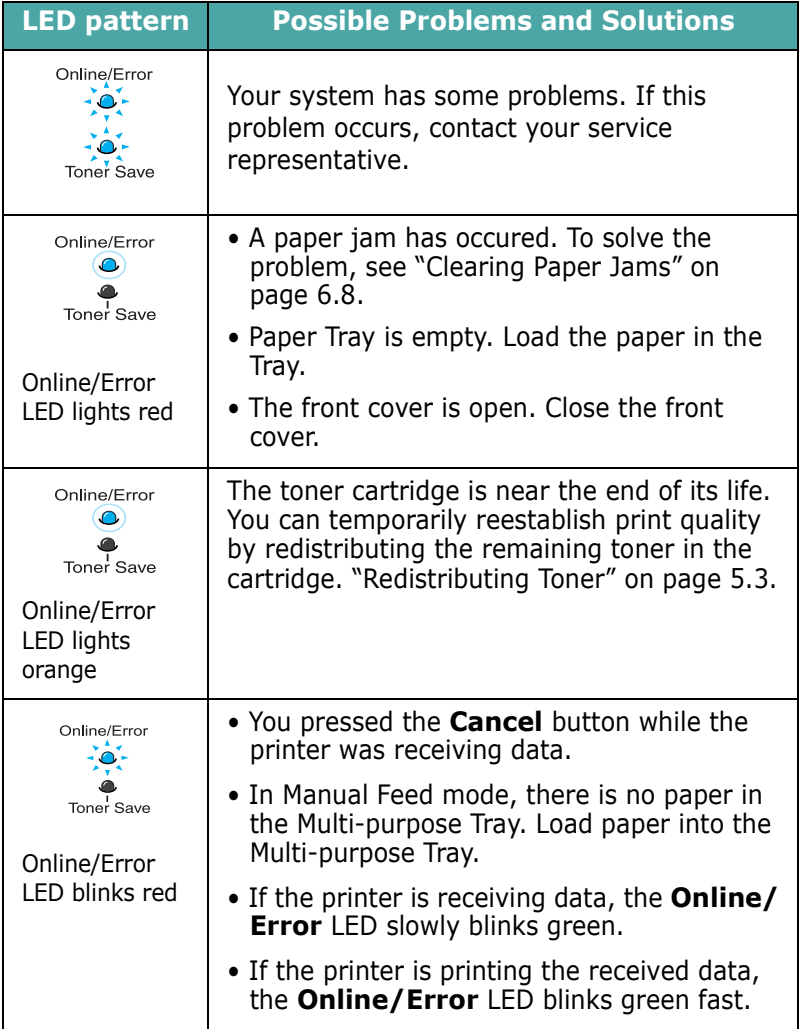

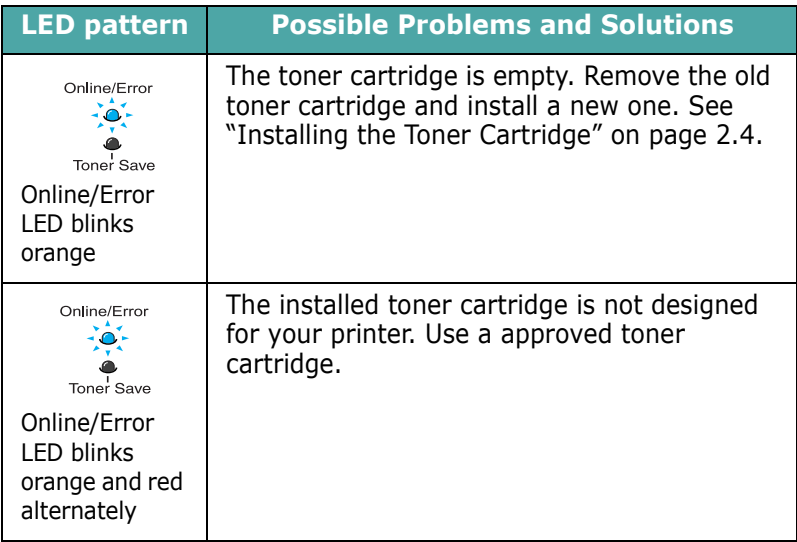

### **Common Windows Problems**

<span id="page-140-0"></span>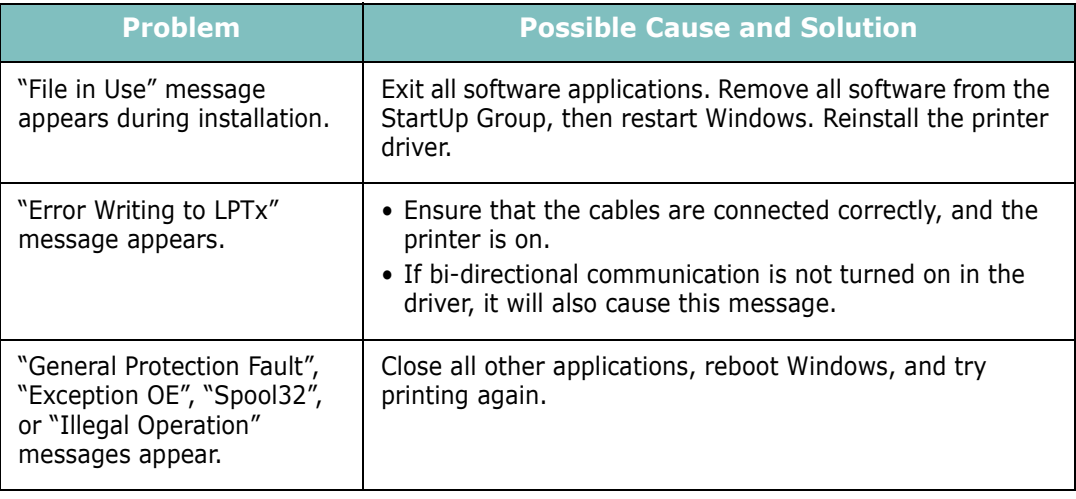

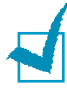

**NOTE:** Refer to the Microsoft Windows 9x/Me/NT 4.0/2000/XP User's Guide that came with your PC for further information on Windows error messages.

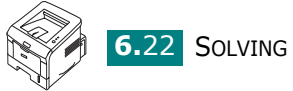

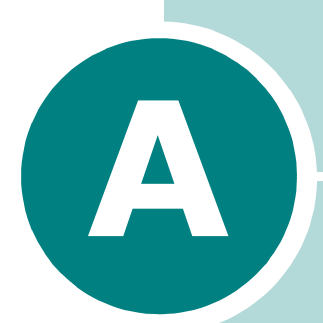

# **Printing From DOS Applications**

While your printer is primarily a Windows printer, you can also print from a DOS software Programme using the Remote Control Panel utility provided in the supplied software CD-ROM.

This chapter includes:

- **• [About the Remote Control Panel](#page-142-0)**
- **• [Installing the Remote Control Panel](#page-142-1)**
- **• [Selecting Print Settings](#page-144-0)**

### <span id="page-142-0"></span>**About the Remote Control Panel**

DOS users have access to many printer features through specific DOS printer drivers; however, many software manufactures do not develop printer drivers for their software programmes. Your printer provides the software control panel for improved printer control when DOS printer drivers are not available or when certain print settings are not available through DOS software programmes.

**NOTE:** The printer's Remote Control Panel is not a printer driver. It should be used to set print settings that are not available through DOS software programmes. Printer drivers are supplied by the manufacturers of your DOS software programmes. If your DOS software Programme does not include a printer driver for your printer, contact the manufacturer of the software or use one of the alternate printer drivers.

### <span id="page-142-1"></span>**Installing the Remote Control Panel**

**1** Insert the supplied CD-ROM into your CD-ROM drive.

The CD-ROM should automatically run and an maintenance window appears.

If the maintenance window does not appear, click **Start** and then **Run**. Type **X:\Setup.exe**, replacing "**X**" with the letter of your drive and click **OK**.

- **2** Click **Next**.
- **3** Select **Custom installation**. Click **Next**.
- **4** Select your printer and click **Next**.

**NOTEs**: If your printer is not already connected to the computer, the following window will appear.

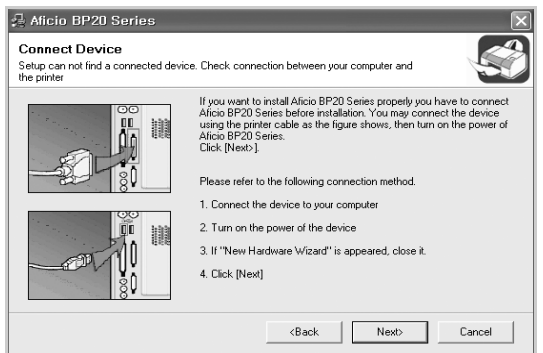

- After connecting the printer, click **Next**.
- If you don't want to connect the printer at this time, click **Next**, and **No** on the following screen. Then the installation will start and a test page will not be printed at the end of the installation.

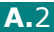

- Check **Remote Control Panel** and then click **Next**.
- When the installation is completed, click **Finish**.

### **Reinstalling Remote Control Panel**

- Start Windows.
- From the **Start** menu, select **Aficio BP20 Series** in **Programs** and click **Maintenance**.
- Select **Repair** and then click **Next**.
- Check **Remote Control Panel** and then click **Next**.
- When reinstallation is completed, click **Finish**.

### **Removing Remote Control Panel**

- Start Windows.
- From the **Start** menu, select **Aficio BP20 Series** in **Programs** and click **Maintenance**.
- Select **Remove** and then click **Next**.
- Check **Remote Control Panel** and then click **Next**.
- When your computer asks you to confirm your selection, click **Yes**.
- After the software is removed, click **Finish**.

*A*

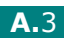
## **Selecting Print Settings**

You can use this Remote Control Panel to select print settings that may not be available on some DOS Programmes. Typically, duplicate print settings that are selected from a DOS software programme override the ones that are selected in the Remote Control Panel.

#### <span id="page-144-0"></span>**Starting the Remote Control Panel**

- **1** From the **Start** menu, select **Programs**.
- **2** Select **Aficio BP20 Series** and then **Remote Control Panel**.
- **3** The Remote Control Panel window allows you to access all the information you need when using your printer. If necessary, click the other tabs on the top of the window to access other features.

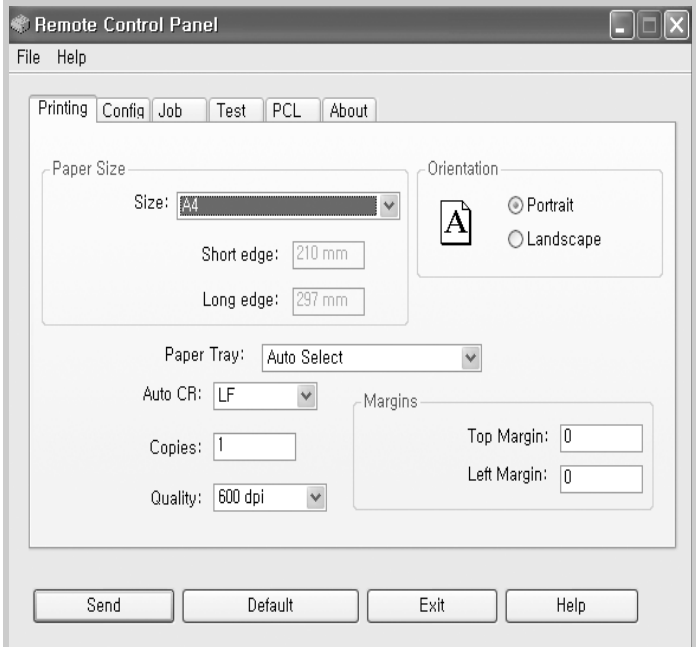

**4** When you finish changing the settings, click **Send**.

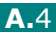

#### <span id="page-145-0"></span>**Using the Remote Control Panel Tabs**

The Remote Control Panel allows you to access the following features:

#### **Printing Tab**

In this tab, you can configure general settings for printing.

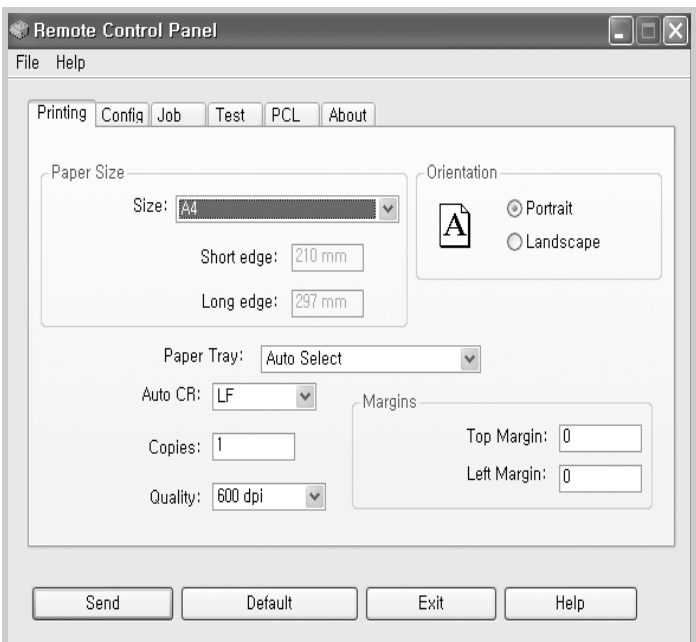

- **Paper Size** sets the paper size.
- **Orientation** determines how the output is printed on the page.
- **Paper Tray** sets the default paper source.
- **Auto CR** sets how the printer performs a carriage return.
- **Copies** sets the number of copies printed for each page.
- **Quality** specifies the print quality.
- **Margins** sets the top and left margin of the print material.

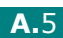

#### **Config Tab**

You can configure various printer features.

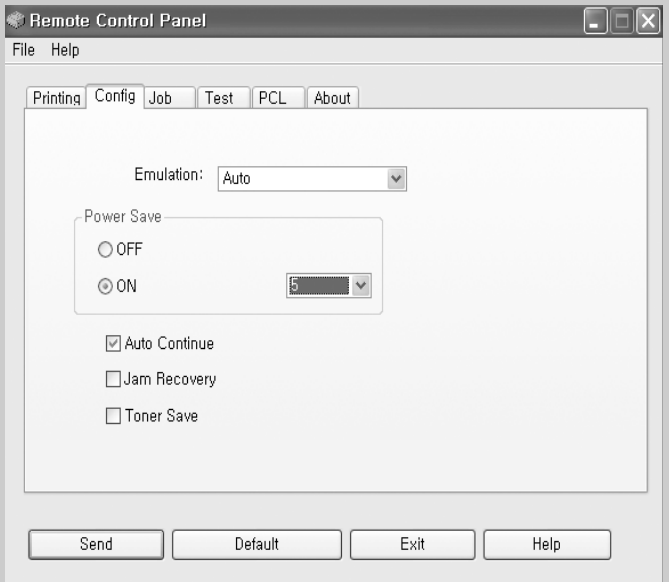

- **Emulation** selects the emulation for printing a document. The factory default is **Auto**.
- **Power Save** determines the length of time the printer waits after a job is printed before it goes to a reduced power state. If the printer is used frequently, select **OFF** which keeps the printer ready to print with the minimum warm-up time. This uses more power to keep the printer warm and ready to print.
- **Auto Continue** determines what action the printer should take if the Multi-Purpose Tray is empty when a manual feed print job is sent to the printer. If it is checked, the printer will pick up the paper from the tray 1 after fifteen seconds. Otherwise, the printer will wait for you to load paper in the Multi-Purpose Tray.
- **Jam Recovery** determines what action the printer should take when a paper jam occurs. If it is unchecked, the printer does not reprint a page that has jammed. If it is checked, the printer keeps the image in memory for a printed page until the printer signals that the page has successfully printed. The printer reprints all jammed pages.
- **Toner save** determines the toner quantity the printer should use when printing. If it is checked, the printer conserves toner when printing. The default value is unchecked, which provides 100% usage.

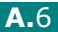

#### **Job Tab**

You can set options for improving the quality of your print job.

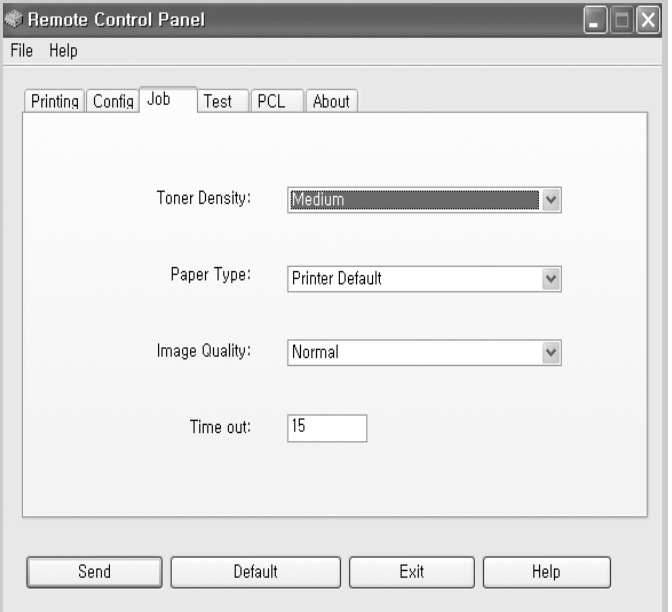

- **Toner Density** determines the toner density of the page. The default value is **Medium**.
- **Paper Type** provides the printer with information about the type of paper to be used for a print job. For the best result, set this to the paper type you loaded in the tray of the printer. When using plain paper, set this to **Printer Default**.
- **Image Quality** improves the print quality of your text and image and make the characters and images appear smoother. It is preset to **Normal** at the factory.
- **Time out** determins the amount of time (in seconds) the printer will wait before printing the last page of a print job that does not end with a command to print the page or a formfeed character. You can set from 0 to 300 seconds.

*A*

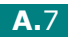

#### **Test Tab**

This tab allows you to print a resident page to test your printer's performance.

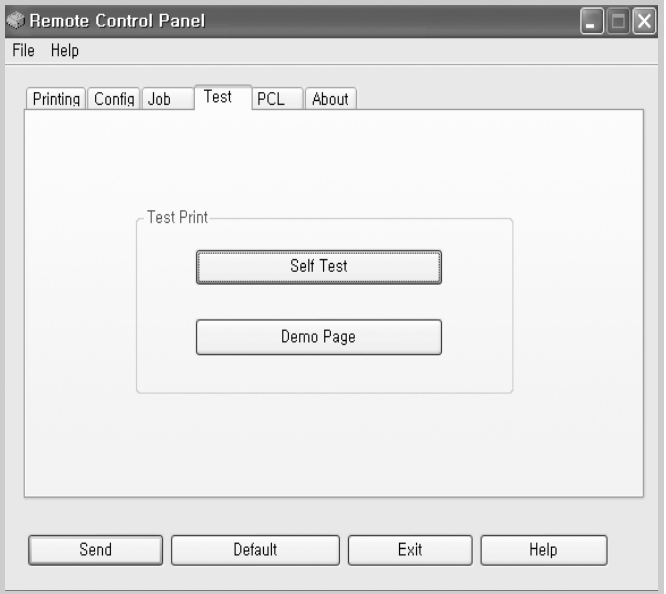

- **Self Test** prints a configuration sheet. A list of the user default settings and the amount of printer memory available prints.
- **Demo Page** prints a demonstration page. It shows the printer features and specifications.

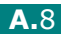

#### **PCL Tab**

In this tab, you can configure various settings for PCL emulation.

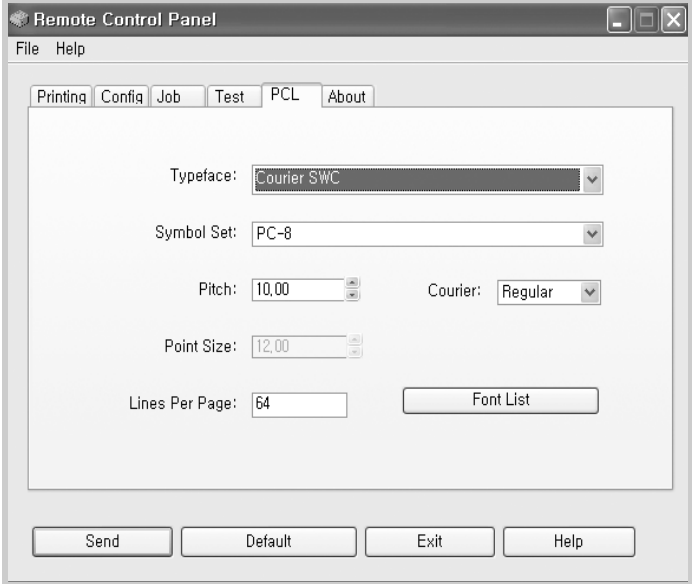

- **Typeface** allows you to select the desired typeface. This setting is ignored when the software application specifies a font.
- **Symbol Set** determines the symbol set. A symbol set is a set of alphabetic and numeric characters, punctuation, and special symbols used when printing with a selected font.
- **Pitch** sets the font pitch (only if you have selected a scalable monospaced font). Pitch refers to the number of fixed-space characters in one horizontal inch of type.
- **Point Size** sets the font point size (only if you have selected a scalable typographic font). Point size refers to the height of the characters in the font. One point equals approximately 1/72 of an inch. You can select point sizes from 4.0 to 999.75 in increments of 0.25 points.
- **Lines Per Page** sets the number of lines that print on each page. The setting can range from 5 to 128 lines per page.
- **Courier** determines the courier font type; **Regular** or **Dark**.
- **Font List** prints a font list showing all the fonts available for PCL emulation.

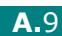

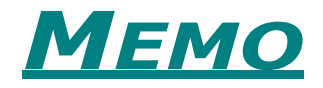

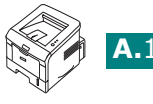

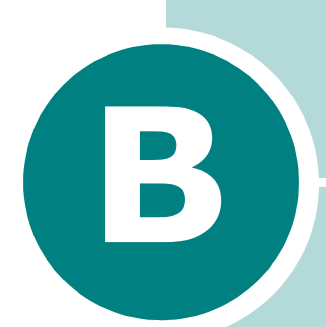

## <span id="page-151-0"></span>**Installing Printer Options**

Your printer is a full-featured laser printer that has been optimised to meet most of your printing needs. Recognizing that each user may have different requirements, however, there are several options available to enhance the printer's capabilities.

This chapter includes:

- **• [Precautions When Installing Printer Options](#page-152-0)**
- **• [Installing Memory](#page-153-0)**
- **• [Installing an Optional Paper Tray](#page-157-0)**

## <span id="page-152-0"></span>**Precautions When Installing Printer Options**

#### **DISCONNECT THE POWER CORD:**

Never remove the printer control board while the printer is plugged in.

To avoid the possibility of an electrical shock, always disconnect the power cord when installing or removing ANY internal or external printer option.

#### **DISCHARGE STATIC ELECTRICITY:**

The control board and internal printer option (Memory) are sensitive to static electricity. Before installing or removing an internal option, discharge static electricity from your body by touching something metal, such as the metal back plate on any device plugged into a grounded power source. If you walk round before finishing installation, discharge any static electricity once again.

#### **OPTIONS:**

Check the items you want purchase. Refer to the table below.

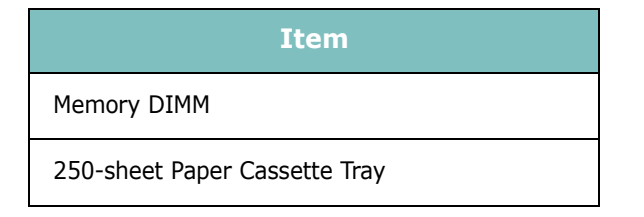

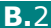

## <span id="page-153-2"></span><span id="page-153-1"></span><span id="page-153-0"></span>**Installing Memory**

Additional printer memory is provided on DIMM(Dual In-line Memory Module).

- **1** Turn the printer power off and unplug all cables from the printer.
- **2** Remove the two screws on the back of the printer.

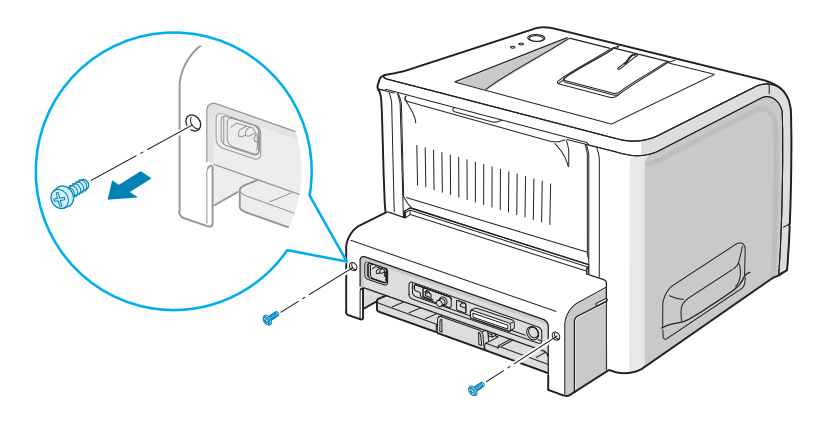

**3** Open the control board cover.

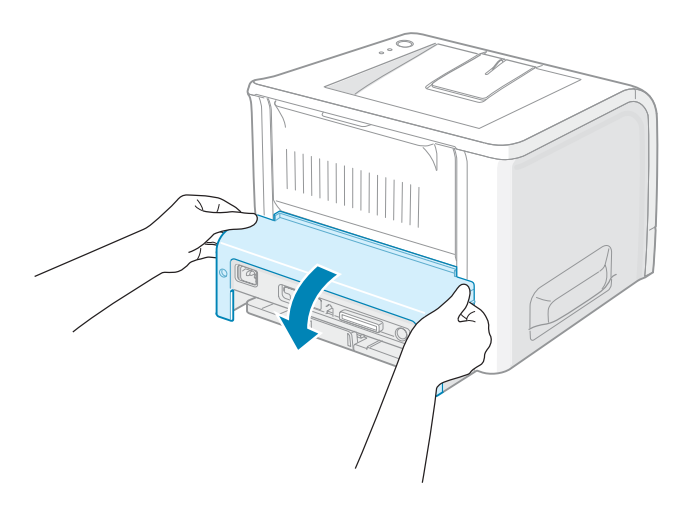

*B*

**4** Locate the memory DIMM slot (the upper slot) on the control board.

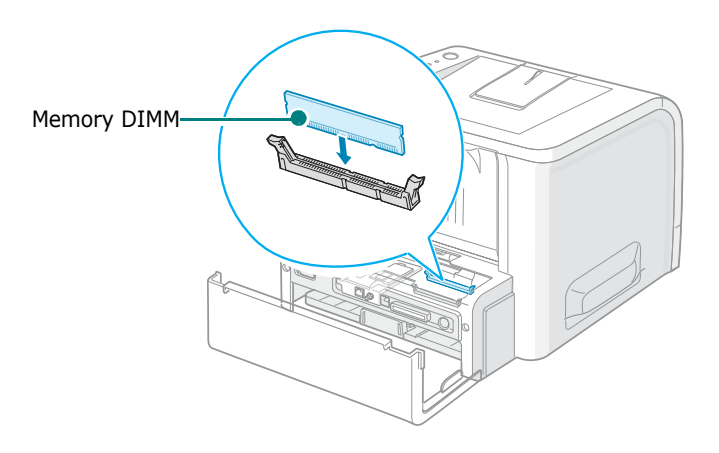

**5** Hold the memory DIMM so that the notch and the connection point are aligned with the slot as shown, and insert it all the way into the upper slot.

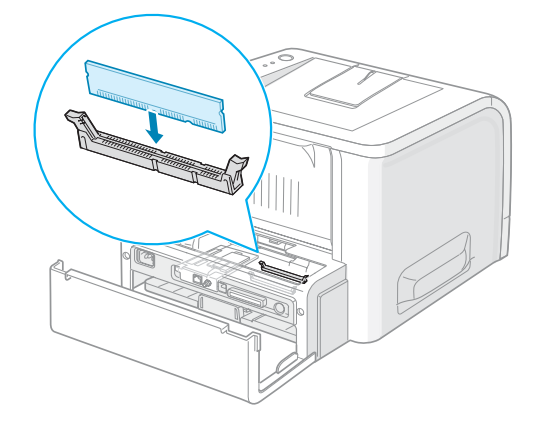

**6** Close the control board cover.

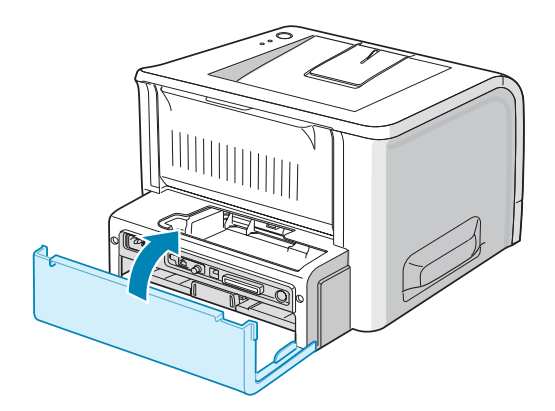

**7** Tighten the two screws.

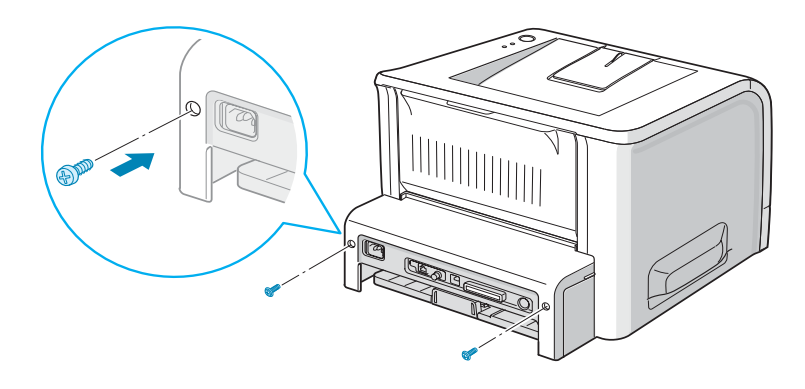

**8** Reconnect the power cord and printer cable, and turn the printer on.

#### **Removing the Memory**

- **1** Follow steps 1 through 3 on [page B.3](#page-153-0) to access the control board.
- **2** Push the clips at each end of the connector slot away from the DIMM.

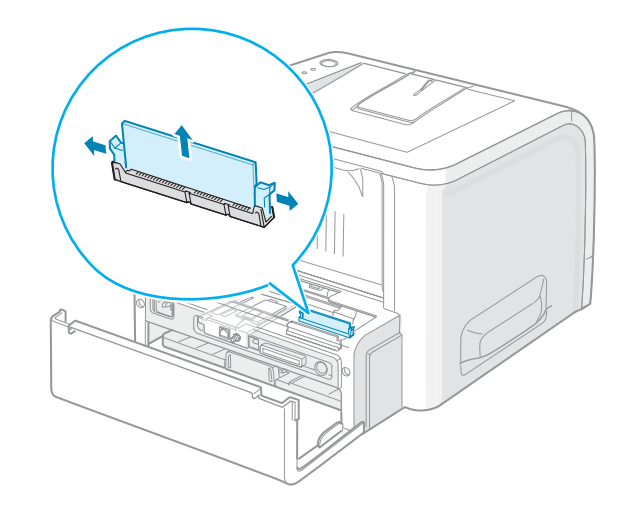

- **3** Place the DIMM in its original packaging or wrap it with paper and store it in a box.
- **4** Close the control board cover.
- **5** Tighten the two screws.
- **6** Reconnect the power cord and printer cable, and turn the printer on.

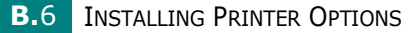

## <span id="page-157-2"></span><span id="page-157-1"></span><span id="page-157-0"></span>**Installing an Optional Paper Tray**

You can increase the paper handling capacity of your printer by installing an optional Tray2. The optional paper tray consists of two components; the support unit and the paper tray.

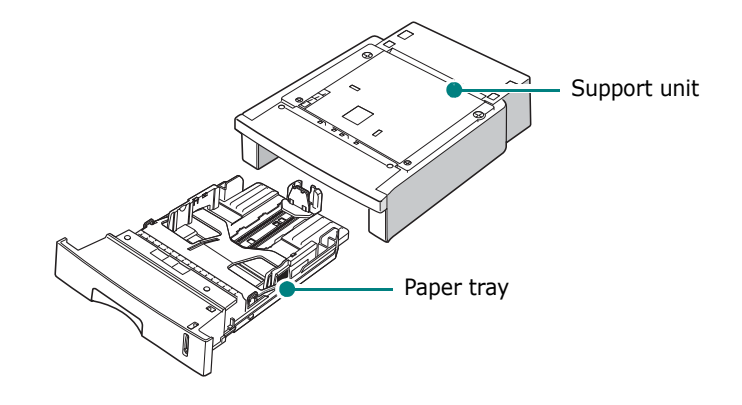

- **1** Turn off the printer and unplug all cables from the printer.
- **2** Remove the tape fastening the interface cable from the bottom of the support unit.

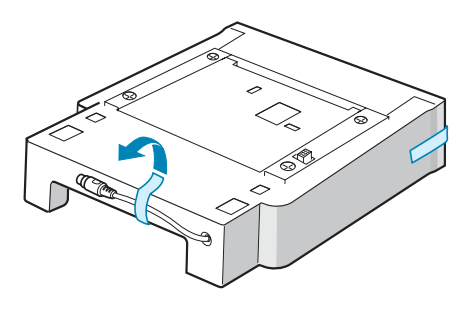

**3** Observe the location of the support unit's tabs.

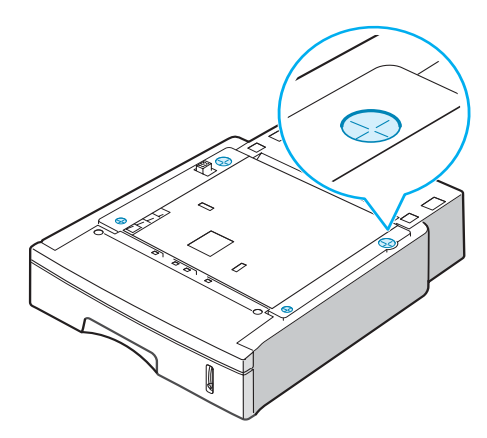

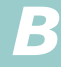

**4** Align the printer with the support unit and lower it into place on the tabs.

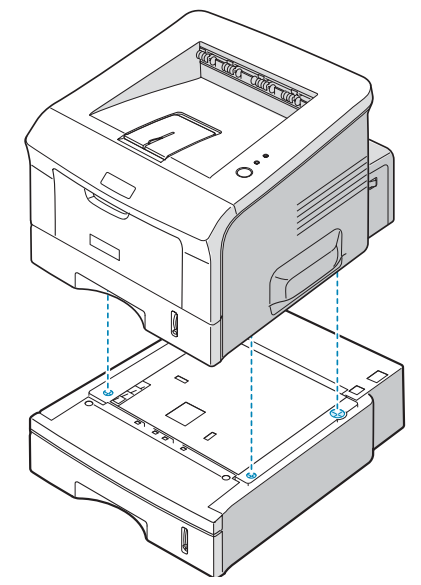

**5** Plug the cable into the connector on the back of the printer.

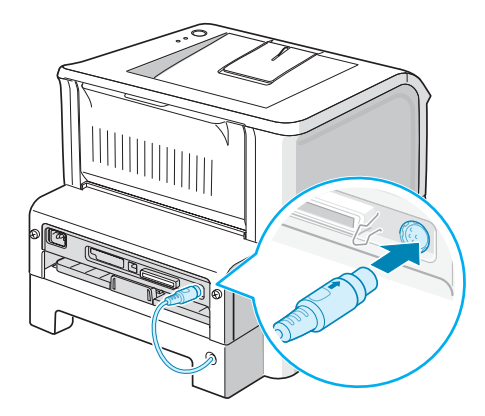

- **6** Load paper in Tray2. For information about loading paper in the tray, see [page 2.7.](#page-25-0)
- **7** Reconnect the power cord and cables and then turn the printer on.

## **NOTES:**

- When you print a document, configure the printer driver from your application. To access the printer driver, see [page 4.2.](#page-78-0)
- Do not remove Tray 1 from the printer while you are printing using the optional Tray 2. If you do this, a paper jam may occur. Use the optional Tray 2 with Tray 1 in place.

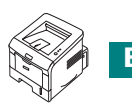

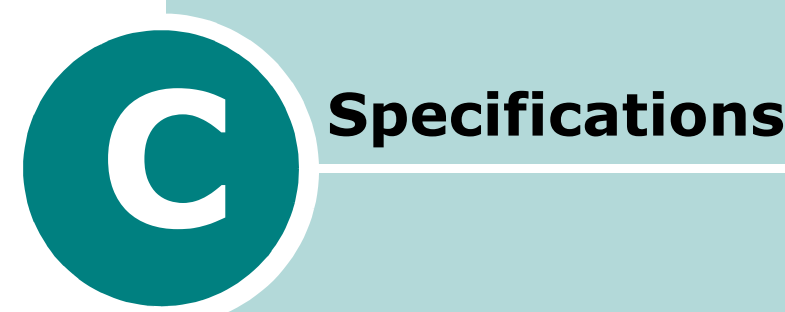

This chapter includes:

- **• [Printer Specifications](#page-160-0)**
- **• [Paper Specifications](#page-161-0)**

## <span id="page-160-1"></span>**Printer Specifications**

<span id="page-160-0"></span>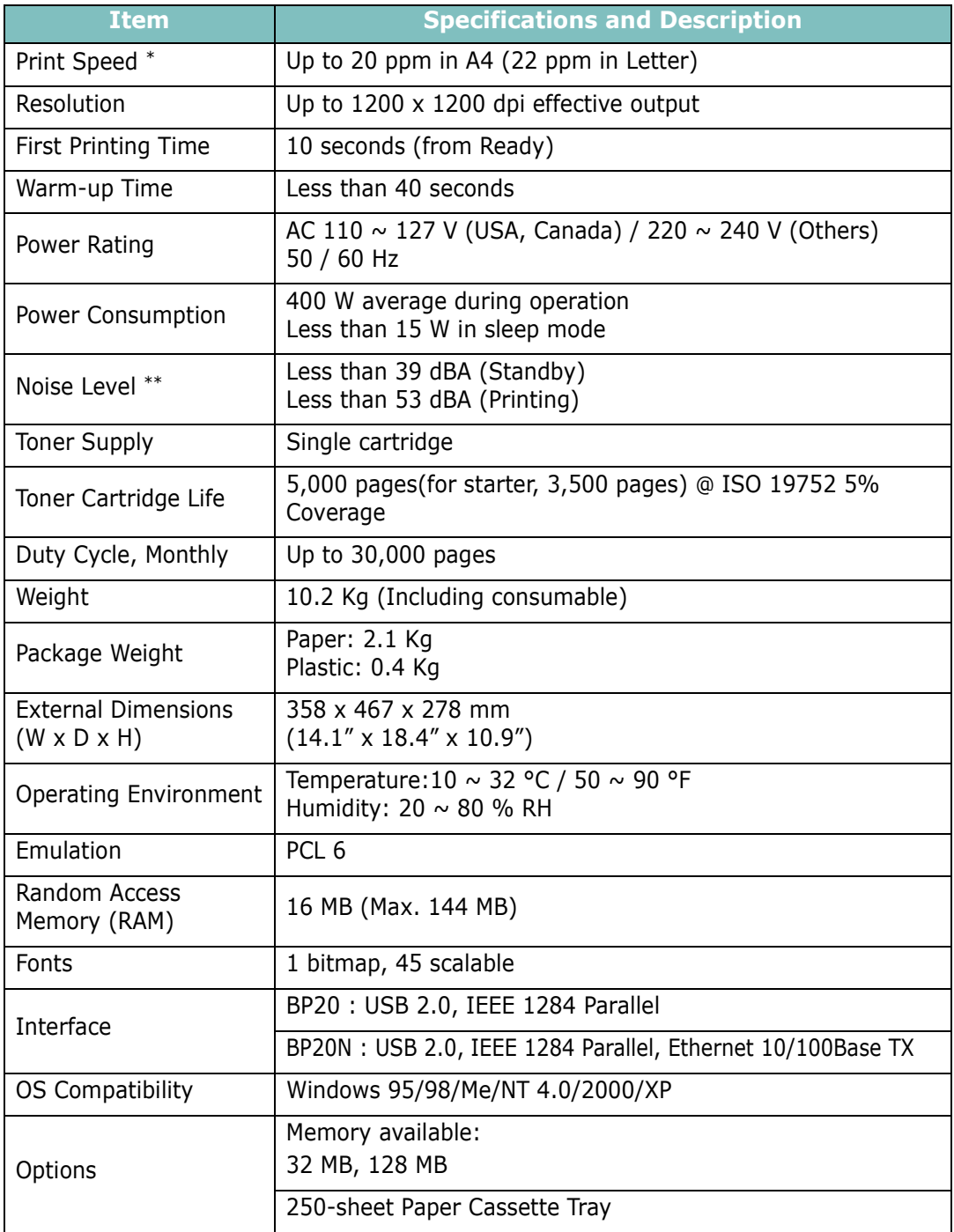

*\* Print speed will be affected by Operating system used, computing performance, application software, connecting method, media type, media size and job complexity.*

*\*\* Sound Pressure Level, ISO 7779*

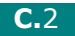

## <span id="page-161-2"></span><span id="page-161-1"></span><span id="page-161-0"></span>**Paper Specifications**

#### **Overview**

Your printer accepts a variety of print materials, such as cutsheet paper (including up to 100% recycled fiber content paper), envelopes, labels, transparencies, and custom-size paper. Properties, such as weight, composition, grain, and moisture content, are important factors affecting the printer's performance and the output quality. Paper that does not meet the guidelines outlined in this User's Guide can cause the following problems:

- Poor print quality
- Increased paper jams
- Premature wear on the printer.

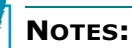

- Some paper may meet all of the guidelines in this guide and still not produce satisfactory results. This may be the result of improper handling, unacceptable temperature and humidity levels, or other variables over which manufacturer has no control.
- Before purchasing large quantities of paper, ensure that the paper meets the requirements specified in this User's Guide.
- Using paper that does not meet these specifications may cause problems, requiring repairs. These repairs are not covered by the manufacturer's warranty or service agreements.

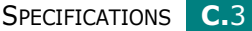

*C*

#### **Supported Sizes of Paper**

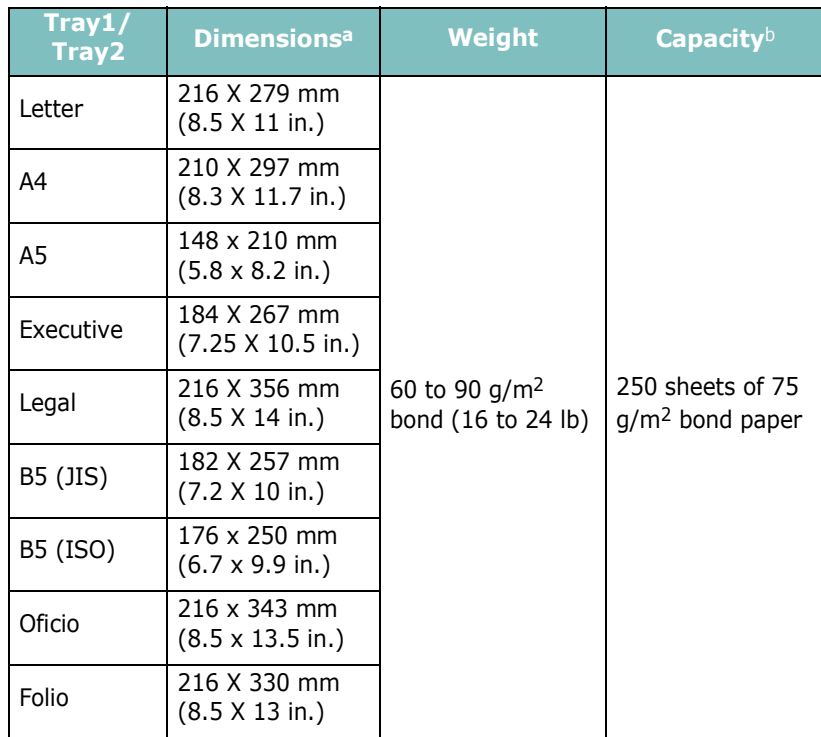

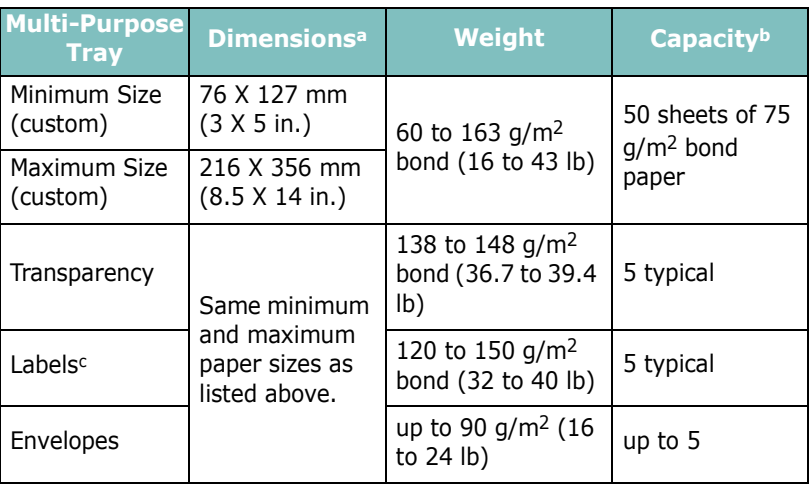

*a The printer supports a wide range of media sizes. See ["Printing on Card Stock or](#page-73-0)  [Custom-sized Materials" on page 3.21.](#page-73-0)*

*b Capacity may vary depending on media weight and thickness, and environmental conditions. c Smoothness: 100 to 250 (Sheffield)*

**NOTE:** You may experience jams when using print materials with a length of less than 127 mm (5.0 in.). For optimum performance, ensure that you are storing and handling the paper correctly. Please refer to "Printer and Paper Storage Environment" on [page C.7.](#page-165-0)

## **Guidelines for Using Paper**

For the best result, use conventional  $75$  g/m<sup>2</sup> (20 lb) paper. Ensure that the paper is of good quality, and free of cuts, nicks, tears, spots, loose particles, dust, wrinkles, voids, and curled or bent edges.

If you are unsure of what type of paper you are loading, such as bond or recycled paper, check the label on the package.

The following problems may cause print quality deviations, jamming, or even damage to the printer.

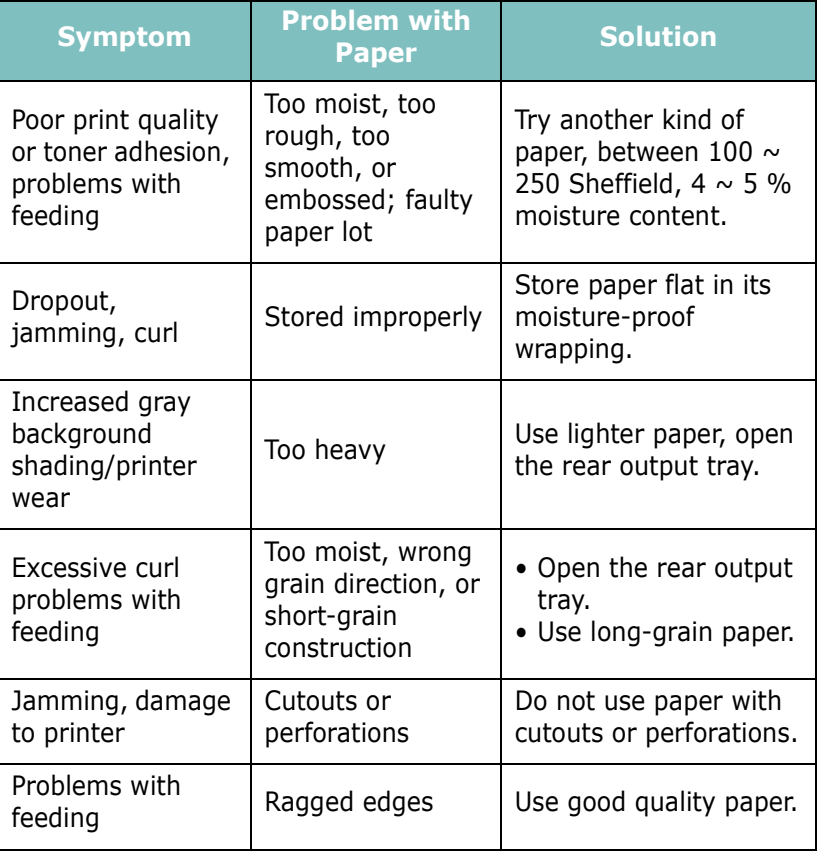

## **NOTES:**

- Do not use letterhead paper printed with low-temperature inks, such as those used in some types of thermography.
- Do not use raised or embossed letterhead.
- The printer uses heat and pressure to fuse toner to the paper. Insure that any coloured paper or preprinted forms use inks that are compatible with this fusing temperature (205 °C or 400 °F for 0.1 second).

## **Paper Specifications**

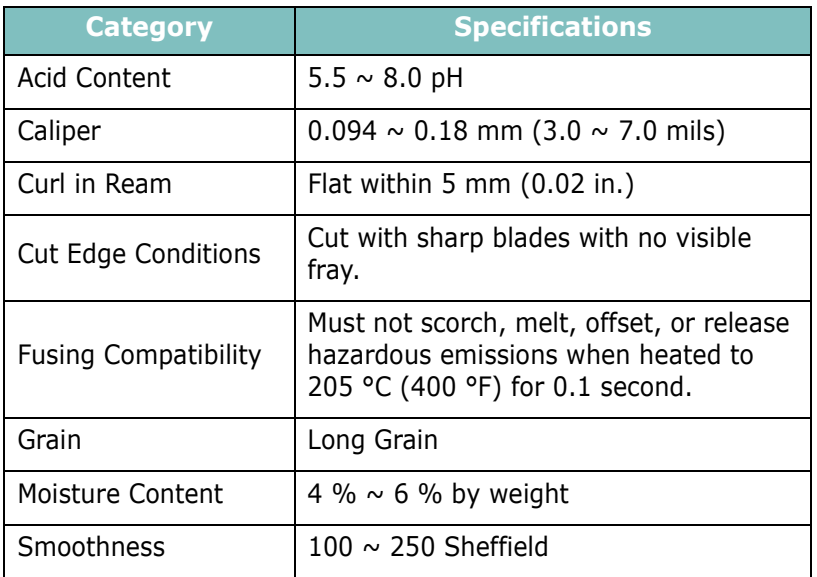

## **Paper Output Capacity**

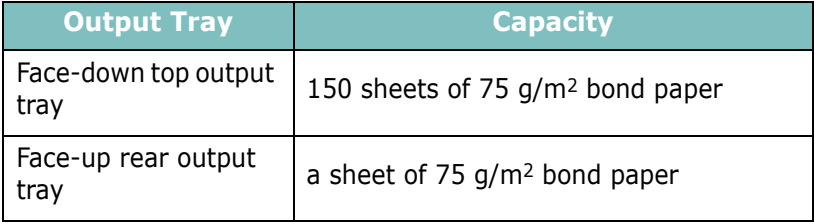

#### <span id="page-165-0"></span>**Printer and Paper Storage Environment**

Paper storage environment conditions directly affect the feed operation.

Ideally, the printer and paper storage environment should be at or near room temperature, and not too dry or humid. Remember that paper is hygroscopic; it absorbs and loses moisture rapidly.

Heat works with humidity to damage paper. Heat causes the moisture in paper to evaporate, while cold causes it to condense on the sheets. Heating systems and air conditioners remove most of the humidity from a room. As paper is opened and used, it loses moisture, causing streaks and smudging. Humid weather or water coolers can cause the humidity to increase in a room. As paper is opened and used it absorbs any excess moisture, causing light print and dropouts. Also, as paper loses and gains moisture it can become distorted. This can cause paper jams.

Care should be taken not to purchase more paper than can be used in a short time (about 3 months). Paper stored for long periods may experience heat and moisture extremes, which can cause damage. Planning is important to prevent damage to large supplies of paper.

Unopened paper in sealed reams can remain stable for several months before use. Opened packages of paper have more potential for environment damage, especially if they are not wrapped with a moisture-proof barrier.

The paper storage environment should be properly maintained to ensure optimum printer performance. The optimum condition is 20° to 24°C (68° to 75°F), with a relative humidity of 45% to 55%. The following guidelines should be considered when evaluating the paper's storage environment:

- Paper should be stored at or near room temperature.
- The air should not be too dry or too humid.
- The best way to store an opened ream of paper is to rewrap it tightly in its moisture-proof wrapping. If the printer environment is subject to extremes, unwrap only the amount of paper to be used during the day's operation to prevent unwanted moisture changes.

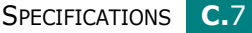

*C*

#### **Envelopes**

Envelope construction is critical. Envelope fold lines can vary considerably, not only between manufacturers, but also within a box from the same manufacturer. Successful printing on envelopes depends upon the quality of the envelopes. When selecting envelopes, consider the following components:

- Weight: The weight of the envelope paper should not exceed 90 g/m2 (24 lb) or jamming may occur.
- Construction: Prior to printing, envelopes should lie flat with less than 6 mm (0.25 in.) curl, and should not contain air.
- Condition: Envelopes should not be wrinkled, nicked, or otherwise damaged.
- Temperature: You should use envelopes that are compatible with the heat and pressure of the printer.
- Size: You should only use envelopes within the following size ranges.

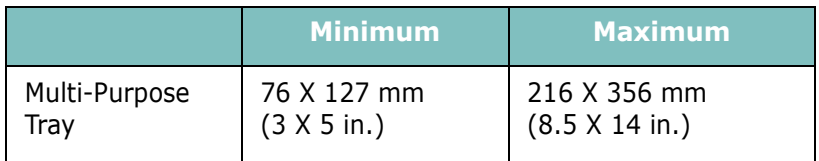

**NOTES:**

- Use only the Multi-Purpose Tray to print envelopes.
- You may experience some paper jams when using any media with a length less than 127 mm (5.0 in.). This may be caused by paper that has been affected by environmental conditions. For optimum performance, make sure you are storing and handling the paper correctly. Please refer to ["Printer and Paper Storage](#page-165-0)  [Environment" on page C.7.](#page-165-0)

**C.**8 SPECIFICATIONS

#### **Envelopes with Double Side Seams**

Double side-seam construction has vertical seams at both ends of the envelope rather than diagonal seams. This style may be more likely to wrinkle. Be sure the seam extends all the way to the corner of the envelope as illustrated below.

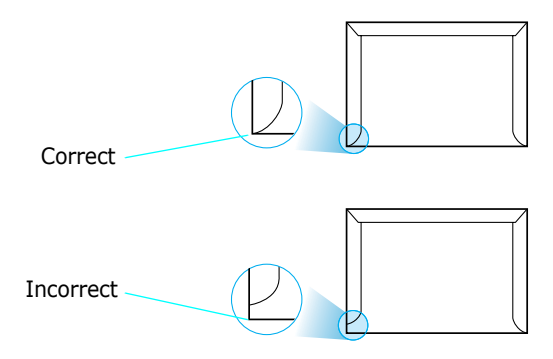

#### **Envelopes with Adhesive Strips or Flaps**

Envelopes with a peel-off adhesive strip or with more than one flap that folds over to seal must use adhesives compatible with the heat and pressure in the printer. The extra flaps and strips might cause wrinkling, creasing, or even jams and may even damage the fuser.

#### **Envelope Margins**

The following gives typical address margins for a commercial #10 or DL envelope.

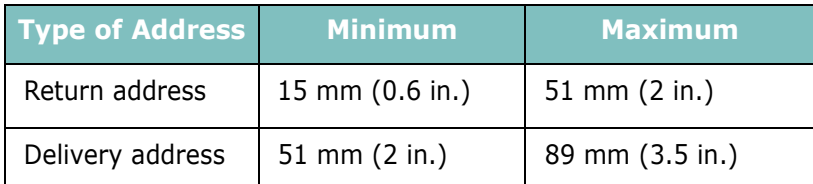

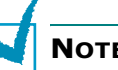

#### **NOTES:**

- For best print quality, position margins no closer than 15 mm (0.6 in.) from the edges of the envelope.
- Avoid printing over the area where the envelope's seams meet.

#### **Envelope Storage**

Proper storage of envelopes helps contribute to print quality. Envelopes should be stored flat. If air is trapped in an envelope, creating an air bubble, then the envelope may wrinkle during printing. See ["Printing on Envelopes" on page 3.14](#page-66-0).

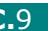

*C*

## **Labels**

#### **NOTES:**

- To avoid damaging the printer, use only labels recommended for laser printers.
- To prevent serious jams, always use the Multi-Purpose Tray to print labels and always use the rear output tray.
- Never print on the same sheet of labels more than once and never print on a partial sheet of labels.

When selecting labels, consider the quality of each component:

- Adhesives: The adhesive material should be stable at 200 °C (392 °F), the printer's fusing temperature.
- Arrangement: Only use labels with no exposed backing between them. Labels can peel off sheets with spaces between the labels, causing serious jams.
- Curl: Prior to printing, labels must lie flat with no more than 13 mm (5 in.) of curl in any direction.
- Condition: Do not use labels with wrinkles, bubbles, or other indications of separation.

See ["Printing on Labels" on page 3.17.](#page-69-0)

### **Transparencies**

Transparencies used in the printer must be able to withstand 170 °C (338 °F), the printer's fusing temperature.

**NOTE:** To avoid damaging the printer, use only transparencies recommended for use in laser printers.

See ["Printing on Transparencies" on page 3.19.](#page-71-0)

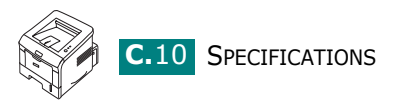

# **INDEX**

## **C**

canceling print [4.3](#page-79-0) card stock, print [3.21](#page-73-1) cleaning sheet, print [5.7](#page-117-0) components [1.4](#page-14-0) configuration page, print [5.8](#page-118-0) connect parallel [2.11](#page-29-0) power cord [2.14](#page-32-0) USB [2.12](#page-30-0) control panel,use [1.6](#page-16-0) custom-sized materials, print [3.21](#page-73-2)

### **D**

demo page, print [2.15](#page-33-0)

## **E**

envelopes, print [3.14](#page-66-1) error, solve [6.21](#page-139-0)

## **F**

face down output tray [3.5](#page-57-0) face up output tray [3.6](#page-58-0) Favorite setting, use [4.14](#page-90-0) features printer [1.2](#page-12-0) printer driver [2.17](#page-35-0) fit to page printing [4.19](#page-95-0)

### **H**

help, use [4.14](#page-90-1)

#### **I**

image mode [4.8](#page-84-0) install printer driver for Windows [2.16](#page-34-0) printer options [B.1](#page-151-0) Remote Control Panel [A.2](#page-142-0) toner cartridge [2.4](#page-22-0)

Installing [B.3](#page-153-1)

## **L**

labels, print [3.17](#page-69-1) load, paper in the Multi-Purpose Tray [3.8](#page-60-0) in the Tray1/optional Tray 2 [2.7](#page-25-0)

#### **M**

memory DIMM, install [B.3](#page-153-2) Multiple pages per sheet printing [4.15](#page-91-0) Multi-Purpose Tray, use [3.8](#page-60-1)

#### **N**

network printing cable, connect [2.13](#page-31-0) locally shared printer, set [4.32](#page-108-0)

## **O**

option, install memory DIMM [B.3](#page-153-1) paper tray 2 [B.7](#page-157-1) optional tray, install [B.7](#page-157-2) orientation, print [4.5](#page-81-0) output location, select [3.5](#page-57-1) overlay, use [4.24](#page-100-0)

#### **P**

paper choose [3.2](#page-54-0) load [2.7](#page-25-0) sizes and capacities [3.3](#page-55-0) specifications [C.3](#page-161-1) paper jam around the toner cartridge [6.12](#page-130-0) in the paper exit area [6.13](#page-131-0) in the paper feed area [6.8](#page-126-0) Multi-Purpose Tray [6.11](#page-129-0) optional Tray 2 [6.10](#page-128-0) Tray 1 [6.8](#page-126-1)

tips for avoiding [6.15](#page-133-0) paper level bar [3.7](#page-59-0) paper size, set print [4.6](#page-82-0) paper source, set [4.7](#page-83-0) paper type, set print [4.7](#page-83-1) parallel cable, connect [2.11](#page-29-1) poster printing [4.16](#page-92-0) preprinted paper, print [3.23](#page-75-0) print cleaning sheet [5.7](#page-117-0) configuration page [5.8](#page-118-1) demo page [2.15](#page-33-0) print order, set [4.13](#page-89-0) print quality problems [6.16](#page-134-0) print quality problems, solve [6.16](#page-134-0) print resolution [4.8](#page-84-1) printer properties Windows [4.4](#page-80-0) printer software install in Windows [2.18](#page-36-0) uninstall Windows [2.31](#page-49-0) printing configuration page [5.8](#page-118-0) demo page [2.15](#page-33-0) fitting to a selected paper size [4.19](#page-95-0) from Windows [4.2](#page-78-0) multiple pages on one sheet [4.15](#page-91-1) posters [4.16](#page-92-1) reduced or enlarged document [4.20](#page-96-0) using overlays [4.24](#page-100-1) watermarks [4.21](#page-97-0) printing problems [6.3](#page-121-0) problem, solving checklist [6.2](#page-120-0) general [6.3](#page-121-1) Network Printing [6.6](#page-124-0) paper jams [6.8](#page-126-2) print quality [6.16](#page-134-0) Windows [6.22](#page-140-0)

### **Q**

quality problems, solve [6.16](#page-134-1)

#### **R**

rear output tray, use [3.6](#page-58-1) reduced/enlarged

printing [4.20](#page-96-0) Remote Control Panel install [A.2](#page-142-1) start [A.4](#page-144-0) tabs [A.5](#page-145-0) resolution printing [4.8](#page-84-2)

## **S**

software overview [2.16](#page-34-1) reinstall Windows [2.30](#page-48-0) system requirements [2.18](#page-36-1) uninstall Windows [2.31](#page-49-0) specification paper [C.3](#page-161-2) printer [C.2](#page-160-1) status monitor, use [4.29](#page-105-0) system requirements for Windows [2.18](#page-36-2)

## **T**

toner install [2.4](#page-22-0) life [5.2](#page-112-0) redistribute [5.3](#page-113-0) replace [5.5](#page-115-0) top output tray, use [3.5](#page-57-2) transparencies, print [3.19](#page-71-1) Tray 1, use [2.7](#page-25-1) turn on, printer [2.14](#page-32-1)

### **U**

uninstall, software Windows [2.31](#page-49-0) unpack [2.2](#page-20-0) USB cable, connect [2.12](#page-30-1)

#### **W**

watermarks, use [4.21](#page-97-1)

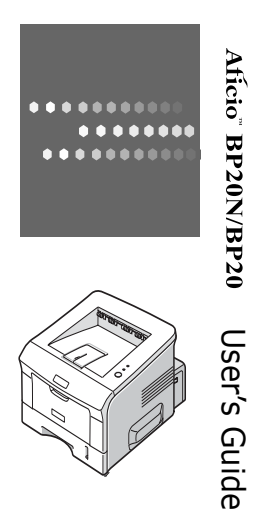

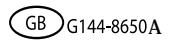